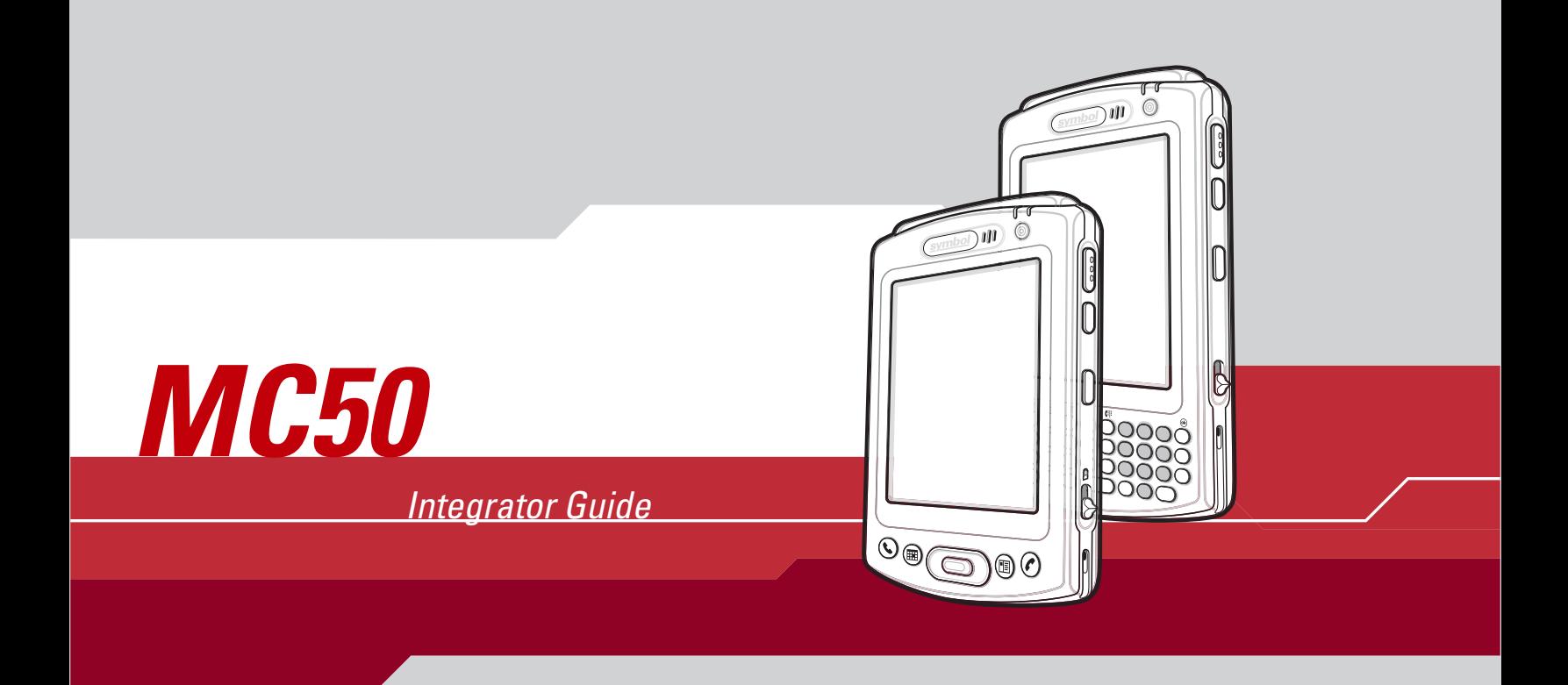

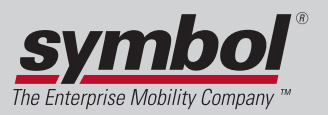

# *MC50 Integrator Guide*

*72-68196-02 Revision A March 2005*

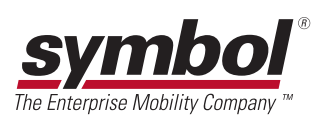

#### © 2004-2005 by Symbol Technologies, Inc. All rights reserved.

No part of this publication may be reproduced or used in any form, or by any electrical or mechanical means, without permission in writing from Symbol. This includes electronic or mechanical means, such as photocopying, recording, or information storage and retrieval systems. The material in this manual is subject to change without notice.

The software is provided strictly on an "as is" basis. All software, including firmware, furnished to the user is on a licensed basis. Symbol grants to the user a non-transferable and non-exclusive license to use each software or firmware program delivered hereunder (licensed program). Except as noted below, such license may not be assigned, sublicensed, or otherwise transferred by the user without prior written consent of Symbol. No right to copy a licensed program in whole or in part is granted, except as permitted under copyright law. The user shall not modify, merge, or incorporate any form or portion of a licensed program with other program material, create a derivative work from a licensed program, or use a licensed program in a network without written permission from Symbol. The user agrees to maintain Symbol's copyright notice on the licensed programs delivered hereunder, and to include the same on any authorized copies it makes, in whole or in part. The user agrees not to decompile, disassemble, decode, or reverse engineer any licensed program delivered to the user or any portion thereof.

Symbol reserves the right to make changes to any software or product to improve reliability, function, or design.

Symbol does not assume any product liability arising out of, or in connection with, the application or use of any product, circuit, or application described herein.

No license is granted, either expressly or by implication, estoppel, or otherwise under any Symbol Technologies, Inc., intellectual property rights. An implied license only exists for equipment, circuits, and subsystems contained in Symbol products.

Symbol, Spectrum One, and Spectrum24 are registered trademarks of Symbol Technologies, Inc. Bluetooth is a registered trademark of Bluetooth SIG. Microsoft, Windows and ActiveSync are either registered trademarks or trademarks of Microsoft Corporation. Other product names mentioned in this manual may be trademarks or registered trademarks of their respective companies and are hereby acknowledged.

Symbol Technologies, Inc. One Symbol Plaza Holtsville, New York 11742-1300 <http://www.symbol.com>

#### **Patents**

This product is covered by one or more of the patents listed on the website: www.symbol.com/patents

# **Contents**

# **About This Guide**

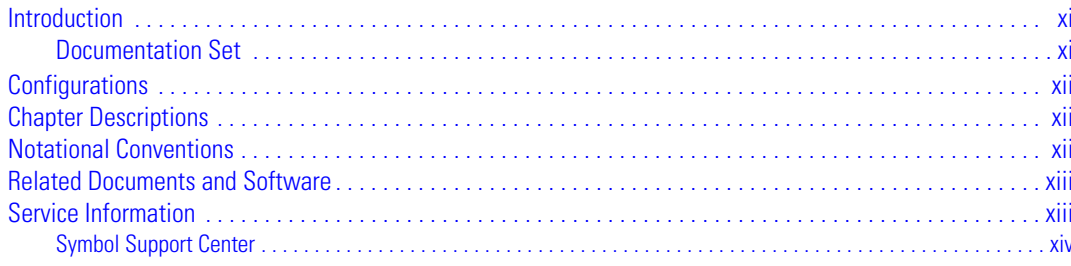

# **Chapter 1. Getting Started**

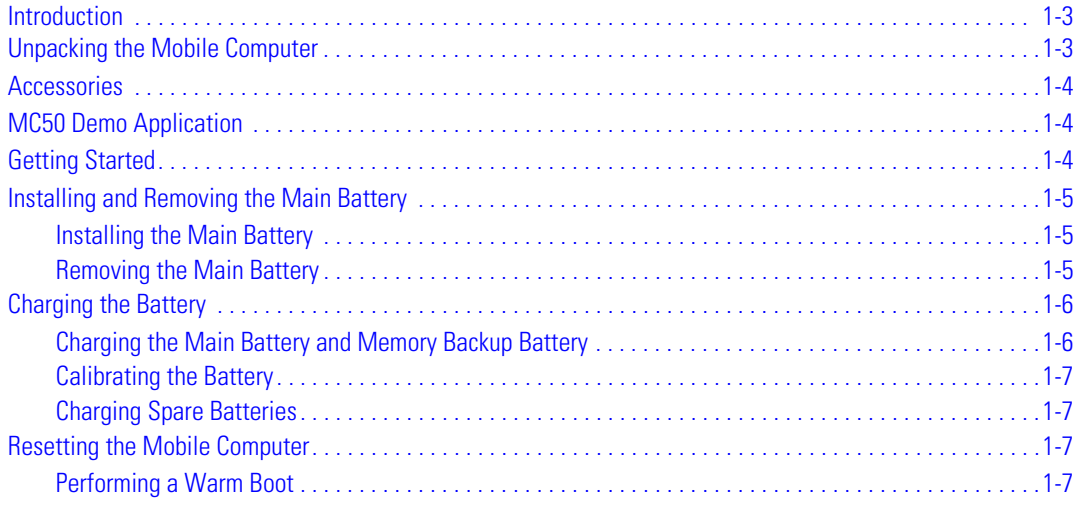

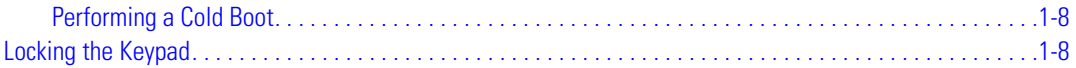

## **Chapter 2. Accessories**

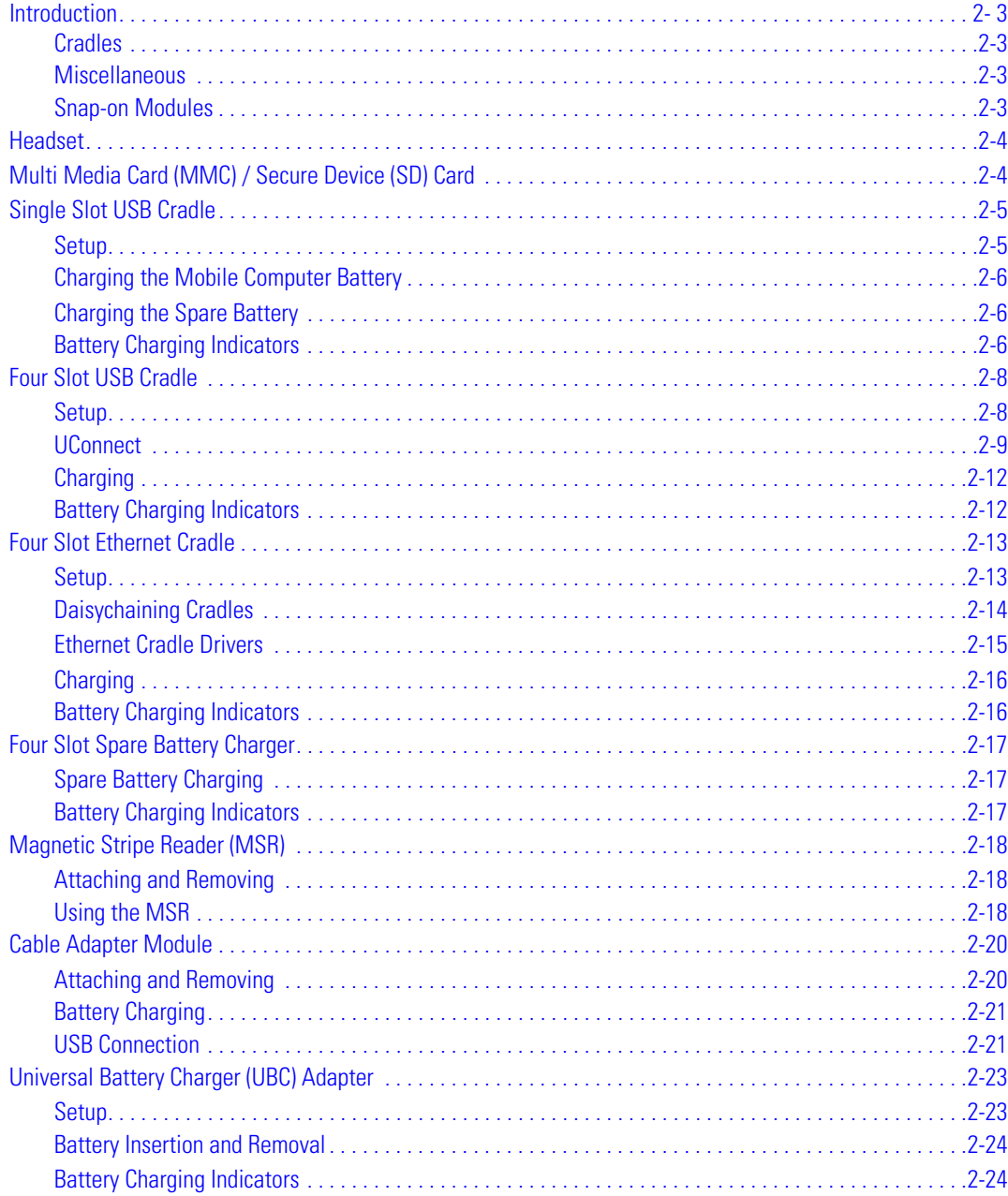

## **Chapter 3. ActiveSync**

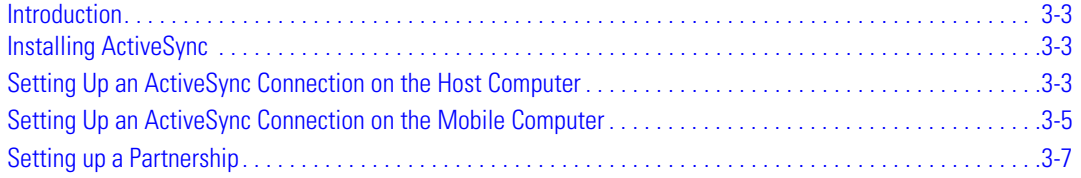

## **Chapter 4. Software Installation on Development PC**

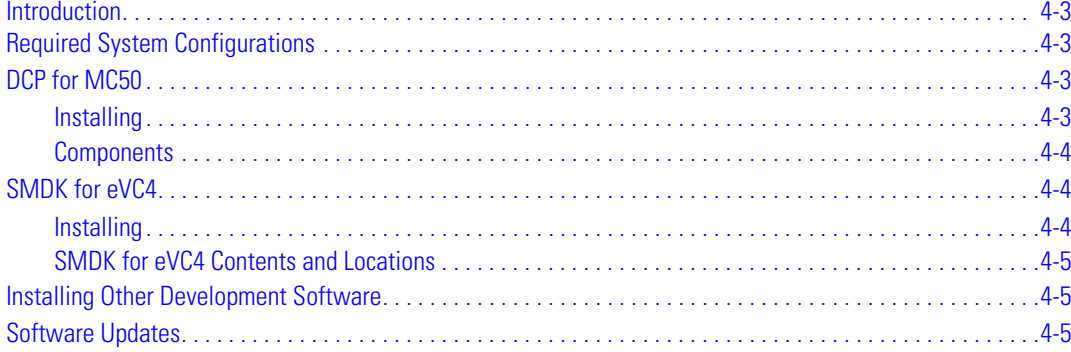

## **Chapter 5. Software Installation on Mobile Computer**

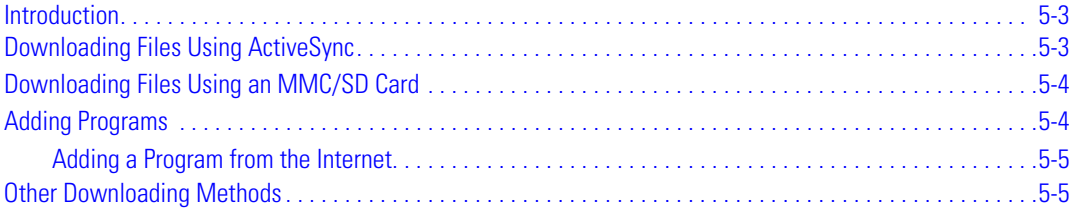

# **Chapter 6. Creating and Loading Hex Images**

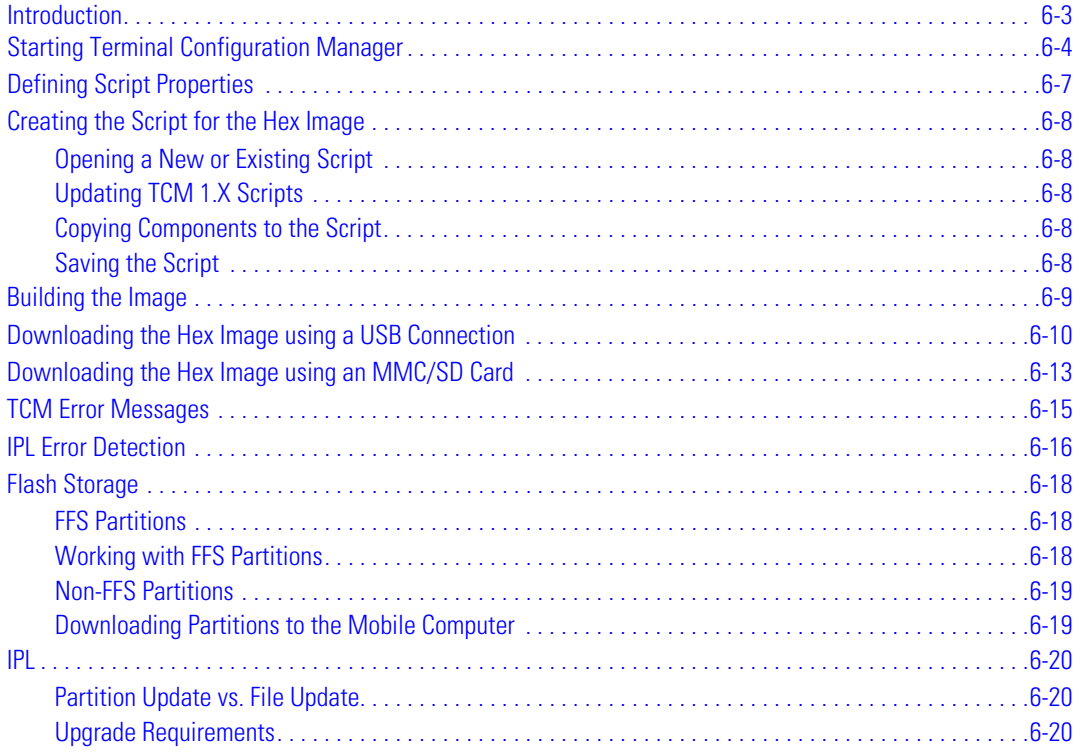

## **Chapter 7. Symbol Configuration Manager (SCM)**

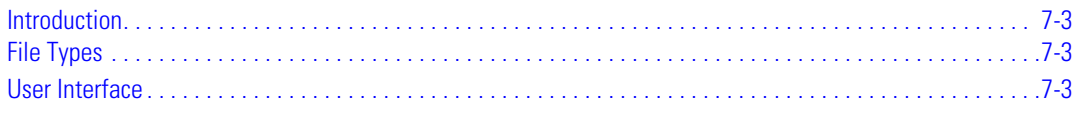

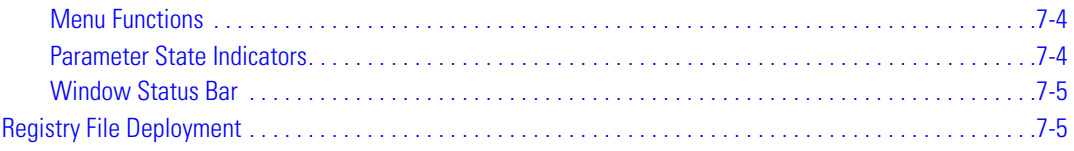

## **Chapter 8. WLAN Configuration**

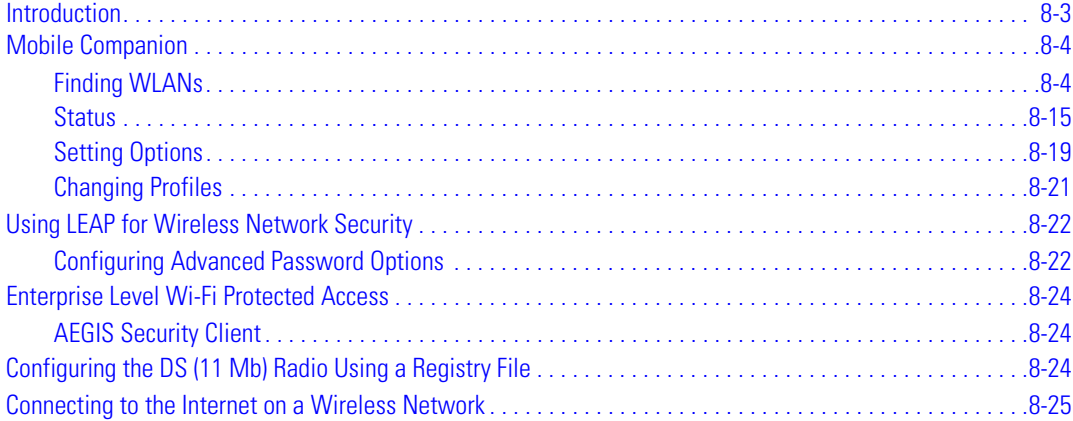

## **Chapter 9. AirBEAM Smart**

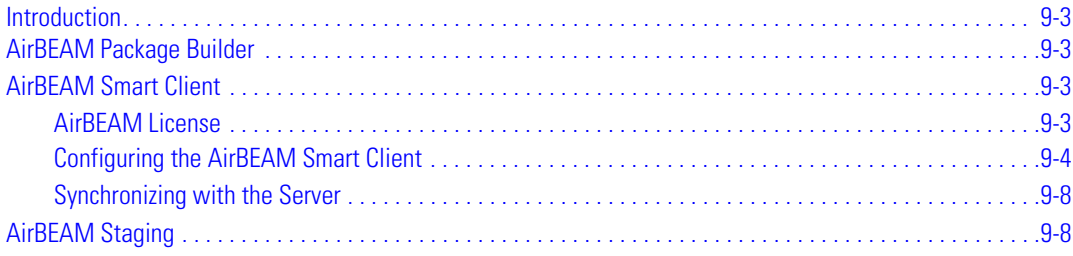

## **Chapter 10. Rapid Deployment Client**

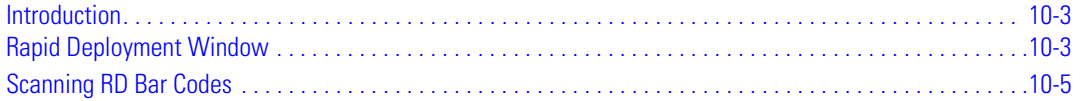

## **Chapter 11. Maintenance & Troubleshooting**

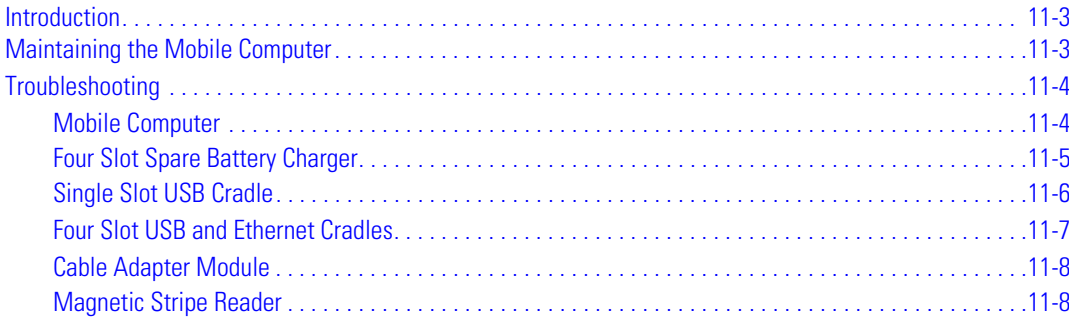

## **Appendix A. Specifications**

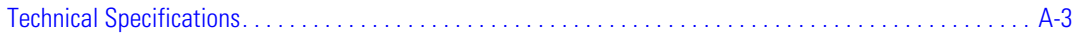

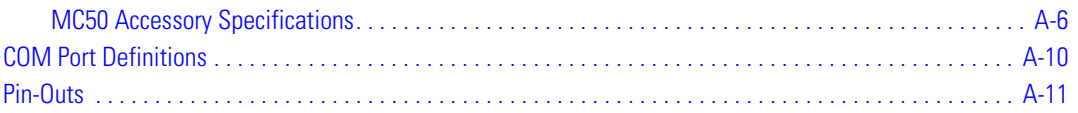

# **Appendix B. Keypad Maps**

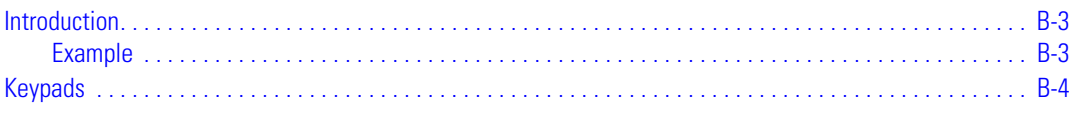

# Glossary

Index

Tell Us What You Think...

viii *MC50 Integrator Guide*

# **About This Guide**

<span id="page-10-0"></span>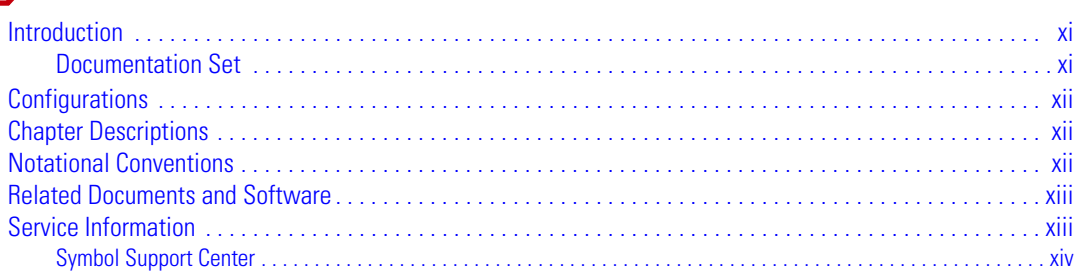

x *MC50 Integrator Guide*

# <span id="page-12-0"></span>**[Introduction](#page-18-0)**

This *Integrator Guide* provides information about setting up and configuring MC50 mobile computers and accessories.

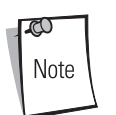

Screens and windows pictured in this guide are samples and can differ from actual screens.

# <span id="page-12-1"></span>*Documentation Set*

The documentation for the MC50 is divided into guides that provide information for specific user needs.

- **Microsoft**® **Applications User Guide for Symbol Devices** describes how to use Microsoft-developed applications.
- **Symbol Application Guide** describes how to use Symbol-developed applications.
- **MC50 User Guide** describes how to use the MC50 mobile computer. Provided on the DCP.
- **MC50 Integrator Guide** describes how to set up MC50 product accessories and how to install software. Provided on the DCP.
- **API Help File** provides API information for writing applications for the MC50.

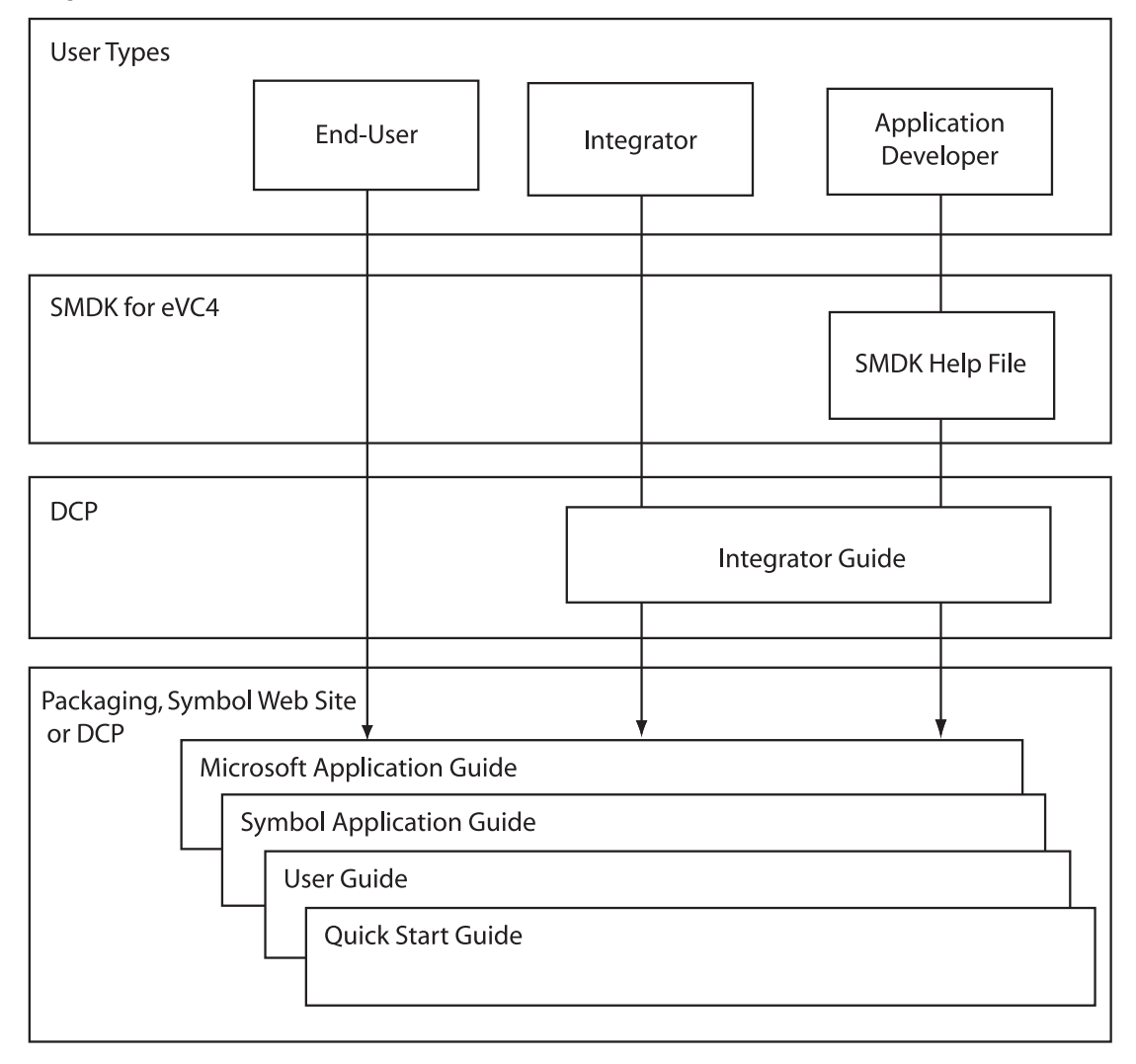

# <span id="page-13-0"></span>**Configurations**

Depending on device configuration, the MC50 includes the following features:

- **OS:** Microsoft Windows Mobile 2003 Second Edition for Pocket PC
- **Memory Configuration:** 64 MB ROM/64 MB RAM
- **Display:** 3.5" QVGA transflective color touchscreen
- **Keypads:** Navigation (PDA-style) or QWERTY
- **Data Capture:** 1-dimensional bar code scanning via linear CMOS, 1-dimensional and 2-dimensional bar code imaging, or image capture via camera
- **Radio:** 802.11b wireless LAN (WLAN).

# <span id="page-13-1"></span>**Chapter Descriptions**

Topics covered in this guide are as follows:

- *[Chapter 1, Getting Started](#page-18-1)* provides information on mobile computer configurations and accessories, charging the battery, and resetting.
- *[Chapter 2, Accessories](#page-26-1)* describes the accessories available for the mobile computer and how to set up power connections and battery charging capabilities, where applicable.
- *[Chapter 3, ActiveSync](#page-52-1)* provides instructions on installing ActiveSync and setting up a partnership between the mobile computer and a host computer.
- *[Chapter 4, Software Installation on Development PC](#page-62-1)* provides instructions for installing the Device Configuration Package (DCP) for MC50 and the SMDK for eVC4 on the host computer.
- *[Chapter 5, Software Installation on Mobile Computer](#page-68-1)* provides information for downloading software and files to the mobile computer.
- *[Chapter 6, Creating and Loading Hex Images](#page-74-1)* describes how to install and use the Terminal Configuration Manager (TCM) and Initial Program Loader (IPL) to customize flash file system partitions for the mobile computer.
- *[Chapter 7, Symbol Configuration Manager \(SCM\)](#page-94-1)* describes how to use the Symbol Configuration Manager (SCM.exe) utility to create registry files that set configuration parameters on a mobile computer.
- *[Chapter 8, WLAN Configuration](#page-100-1)* describes how to configure the wireless connection.
- *[Chapter 9, AirBEAM Smart](#page-130-1)* explains how to transfer specially-designed software packages between a host server and Symbol mobile computers.
- *[Chapter 10, Rapid Deployment Client](#page-138-1)* describes how to use the Rapid Deployment (RD) Client to facilitate software downloads to a mobile computer from a Mobility Services Platform (MSP) Console's FTP server.
- *[Chapter 11, Maintenance & Troubleshooting](#page-144-1)*, includes instructions on cleaning and storing the mobile computer, and provides troubleshooting solutions for potential problems during mobile computer operation.
- *[Appendix A, Specifications](#page-152-1)* includes a table listing the technical specifications for the mobile computer.
- *[Appendix B, Keypad Maps](#page-164-1)* contains keypad maps for keypad configurations.

# <span id="page-13-2"></span>**Notational Conventions**

The following conventions are used in this document:

- "Mobile computer" refers to any Symbol terminal.
- *Italics* are used to highlight the following:
	- chapters and sections in this and related documents
	- dialog box, window and screen names
- drop-down list and list box names
- check box and radio button names
- icons on a screen.
- **Bold** text is used to highlight the following:
	- key names on a keypad
	- button names on a screen.
- Bullets (•) indicate:
	- action items
	- lists of alternatives
	- lists of required steps that are not necessarily sequential.
- Sequential lists (e.g., those that describe step-by-step procedures) appear as numbered lists.

# <span id="page-14-0"></span>**Related Documents and Software**

The following documents provide more information about the MC50 mobile computers.

- *MC50 Quick Start Poster*, p/n 72-67793-xx
- *MC50 Regulatory Guide*, p/n 72-67863-xx
- *MC50 User Guide*, p/n 72E-68195-xx
- *Microsoft® Applications User Guide for Symbol Devices*, p/n 72-68197-xx
- *Symbol Application Guide*, p/n 72-65258-xx
- *Symbol Mobility Developer Kit for eMbedded Visual C++ v4.0 (SMDK for eVC4),* available at: http://devzone.symbol.com/
- *MC50 Device Configuration Package (DCP),* available at: http://devzone.symbol.com/.
- ActiveSync software, available at: [http://www.microsoft.com.](http://www.microsoft.com)

<span id="page-14-2"></span>For the latest version of this guide and all guides, go to: [http://www.symbol.com/manuals.](http://www.symbol.com/manuals)

# <span id="page-14-1"></span>**Service Information**

If you have a problem with the equipment, contact the *[Symbol Support Center](#page-15-0)* for your region. See [page xiv](#page-15-0) for contact information. Before calling, have the model number, serial number and several bar code symbols at hand.

Call the Support Center from a phone near the scanning equipment so that the service person can try to talk you through the problem. If the equipment is found to be working properly and the problem is symbol readability, the Support Center will request samples of bar codes for analysis at our plant.

If the problem cannot be solved over the phone, you may need to return the equipment for servicing. If that is necessary, you will be given specific directions.

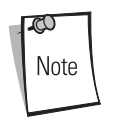

Symbol Technologies is not responsible for any damages incurred during shipment if the approved shipping container is not used. Shipping the units improperly can possibly void the warranty. If the original shipping container was not kept, contact Symbol to have another sent to you.

## <span id="page-15-0"></span>*Symbol Support Center*

For service information, warranty information or technical assistance contact or call the Symbol Support Center in:

#### **United States**

Symbol Technologies, Inc. One Symbol Plaza Holtsville, New York 11742-1300 1-800-653-5350

#### **Asia/Pacific**

Symbol Technologies Asia, Inc. (Singapore Branch) 230 Victoria Street #05-07/09 Bugis Junction Office Tower Singapore 188024 Tel: +65-6796-9600 Fax: +65-6337-6488

#### **Denmark/Danmark**

Symbol Technologies AS Dr. Neergaardsvej 3 2970 Hørsholm 7020-1718 (Inside Denmark) +45-7020-1718 (Outside Denmark)

#### **France**

Symbol Technologies France Centre d'Affaire d'Antony 3 Rue de la Renaissance 92184 Antony Cedex, France 01-40-96-52-21 (Inside France) +33-1-40-96-52-50 (Outside France)

#### **Latin America Sales Support**

2730 University Dr. Coral Springs, FL 33065 USA 1-800-347-0178 (Inside United States) +1-954-255-2610 (Outside United States) 954-340-9454 (Fax)

#### **Canada**

Symbol Technologies Canada, Inc. 5180 Orbitor Drive Mississauga, Ontario, Canada L4W 5L9 1-866-416-8545 (Inside Canada) 905-629-7226 (Outside Canada)

#### **Australia**

Symbol Technologies Pty. Ltd. 432 St. Kilda Road Melbourne, Victoria 3004 1-800-672-906 (Inside Australia) +61-3-9866-6044 (Outside Australia)

#### **United Kingdom**

Symbol Technologies Symbol Place Winnersh Triangle, Berkshire RG41 5TP United Kingdom 0800 328 2424 (Inside UK) +44 118 945 7529 (Outside UK)

#### **Austria/Österreich**

Symbol Technologies Austria GmbH Prinz-Eugen Strasse 70 / 2.Haus 1040 Vienna, Austria 01-5055794-0 (Inside Austria) +43-1-5055794-0 (Outside Austria)

#### **Europe/Mid-East Distributor Operations**

Contact your local distributor or call +44 118 945 7360

#### **Germany/Deutschland**

Symbol Technologies GmbH Waldstrasse 66 D-63128 Dietzenbach, Germany 6074-49020 (Inside Germany) +49-6074-49020 (Outside Germany)

#### **Mexico/México**

Symbol Technologies Mexico Ltd. Torre Picasso Boulevard Manuel Avila Camacho No 88 Lomas de Chapultepec CP 11000 Mexico City, DF, Mexico 5-520-1835 (Inside Mexico) +52-5-520-1835 (Outside Mexico)

#### **Finland/Suomi**

Oy Symbol Technologies Kaupintie 8 A 6 FIN-00440 Helsinki, Finland 9 5407 580 (Inside Finland) +358 9 5407 580 (Outside Finland)

#### **Italy/Italia**

Symbol Technologies Italia S.R.L. Via Cristoforo Columbo, 49 20090 Trezzano S/N Navigilo Milano, Italy 2-484441 (Inside Italy) +39-02-484441 (Outside Italy)

#### **Netherlands/Nederland**

Symbol Technologies Kerkplein 2, 7051 CX Postbus 24 7050 AA Varsseveld, Netherlands 315-271700 (Inside Netherlands) +31-315-271700 (Outside Netherlands)

#### **Norway/Norge**

Symbol's registered and mailing address: Symbol Technologies Norway Hoybratenveien 35 C N-1055 OSLO, Norway

Symbol's repair depot and shipping address: Symbol Technologies Norway Enebakkveien 123 N-0680 OSLO, Norway

+47 2232 4375

#### **Sweden/Sverige**

"Letter" address: Symbol Technologies AB Box 1354 S-171 26 SOLNA Sweden

Visit/shipping address: Symbol Technologies AB Solna Strandväg 78 S-171 54 SOLNA Sweden

Switchboard: 08 445 29 00 (domestic) Call Center: +46 8 445 29 29 (international) Support E-Mail: Sweden.Support@se.symbol.com

If you purchased your Symbol product from a Symbol Business Partner, contact that Business Partner for service.

#### **South Africa**

Symbol Technologies Africa Inc. Block B2 Rutherford Estate 1 Scott Street Waverly 2090 Johannesburg Republic of South Africa 11-809 5311 (Inside South Africa) +27-11-809 5311 (Outside South Africa)

#### **Spain/España**

Symbol Technologies S.L. Avenida de Bruselas, 22 Edificio Sauce Alcobendas, Madrid 28108 Spain 91 324 40 00 (Inside Spain) +34 91 324 40 00 (Outside Spain) Fax: +34.91.324.4010

xvi *MC50 Integrator Guide*

# **Getting Started**

<span id="page-18-1"></span>70

<span id="page-18-0"></span>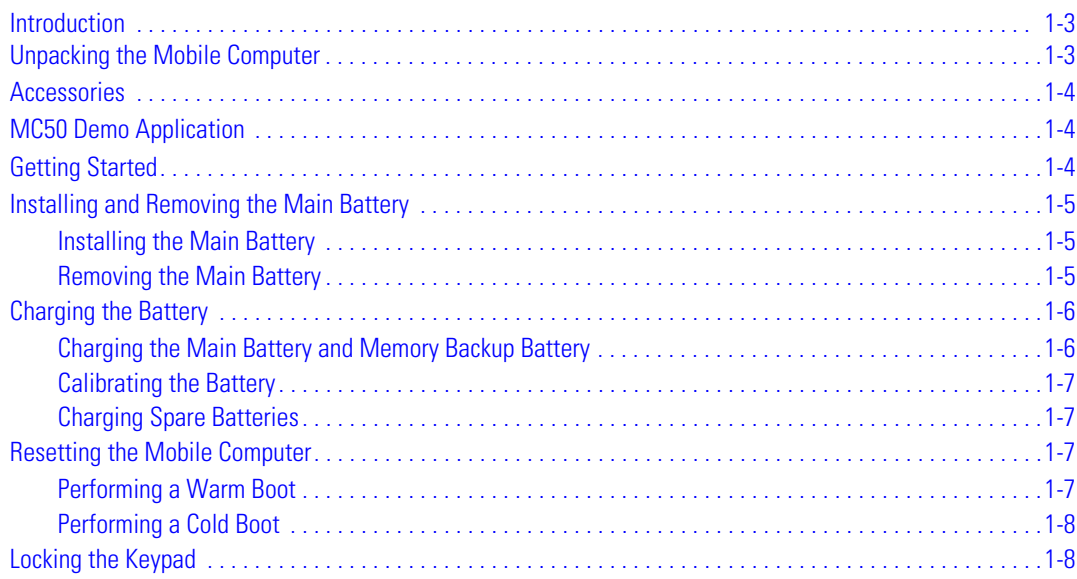

1-2 *MC50 Integrator Guide*

# <span id="page-20-0"></span>**Introduction**

This chapter provides information about the mobile computer, accessories, charging the mobile computer, and resetting the mobile computer.

# <span id="page-20-1"></span>**Unpacking the Mobile Computer**

Carefully remove all protective material from around the mobile computer and save the shipping container for later storage and shipping. Verify that the equipment listed below is included:

- mobile computer
- stylus, in the stylus silo
- hand strap
- soft case
- Regulatory Guide
- *Quick Start Guide* (poster).

Depending on the configuration ordered, the mobile computer package can also include:

- standard or extra capacity battery
- AC adaptor
- communication/charging cable
- power supply
- US line cord
- headset
- desktop cradle.

Inspect the equipment. If any equipment is missing or damaged, contact the Symbol Technologies Support Center immediately. See *[Service Information on page xiii](#page-14-2)* for contact information.

# <span id="page-21-0"></span>**Accessories**

The following accessories are available:

## **Table 1-1. MC50 Accessories**

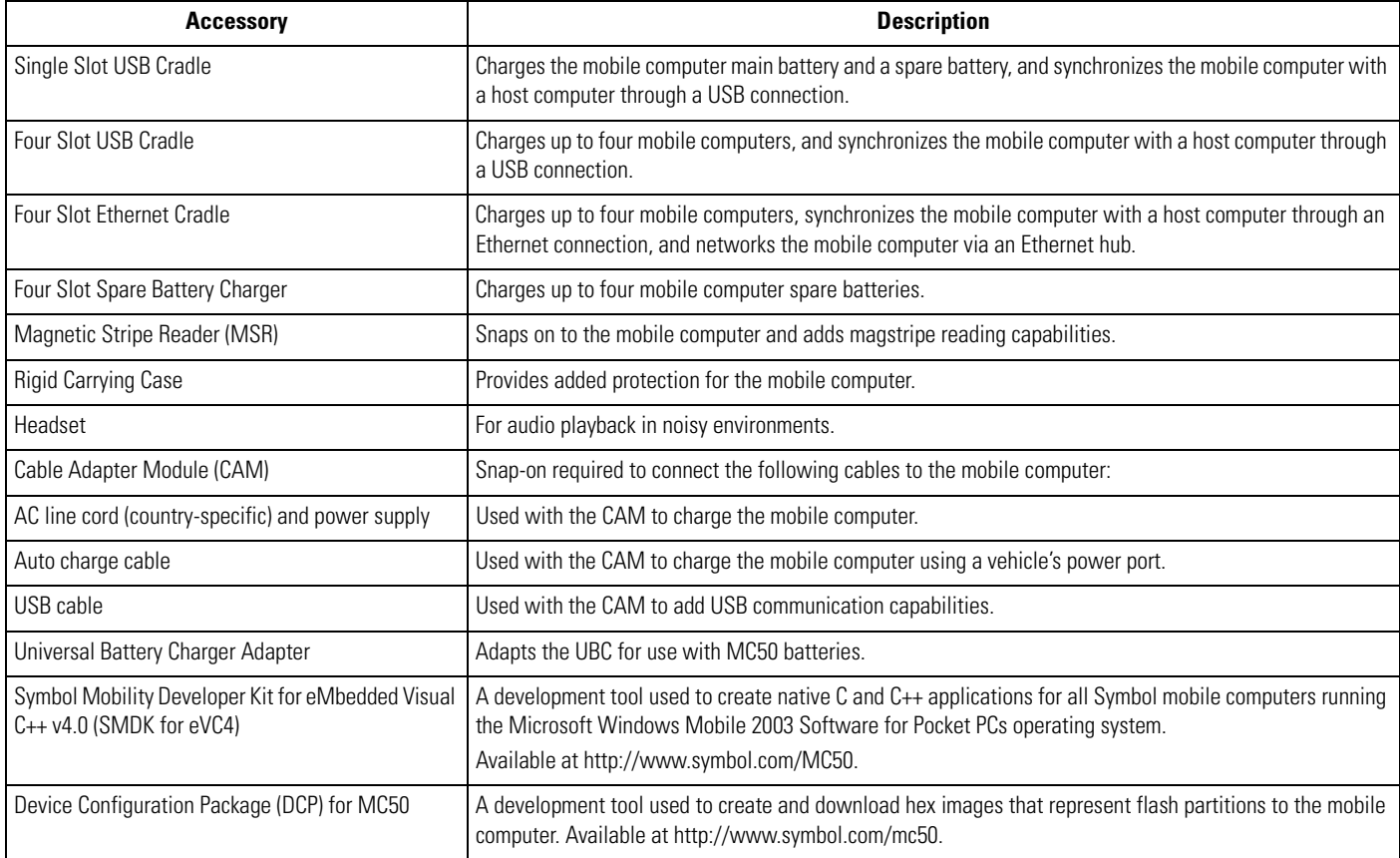

# <span id="page-21-1"></span>**MC50 Demo Application**

The MC50 includes sample and demo applications to assist in application development.

To access the MC50 Demo, tap *Start - MC50 Demo*. See the *Symbol Application Guide*, p/n 72-65258-xx for information on using Symbol applications.

# <span id="page-21-2"></span>**Getting Started**

Before using the mobile computer for the first time:

- install the main battery
- charge the main battery and backup battery
- start the mobile computer
- configure the mobile computer.

Charge the main battery before or after it is installed. Use one of the spare battery chargers to charge the main battery (out of the mobile computer), or one of the cradles to charge the main battery installed in the mobile computer.

# <span id="page-22-0"></span>**Installing and Removing the Main Battery**

## <span id="page-22-1"></span>*Installing the Main Battery*

Before using the mobile computer, install the battery:

- 1. If the Battery Lock Switch is not unlocked, use the stylus to slide the switch to the left to unlock it. A red dot appears on the switch.
- 2. Insert the main battery into the back of the mobile computer as show in [Figure 1-1.](#page-22-3)
- 3. Press the battery down into the battery compartment until the battery release slides into place.

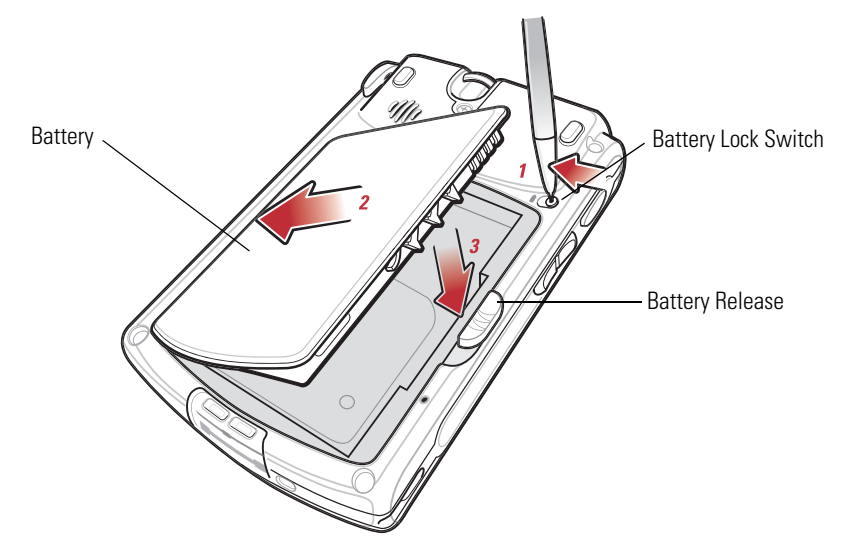

**Figure 1-1. Inserting the Battery**

<span id="page-22-3"></span>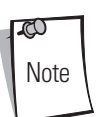

Ensure the battery is positioned correctly, placing the battery charging contacts on top of the charging contacts in the battery compartment.

4. Using the stylus, slide the Battery Lock Switch to the right to lock it.

## <span id="page-22-2"></span>*Removing the Main Battery*

To remove the main battery:

- 1. Press the power button to suspend the mobile computer.
- 2. Using the stylus, slide the Battery Lock Switch to the left to unlock it. A red dot appears on the switch.
- 3. Slide the battery release down, and pull the battery up and out of the mobile computer.

# <span id="page-23-0"></span>**Charging the Battery**

## <span id="page-23-1"></span>*Charging the Main Battery and Memory Backup Battery*

Before using the mobile computer for the first time, charge the main battery for 24 hours (see *[Table 1-2 on page 1-7](#page-24-4)* for charge status indications) using a cradle or the CAM with a charging cable.

The mobile computer is equipped with a memory backup battery which automatically charges from the fully-charged main battery. When the mobile computer is used for the first time, the backup battery requires approximately 24 hours to fully charge. This also applies any time the backup battery is discharged, which occurs when the main battery is removed for several hours. The backup battery retains data in memory for at least 30 minutes when the mobile computer's main battery is removed. When the mobile computer reaches a very low battery state, the combination of main battery and backup battery retains data in memory for at least 72 hours.

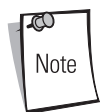

Do not remove the main battery within the first 15 hours of use. If the main battery is removed before the backup battery is fully charged, data can be lost.

Use the following accessories to charge batteries:

- Cradles: The mobile computer and spare batteries slip into a cradle for battery charging. For detailed cradle setup and charging procedures see:
	- *[Single Slot USB Cradle on page 2-5](#page-30-2)*.
	- *[Four Slot USB Cradle on page 2-8](#page-33-2)*
	- *[Four Slot Ethernet Cradle on page 2-13](#page-38-2)*.
- Cable Adapter Module (CAM): The CAM snaps on to the mobile computer to provide charging capability, when used with one of the accessory charging cables. For detailed setup and charging procedures see *[Cable Adapter Module on page 2-20](#page-45-2)*.
- Chargers: The mobile computer's spare battery charging accessories are used to charge batteries that are removed from the mobile computer. For detailed spare battery charging accessories setup and charging procedures see:
	- *[Single Slot USB Cradle on page 2-5](#page-30-2)*
	- *[Four Slot Spare Battery Charger on page 2-17](#page-42-3)*
	- *[Universal Battery Charger \(UBC\) Adapter on page 2-23](#page-48-2)*.

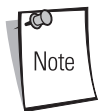

To optimize battery life in mobile computers with multiple radios, turn off radios that are not being used via the SetDevicePower() API (see the Windows CE Help File for Symbol Terminals) or via the Control Panel application (tap *Start* - *MC50* - *Ctl Panel* icon).

To charge the main battery in the mobile computer using a cradle or the CAM with a charging cable:

- 1. Ensure the accessory used to charge the main battery is connected to the appropriate power source (see *[Chapter 2,](#page-26-1)  [Accessories](#page-26-1)* for setup information).
- 2. Insert the mobile computer into a cradle or attach the CAM.
- 3. The mobile computer begins charging. The Charge LED is amber while charging, then turns green when fully charged.

<span id="page-24-4"></span>The standard battery fully charges in approximately 3.5 hours and the extended capacity battery fully charges in approximately seven hours.

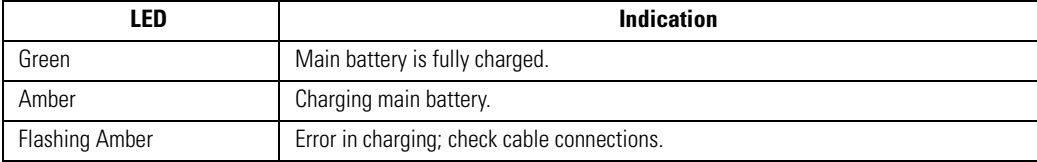

## <span id="page-24-5"></span>**Table 1-2. Mobile Computer LED Charge Indicators**

## <span id="page-24-0"></span>*Calibrating the Battery*

The MC50 battery requires periodic calibration to maintain an accurate calibration of the battery's gas gauge. To calibrate the battery, deplete the battery completely from a full charge condition. Symbol recommends performing this once a week.

## <span id="page-24-1"></span>*Charging Spare Batteries*

Use one of the following accessories to charge spare batteries:

- Single Slot USB Cradle
- Four Slot Spare Battery Charger
- UBC Adapter.

To charge a spare battery:

- 1. Ensure the accessory used to charge the spare battery is connected to the appropriate power source (see *[Chapter 2,](#page-26-1)  [Accessories](#page-26-1)* for setup information).
- 2. Insert the spare battery into the accessory's spare battery charging slot with the charging contacts on the battery aligned with the charging pins in the charging slot, and gently press down on the battery to ensure proper contact. The battery begins charging. The amber charge LED on the accessory lights to show the charge status. See *[Chapter 2,](#page-26-1)  [Accessories](#page-26-1)* for charging indications for the accessory.

In the single slot cradle, the standard battery fully charges in 3.5 hours and the extended capacity battery fully charges in approximately seven hours. Using other accessories, the standard battery fully charges in 2.5 hours and the extended capacity battery fully charges in approximately six hours.

# <span id="page-24-2"></span>**Resetting the Mobile Computer**

If the mobile computer stops responding to input, reset it. There are two reset functions:

- A warm boot restarts the mobile computer by closing all running programs. Perform a warm boot first, as this saves all *stored* records and entries. If the mobile computer still does not respond, perform a cold boot.
- A cold boot also restarts the mobile computer, but erases all stored records and entries in RAM, and returns formats, preferences, and other settings to the factory default settings. Data saved in flash memory or a memory card is retained. *Never perform a cold boot unless a warm boot does not solve the problem.*

## <span id="page-24-3"></span>*Performing a Warm Boot*

Press the reset button located below the battery release on the back of the mobile computer.

## <span id="page-25-0"></span>*Performing a Cold Boot*

Hold down the **Power** button and right **Scan/Action** button, then press and release the reset button located below the battery release on the back of the mobile computer. Release the **Power** button and right **Scan/Action** button.

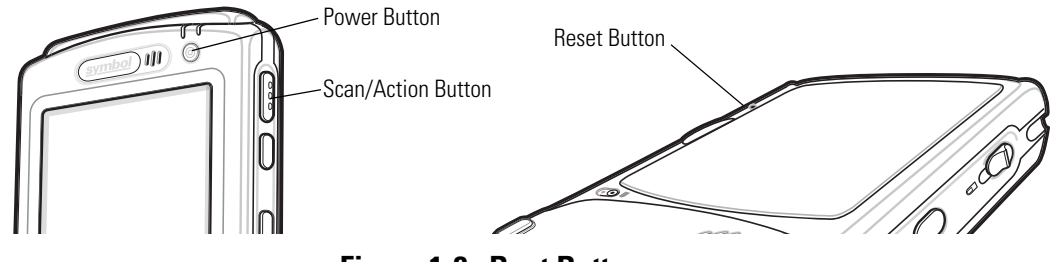

**Figure 1-2. Boot Buttons**

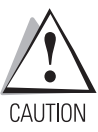

*Performing a cold boot restores formats, preferences, and other settings to the default settings.*

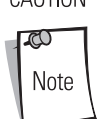

#### **Synchronize data on the mobile computer with a host computer frequently to avoid data loss**.

After a cold boot, data previously synchronized with a host computer can be restored during the next ActiveSync operation. See *[Chapter 3, ActiveSync](#page-52-1)* for detailed ActiveSync instructions.

# <span id="page-25-1"></span>**Locking the Keypad**

Use the Keypad Lock switch to lock the keypad so that keys are not accidently pressed. Note that when locked, the mobile computer does not respond to keypad input.

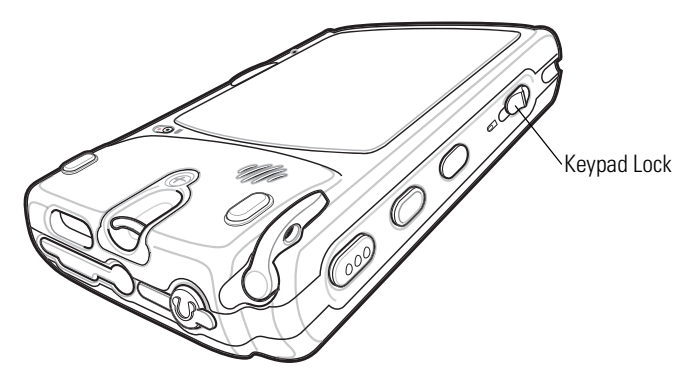

**Figure 1-3. Function Buttons**

Move this switch up to lock the keypad. Move the switch down to free the keypad for use.

# <span id="page-26-1"></span>**Accessories**

<span id="page-26-0"></span>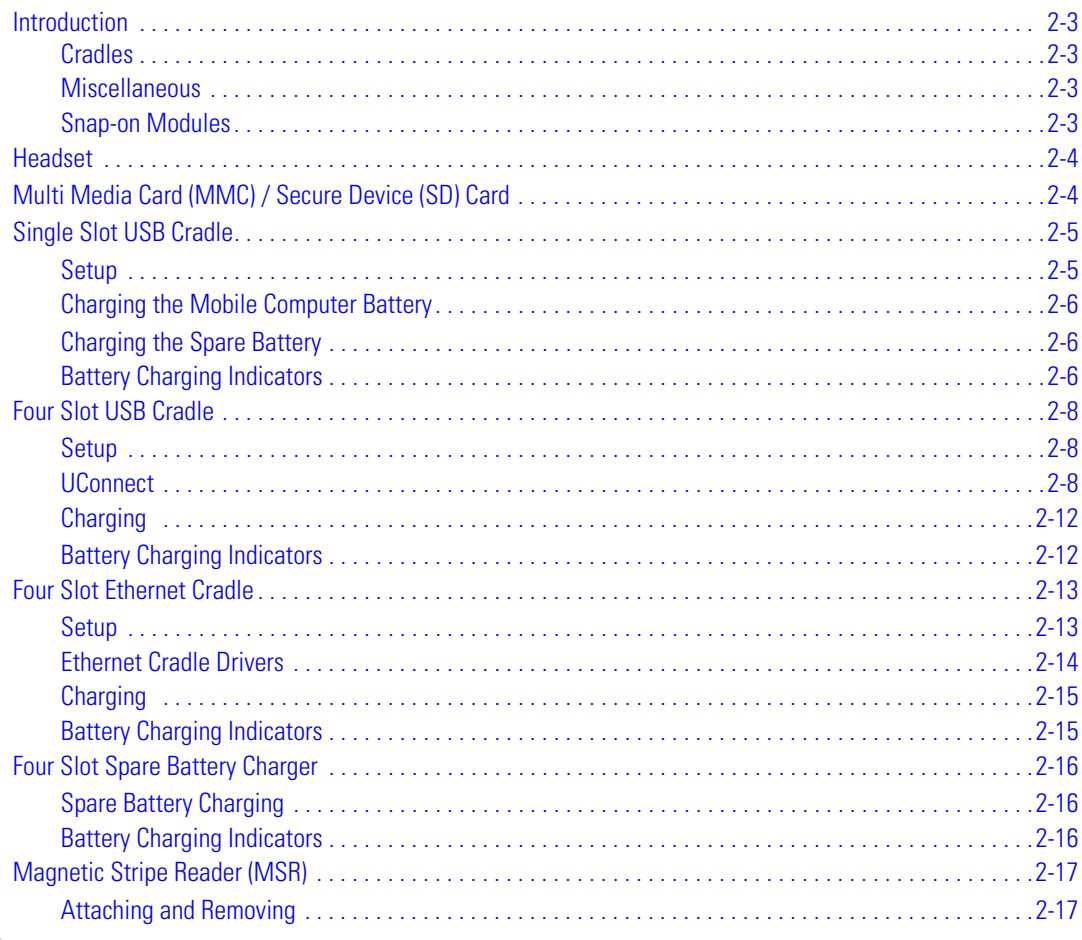

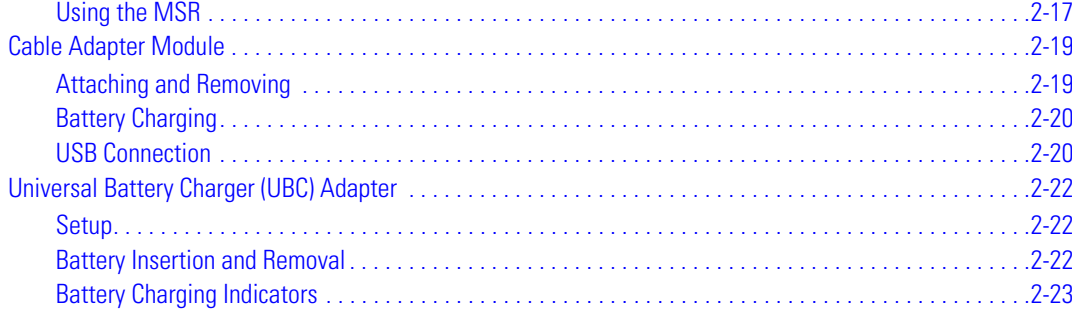

# <span id="page-28-0"></span>**Introduction**

MC50 accessories provide a variety of product support capabilities. Accessories include cradles, Magnetic Stripe Reader (MSR) and Cable Adapter Module (CAM) snap-ons, four-slot spare battery charger, headset, Multimedia Card (MMC), Secure Device (SD) card, and Universal Battery Charger (UBC) adapter.

## <span id="page-28-1"></span>*Cradles*

- Single Slot USB cradle charges the mobile computer main battery and a spare battery. It also synchronizes the mobile computer with a host computer through a USB connection.
- Four Slot USB cradle charges the mobile computer main battery. It also synchronizes the mobile computer with a host computer through a USB connection.
- Four Slot Ethernet cradle charges the mobile computer main battery and connects the mobile computer with an Ethernet network.

## <span id="page-28-2"></span>*Miscellaneous*

- Four Slot Spare Battery Charger charges up to four mobile computer spare batteries.
- Headset can be used in noisy environments.
- Multimedia Card or Secure Digital (SD) Card provides secondary non-volatile storage.
- UBC adapter adapts the UBC for use with MC50 batteries.

## <span id="page-28-3"></span>*Snap-on Modules*

- MSR snaps on to the mobile computer and adds magstripe read capabilities.
- CAM snaps on to the mobile computer and connects cables to the mobile computer for battery charging and synchronizing the mobile computer with a host computer through a USB connection.

The CAM uses the cables listed below:

- AC line cord (country-specific) and power supply, charges the mobile computer.
- Auto charge cable, charges the mobile computer using a vehicle's cigarette lighter.
- USB cable, adds USB communication capabilities.

# <span id="page-29-0"></span>**Headset**

Use the headset to communicate via Voice-over-IP (VoIP) or for audio playback. To connect the headset, remove the plug from the headset jack at the top of the mobile computer and insert the headset connector. Contact a Symbol representative for compatible headsets.

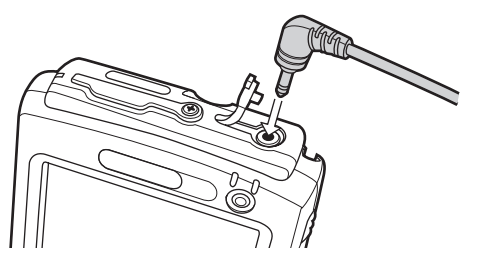

**Figure 2-1. Headset Connection**

# <span id="page-29-1"></span>**Multi Media Card (MMC) / Secure Device (SD) Card**

The MMC/SD card slot provides secondary non-volatile storage. The slot is located at the top of the mobile computer (see [Figure 2-2\)](#page-29-2).

A variety of third-party cards can be used in the mobile computer for storage, Bluetooth connection, Voice-over-IP, and other functions. Refer to the documentation provided with the card for more information, and follow the manufacturer's recommendations for use.

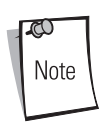

SD cards are inter-operable with MMC cards; both can be used in MC50 mobile computers.

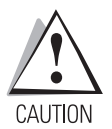

*Follow proper ESD precautions to avoid damaging the MMC/SD. Proper ESD precautions include, but are not limited to, working on an ESD mat and ensuring that the operator is properly grounded.*

To insert the MMC/SD:

- 1. Power off the mobile computer.
- 2. Remove the card cover at the top of the mobile computer by removing the screw and lifting the cover out of the slot.
- 3. If a card is already installed, press the card in to release it, then remove it.
- 4. Insert the new card with the card contacts aligning with the contacts in the MMC/SD housing, until you feel a click.

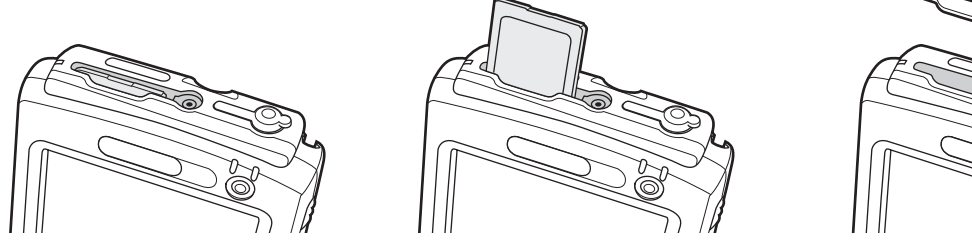

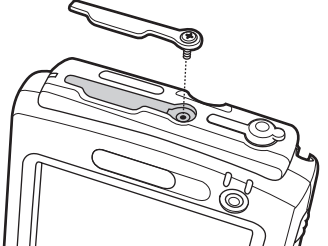

**Figure 2-2. MMC/SD Card Insertion**

<span id="page-29-2"></span>5. Replace the housing cover and secure with the screw.

# <span id="page-30-2"></span><span id="page-30-0"></span>**Single Slot USB Cradle**

This section describes how to set up and use a Single Slot USB cradle with the mobile computer. For USB communication setup procedures see *[Chapter 3, ActiveSync](#page-52-1)*.

The Single Slot USB Cradle:

- Provides 5.4 VDC power for operating the mobile computer.
- Synchronizes information between the mobile computer and a host computer. (With customized or third party software, it can also synchronize the mobile computer with corporate databases.) See *[Chapter 3, ActiveSync](#page-52-1)* for information on setting up a partnership between the mobile computer and a host computer.
- Charges the mobile computer's battery.
- Charges a spare battery.

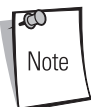

Use only a Symbol-approved power supply (p/n 50-14000-147) output rated 5.4 Vdc and minimum 3A. The power supply is certified to EN60950 with SELV outputs. Use of alternative power supply will invalidate any approval given to this device and may be dangerous.

Hinweis: Benutzen Sie nur eine von Symbol Technologies genehmigte Stromversorgung (Teilenr. 50-14000- 147) mit einer Ausgangsleistung von 5.4 V (Gleichstrom) und mindestens 3A. Die Stromversorgung ist nach EN60950 für die Verwendung in SELV-Stromkreisen zertifiziert. Bei Verwendung eines anderen Netzteils werden alle für das Gerät gewährten Genehmigungen außer Kraft gesetzt, und der Betrieb kann gefährlich sein.

## <span id="page-30-1"></span>*Setup*

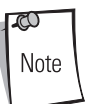

The cradle requires a dedicated port on the host.

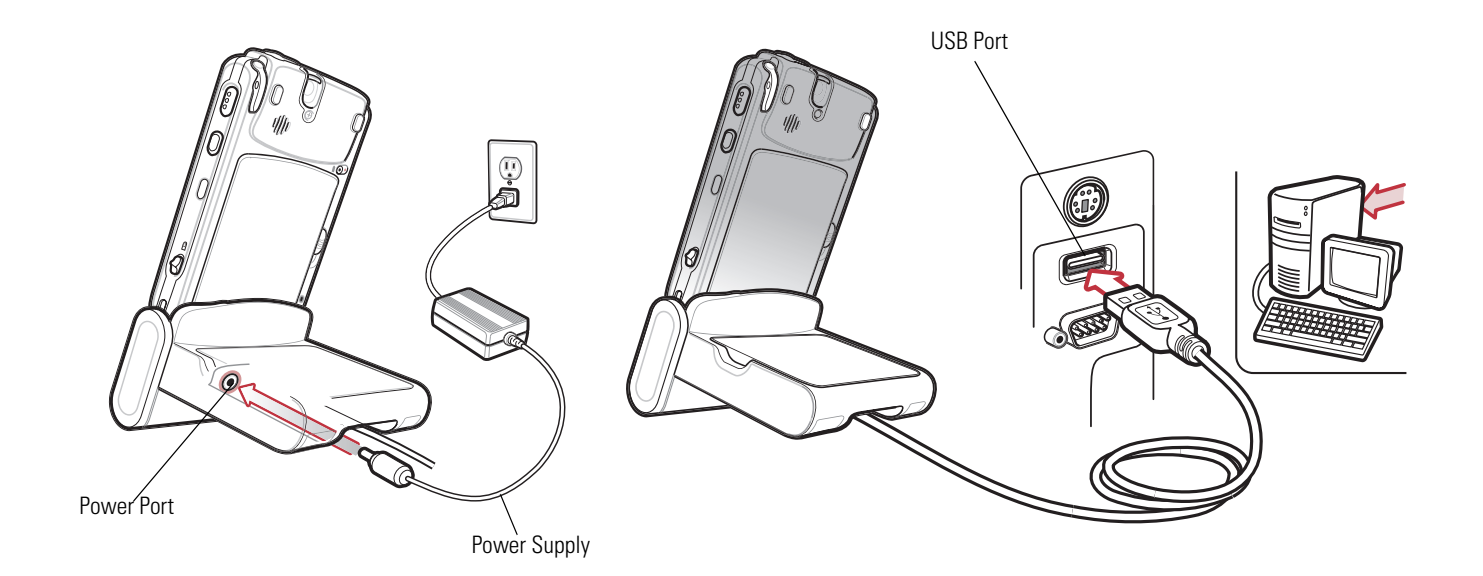

**Figure 2-3. Single Slot Cradle Power and USB Connections**

## <span id="page-31-0"></span>*Charging the Mobile Computer Battery*

Connect the cradle to power, or to the host computer using the USB connection.

Insert the mobile computer into the mobile computer slot to begin charging.

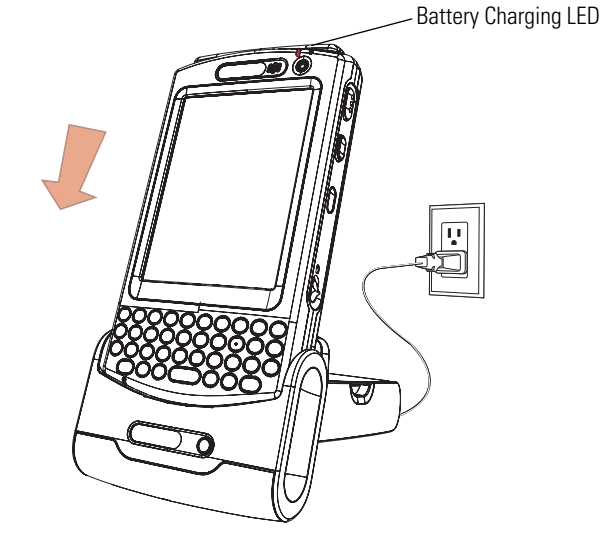

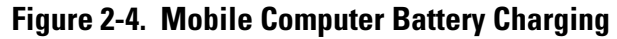

## <span id="page-31-1"></span>*Charging the Spare Battery*

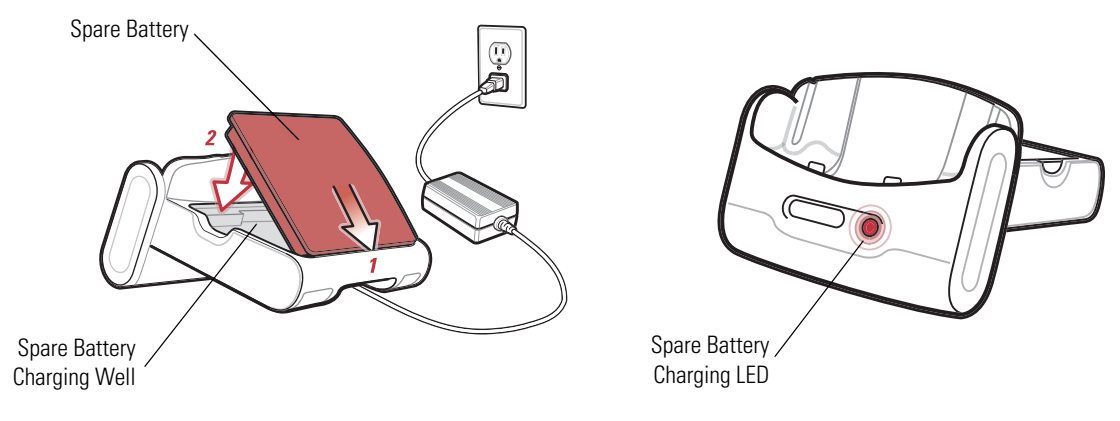

**Figure 2-5. Spare Battery Charging**

# <span id="page-31-2"></span>*Battery Charging Indicators*

The Single Slot USB Cradle charges the mobile computer's main battery and a spare battery simultaneously.

The mobile computer's charge LED indicates the status of the battery charging in the mobile computer. See *[Table 1-2 on page 1-7](#page-24-5)* for charging status indications.

The spare battery charging LED on the cradle indicates the status of the spare battery charging in the cradle. See [Table 2-1](#page-32-0) for charging status indications.

The standard battery fully charges in approximately 3.5 hours and the extended capacity battery fully charges in approximately seven hours.

<span id="page-32-0"></span>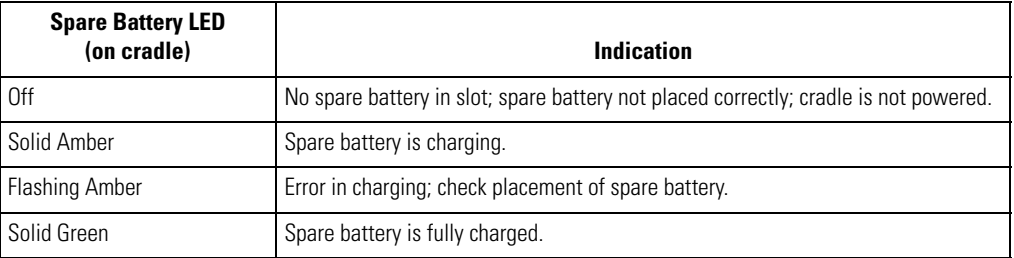

## **Table 2-1. Spare Battery LED Charging Indicators**

# <span id="page-33-2"></span><span id="page-33-0"></span>**Four Slot USB Cradle**

This section describes how to set up and use a Four Slot USB cradle with the mobile computer. For cradle communication setup procedures see, *[Chapter 3, ActiveSync](#page-52-1)*.

The Four Slot USB cradle:

- Provides 12 VDC power for operating the mobile computer.
- Enables data communication between the mobile computer (up to four) and a host computer, using a USB connection.
- Synchronizes information between the mobile computer and a host computer. (With customized or third party software, it can also synchronize the mobile computer with corporate databases.)
- Simultaneously charges up to four batteries in the mobile computer.

<span id="page-33-3"></span>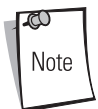

Use only a Symbol-approved power supply (p/n 50-14000-148) output rated 12 Vdc and minimum 3.33A. The power supply is certified to EN60950 with SELV outputs. Use of alternative power supply will invalidate any approval given to this device and may be dangerous.

Hinweis: Benutzen Sie nur eine von Symbol Technologies genehmigte Stromversorgung (Teilenr. 50-14000- 148) mit einer Ausgangsleistung von 12 V (Gleichstrom) und mindestens 3.33A. Die Stromversorgung ist nach EN60950 für die Verwendung in SELV-Stromkreisen zertifiziert. Bei Verwendung eines anderen Netzteils werden alle für das Gerät gewährten Genehmigungen außer Kraft gesetzt, und der Betrieb kann gefährlich sein.

## <span id="page-33-1"></span>*Setup*

Connect the USB cradle to a power source and to a USB port on the host device.

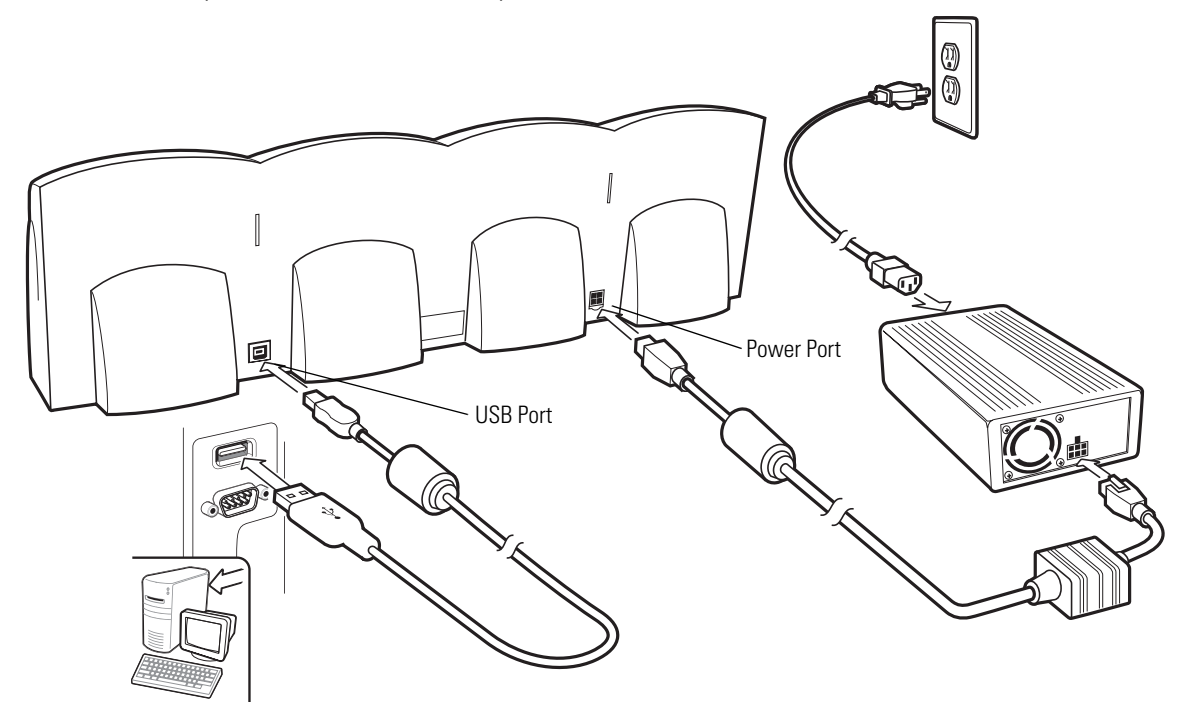

**Figure 2-6. Four Slot USB Cradle Connection**

# <span id="page-34-0"></span>*UConnect*

UConnect software enables automatic synchronization of every mobile computer inserted in the Four-Slot USB cradle.

## **Installing UConnect**

Install UConnect in one of two ways:

- Download individual UConnect files to the Application partition of the mobile computer.
- Copy a .CAB file to the mobile computer and launch the file.

To install UConnect via downloading individual files:

- 1. [Download the UConnect files from the Symbol website, h](http://devzone.symbol.com)ttp://devzone.symbol.com, to the host computer.
	- a. [On h](http://devzone.symbol.com)ttp://devzone.symbol.com, select *Developer Downloads* and sign in.
	- b. Select *PocketPC/WinCE/CE.Net Platform*.
	- c. Select *MC50 (Windows Mobile 2003 for Pocket PC*.
	- d. Select *Four-Slot USB Cradle Drivers for MC50w v*x.x, then download the .zip file to the development computer.
- 2. Unzip the file. Copy the files to the Application partition of the mobile computer. See *[Chapter 6, Creating and Loading Hex](#page-74-1)  [Images](#page-74-1)*.
- 3. Perform a hard reset.

The Connect.reg file contains information on customizing UConnect's startup settings.

To install UConnect via the .CAB file:

- 1. [Download the UConnect .CAB file from the Symbol website,](http://devzone.symbol.com) http://devzone.symbol.com, to the host computer.
- 2. Copy the file from the host computer to the mobile computer. See *[Downloading Files Using ActiveSync on page 5-3](#page-70-2)*.
- 3. On the mobile computer, navigate to the .CAB file and double-tap the file.
- 4. Follow the screen prompts to install.

With this method, the .CAB file does not install the .cpy and .reg files.

Once installed, UConnect launches automatically upon mobile computer startup. Each mobile computer must first form an ActiveSync partnership with a host computer for UConnect to successfully manage synchronization.

## **Configuring UConnect**

To customize default settings for UConnect, create a .reg file that overrides UConnect's initial default settings. Refer to UConnect.reg, included with UConnect, for information on setting custom hard reset and default settings.

To customize UConnect temporarily (until the next hard reset):

1. Tap  $\mathbf{\dot{P}}$  in the mobile computer's command bar to display the *SysTray* menu.

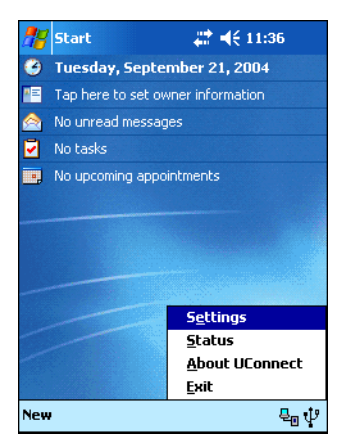

**Figure 2-7. UConnect SysTray Menu**

2. Tap *Settings*.

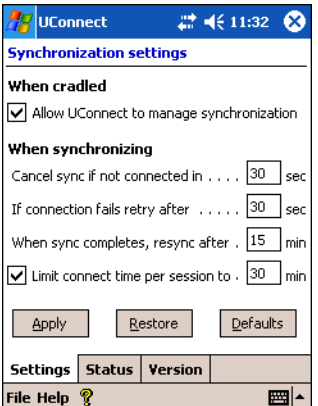

**Figure 2-8. UConnect Settings Window**

3. Select the *Allow UConnect to manage synchronization* check box to allow UConnect to control docking events and schedule synchronization sessions. UConnect launches ActiveSync when a mobile computer is inserted in the cradle to synchronize the mobile computer and the host computer. If another inserted mobile computer is synchronizing, UConnect reschedules synchronization based on the connection retry interval setting.

Deselect this check box to restore control of cradle events to ActiveSync. This may be necessary when temporarily connecting to a non-partnered host computer as a guest.

- 4. In the *Cancel sync if not connected in* text box, enter the maximum time in seconds (between 5 and 120), that UConnect waits for a connection to occur when starting a synchronization session. If UConnect cannot connect to the host computer within this time, it cancels the session and reschedules based on the connection retry interval setting. The default value is 15 seconds.
- 5. In the *If connection fails retry after* text box, enter the number of seconds (between 30 and 9999) that UConnect waits before attempting another synchronization after a failed or lost connection. The default value is 30 seconds.
- 6. In the *When sync completes, resync after* text box, enter the number of minutes (between 10 and 999) that UConnect waits after successful synchronization before scheduling another session. The default value is 15 minutes.
- 7. Select the *Limit connect time per session to* check box to specify the maximum number of minutes that UConnect waits for a synchronization session to complete successfully. Then enter the number of minutes (between 10 and 999) in the text box.
The default value is enabled, 30 minutes.

If UConnect does not receive a synchronization complete notification from ActiveSync within this time, UConnect disconnects from the host computer to allow recovery in instances where ActiveSync on the host computer or mobile computer cannot complete synchronization.

8. Tap **Apply** to apply UConnect setting changes.

Tap **Restore** to discard UConnect setting changes and return to the previous settings.

Tap **Defaults** to restore the default settings. Then tap **Apply** to apply the default settings.

### **Manually Synchronizing**

To synchronize a mobile computer immediately without waiting for a scheduled synchronization, tap *File - Sync Now*. Note that this option is not active if the mobile computer is not in the cradle, or if synchronization is already in progress.

### **Closing UConnect**

To hide the UConnect user interface without exiting UConnect, tap  $\bigotimes$ .

To exit UConnect and transfer control of docking events and synchronization to ActiveSync, tap *File - Exit.*

### **UConnect Status**

To view the status of UConnect events, tap  $\mathbf{\dot{\Psi}}$  - *Status*. The *Status* window displays the following information.

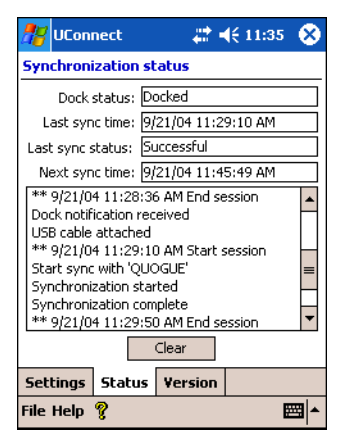

**Figure 2-9. UConnect Status Window**

- The *Dock status:* field indicates the current docked status of the mobile computer.
- The *Last sync time:* field indicates the date and time the last synchronization session started. If UConnect has not performed synchronization, *None* appears. Use this field to determine if successful synchronization occurred since the last time the mobile computer was docked.
- The *Last sync status:* field indicates the status of the most recent or currently active synchronization session. Possible values are:
	- *Successful*: The last synchronization session completed successfully.
	- *Waiting for connection:* Synchronization started and UConnect is waiting for the connection with the host to complete.
	- *In progress:* Synchronization started and UConnect is waiting for a synchronization complete notification from ActiveSync.
	- *Failed: Cable detached:* Synchronization failed because the mobile computer is not inserted or the USB cable is detached.
	- *Failed: No connection:* UConnect could not establish a connection to the host computer.
- *Failed: Connection lost:* Connection to the host was lost before synchronization completed.
- *Failed: Connect time exceeded:* Synchronization did not complete within the maximum time allowed per session.
- *Failed: No reason:* Synchronization failed for an unknown reason.
- The *Next sync time:* field indicates the date and time of the next scheduled synchronization session. If UConnect is disabled, the mobile computer is not inserted, or a session is in progress, *N/A* appears.
- The synchronization history field displays information about docking events and synchronization session status. This field can list up to 100 lines of synchronization history, and can be used to view the status of previous synchronization sessions.
- Tap **Clear** to erase the contents of the synchronization history list box.

### *Charging*

Insert the mobile computer into a slot to begin charging.

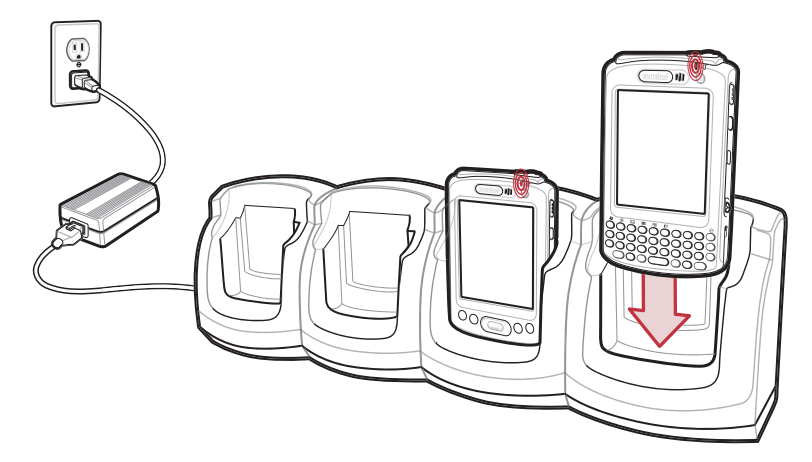

**Figure 2-10. Mobile Computer Battery Charging** 

### *Battery Charging Indicators*

The mobile computer's charge LED shows the status of the battery charging in the mobile computer. See *[Table 1-2 on page 1-7](#page-24-0)* for charging status indications.

The standard battery fully charges in approximately 3.5 hours and the extended capacity battery fully charges in approximately seven hours.

### **Four Slot Ethernet Cradle**

This section describes how to set up and use a Four Slot Ethernet cradle with the mobile computer. For cradle communication setup procedures see, *[Chapter 3, ActiveSync](#page-52-0)*.

The Four Slot Ethernet cradle:

- Provides 12 VDC power for operating the mobile computer.
- Enables data communication between the mobile computer (up to four) and a host computer, using an Ethernet connection.
- Synchronizes information between the mobile computer and a host computer.
- Connects the mobile computer (up to four) to an Ethernet network.
- Simultaneously charges up to four batteries in the mobile computer.

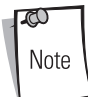

Use only a Symbol-approved power supply (p/n 50-14000-148) output rated 12 Vdc and minimum 3.33A. The power supply is certified to EN60950 with SELV outputs. Use of alternative power supply will invalidate any approval given to this device and may be dangerous.

Hinweis: Benutzen Sie nur eine von Symbol Technologies genehmigte Stromversorgung (Teilenr. 50-14000- 148) mit einer Ausgangsleistung von 12 V (Gleichstrom) und mindestens 3.33A. Die Stromversorgung ist nach EN60950 für die Verwendung in SELV-Stromkreisen zertifiziert. Bei Verwendung eines anderen Netzteils werden alle für das Gerät gewährten Genehmigungen außer Kraft gesetzt, und der Betrieb kann gefährlich sein.

### <span id="page-38-0"></span>*Setup*

Connect the Ethernet cradle to a power source and to an Ethernet hub or a port on the host device.

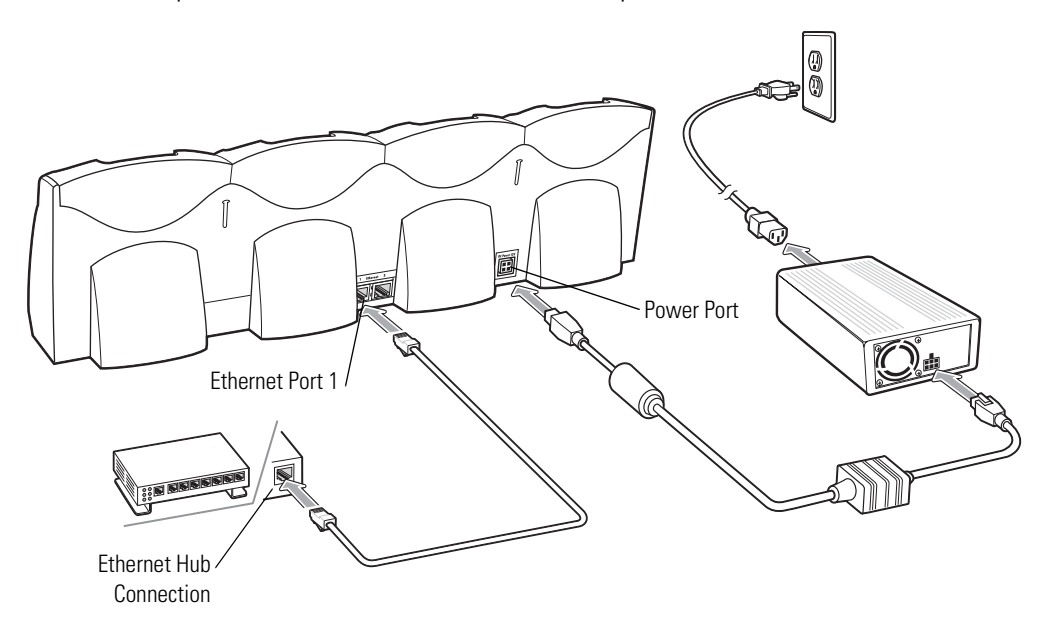

**Figure 2-11. Four Slot Ethernet Cradle Connection**

### *Daisychaining Cradles*

Daisychain up to four Ethernet cradles to connect several cradles to an Ethernet network.

To daisychain more than one cradle:

- 1. Connect power to each cradle to daisychain, as shown in *[Setup on page 2-13](#page-38-0)*.
- 2. Connect an Ethernet cable to Port 1 of the first cradle as shown in *[Setup on page 2-13](#page-38-0)*.
- 3. Connect a second Ethernet cable between Port 2 of the first cradle, and Port 1 of the second.
- 4. Connect up to two more cradles as described in Step 3.

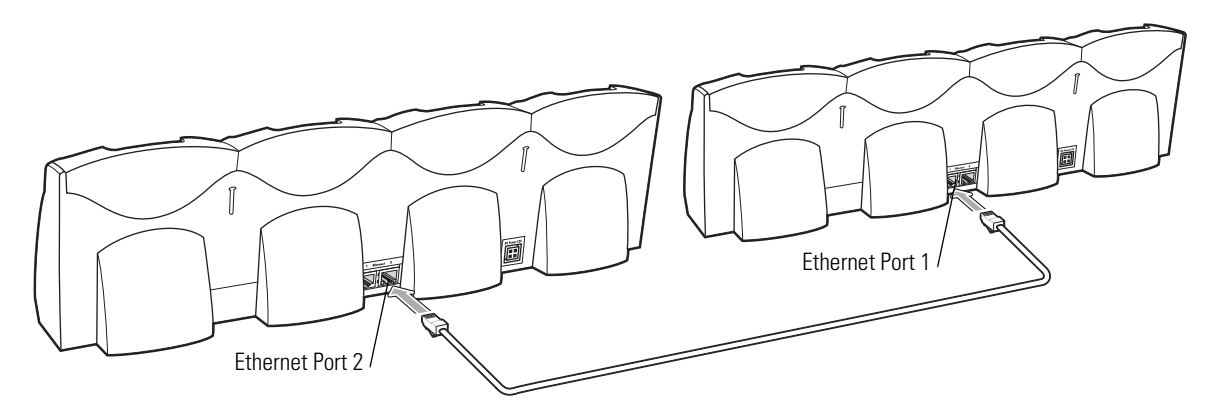

**Figure 2-12. Daisychaining Four Slot Ethernet Cradles**

### **Bandwidth Considerations when Daisychaining**

Each cradle added to the daisychain impacts the bandwidth provided to the inserted mobile computers, particularly when the mobile computers attempt to send and receive at data rates that exceed the bandwidth provided to the chain (typically 100 Mbps). If a mobile computer in a daisychained cradle does not use its bandwidth, that bandwidth is allocated to other inserted mobile computers.

[Table 2-2](#page-39-0) shows available bandwidth, based on 100 Mpbs, for the maximum number of daisychained cradles, with each attempting transmission at the maximum data rate.

<span id="page-39-0"></span>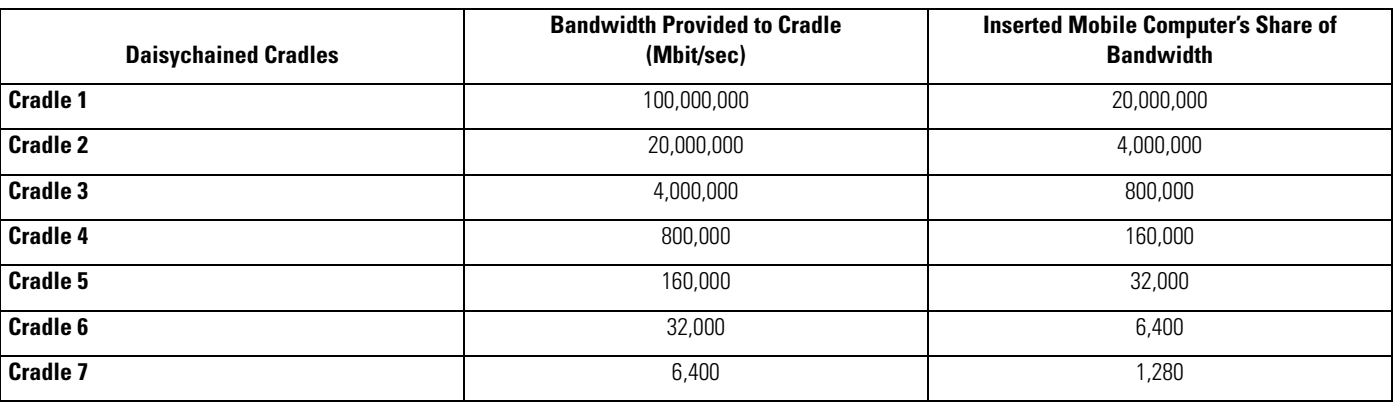

### **Table 2-2. Daisychaining Bandwidth**

### *Ethernet Cradle Drivers*

Install the Ethernet Cradle Drivers to enable the MC50 device to use the Four Slot Ethernet cradle.

### **Installing the Ethernet Cradle Drivers**

Install the drivers in one of two ways:

- Download driver files to the mobile computer's Platform folder.
- Copy a .CAB file to the mobile computer and launch the file.

To install the drivers via downloading individual files:

- 1. [Download the Ethernet Cradle Drivers files from the Symbol website,](http://devzone.symbol.com) http://devzone.symbol.com, to the host computer:
	- a. [On h](http://devzone.symbol.com)ttp://devzone.symbol.com, select *Developer Downloads* and sign in.
	- b. Select *PocketPC/WinCE/CE.Net Platform*.
	- c. Select *MC50 (Windows Mobile 2003 for Pocket PC*).
	- d. Select *Ethernet Cradle Drivers for MC50w v*x.x, then download the .zip file to the development computer.
- 2. Unzip the file. Copy the files from the installation Platform folder to the mobile computer's Platform folder. See *[Downloading](#page-70-0)  [Files Using ActiveSync on page 5-3](#page-70-0)*.
- 3. Perform a hard reset.

To install the drivers via the .CAB file:

- 1. [Download the Ethernet Cradle Drivers files from the Symbol website,](http://devzone.symbol.com) http://devzone.symbol.com, to the host computer (see the previous instructions).
- 2. Copy the file USBOTG.MC50.CAB to the mobile computer. See *[Downloading Files Using ActiveSync on page 5-3](#page-70-0)*.
- 3. On the mobile computer, navigate to the USBOTG.MC50.CAB file and double-tap the file.
- 4. When the .CAB file installation completes, soft reset the mobile computer.

### *Charging*

Insert the mobile computer into a slot to begin charging.

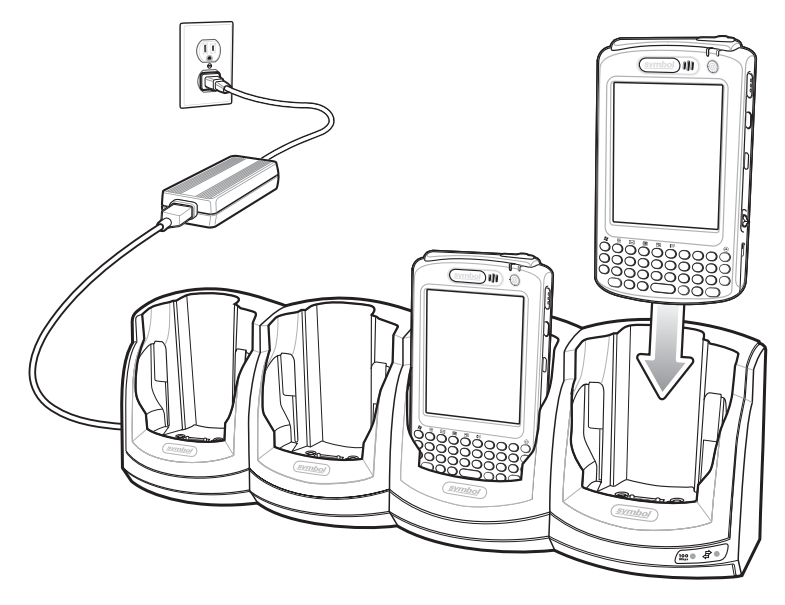

**Figure 2-13. Mobile Computer Battery Charging** 

### *Battery Charging Indicators*

The mobile computer's charge LED shows the status of the battery charging in the mobile computer. See *[Table 1-2 on page 1-7](#page-24-0)* for charging status indications.

The standard battery fully charges in approximately 3.5 hours and the extended capacity battery fully charges in approximately seven hours.

# **Four Slot Spare Battery Charger**

This section describes how to set up and use the Four Slot Spare Battery Charger to charge up to four MC50 spare batteries.

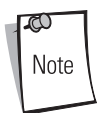

Use only a Symbol-approved power supply (p/n 50-14000-148) output rated 12 Vdc and minimum 3.33A. The power supply is certified to EN60950 with SELV outputs. Use of alternative power supply will invalidate any approval given to this device and may be dangerous.

Hinweis: Benutzen Sie nur eine von Symbol Technologies genehmigte Stromversorgung (Teilenr. 50-14000- 148) mit einer Ausgangsleistung von 12 V (Gleichstrom) und mindestens 3.33A. Die Stromversorgung ist nach EN60950 für die Verwendung in SELV-Stromkreisen zertifiziert. Bei Verwendung eines anderen Netzteils werden alle für das Gerät gewährten Genehmigungen außer Kraft gesetzt, und der Betrieb kann gefährlich sein.

### *Spare Battery Charging*

- 1. Connect the charger to a power source.
- 2. Insert the spare battery into a spare battery charging well and gently press down on the battery to ensure proper contact.

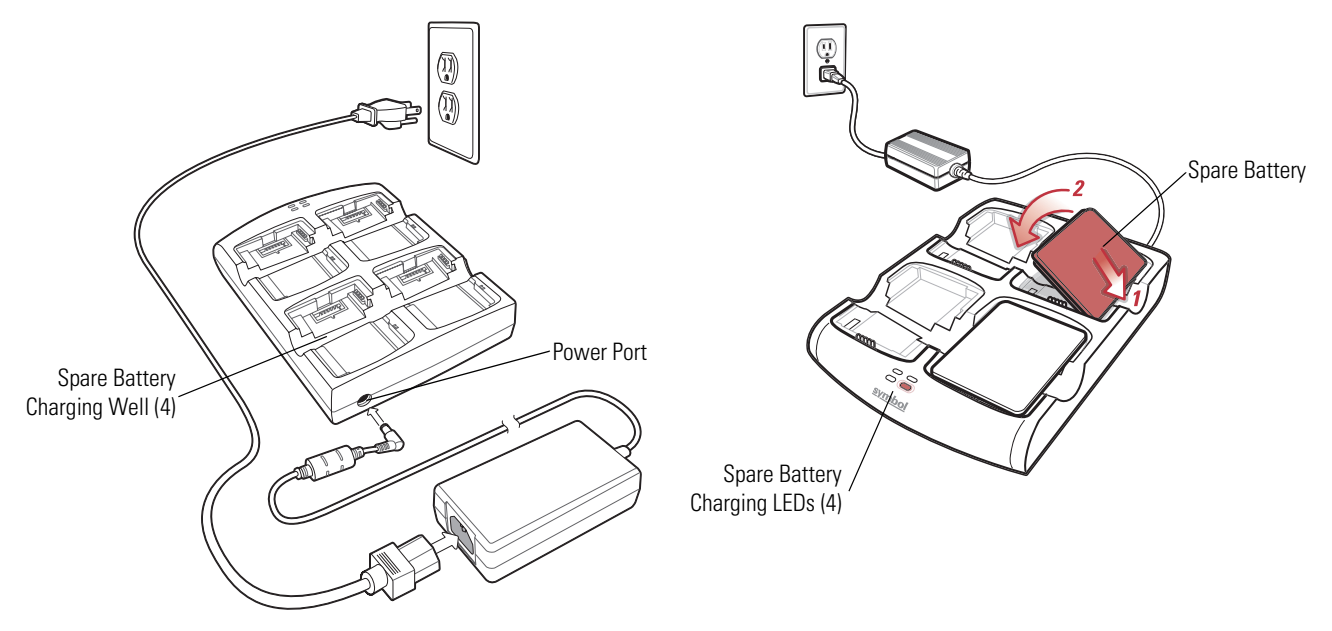

**Figure 2-14. Four Slot Spare Battery Charger**

### *Battery Charging Indicators*

<span id="page-42-0"></span>An amber LED is provided for each battery charging well. See [Table 2-3](#page-42-0) for charging status indications. The standard battery fully charges in approximately 2.5 hours and the extended capacity battery fully charges in approximately six hours.

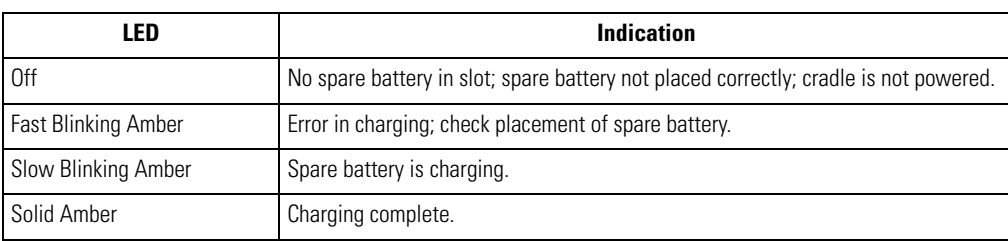

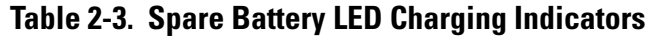

# **Magnetic Stripe Reader (MSR)**

This section describes how to set up and use the snap-on MSR with the mobile computer. The MSR snaps on to the bottom of the mobile computer and can be easily removed when not in use.

When attached to the mobile computer, the MSR allows the mobile computer to capture data from magnetic stripe cards. To download MSR data capture software, visi[t http://devzone.symbol.com](http://devzone.symbol.com).

### *Attaching and Removing*

To attach, slide the MSR onto the bottom of the mobile computer and secure by snapping the arms into the mobile computer housing.

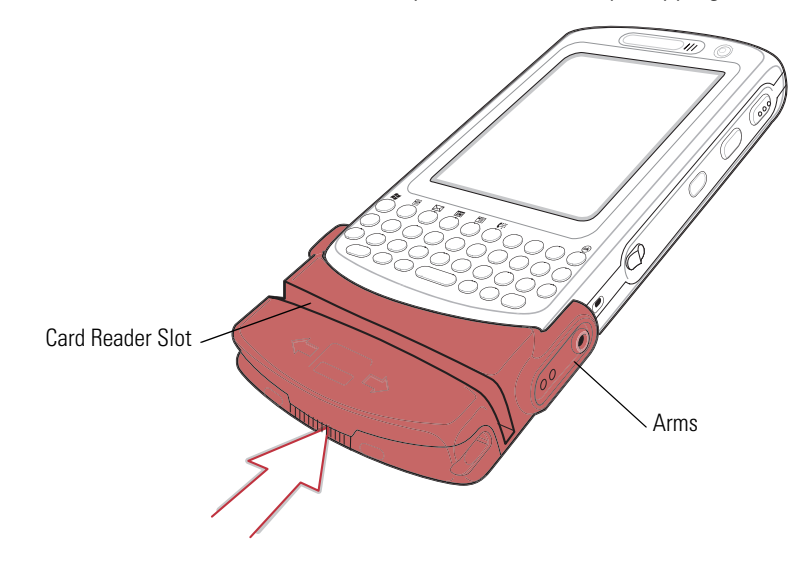

**Figure 2-15. MSR Installation**

To remove the MSR open the arms and pull the MSR from the mobile computer.

### *Using the MSR*

The *MSR3000* sample application illustrates how an application should handle MSR inputs (refer to *Symbol Applications User's Guide*).

To use the MSR:

- 1. Attach the MSR to the mobile computer.
- 2. Power on the mobile computer.
- 3. Tap *Start MC50 Demo Test Apps MSR MC50* or *MSR Cameo* to start the sample application.

4. Swipe the magnetic stripe card through the MSR, with the magnetic stripe on the card facing down. Swipe the card in either direction, from left to right or from right to left. For best results, gently press down on the card while swiping to ensure contact with the bottom of the reader.

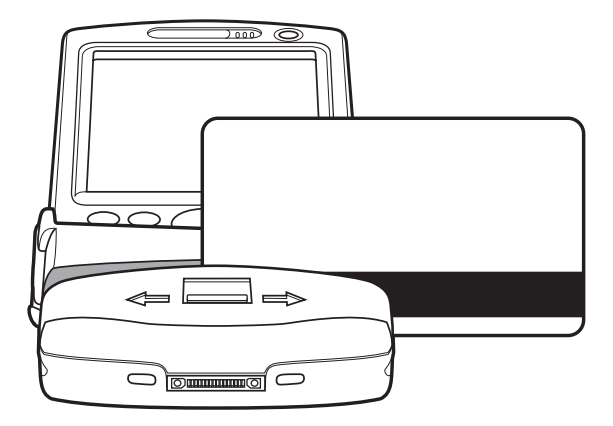

**Figure 2-16. Magnetic Stripe Card Swiping**

# **Cable Adapter Module**

This section describes how to set up and use the snap-on CAM with the mobile computer. The CAM snaps on to the bottom of the mobile computer and can be easily removed when not in use.

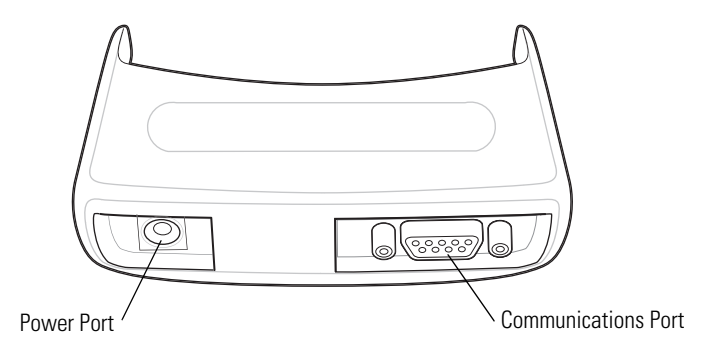

**Figure 2-17. Cable Adapter Module**

When attached to the mobile computer, the CAM:

- Provides power for operating the mobile computer, with the appropriate power connection.
- Provides Ethernet connection through the Ethernet port for communication with an Ethernet device, such as a host computer or Ethernet hub. For communication setup procedures, see *[Chapter 3, ActiveSync](#page-52-0)*.
- Charges the mobile computer's battery, when used with the appropriate power supply.

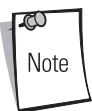

Use only a Symbol-approved power supply (p/n 50-14000-147) output rated 5.4 Vdc and minimum 3A. The power supply is certified to EN60950 with SELV outputs. Use of alternative power supply will invalidate any approval given to this device and may be dangerous.

Hinweis: Benutzen Sie nur eine von Symbol Technologies genehmigte Stromversorgung (Teilenr. 50-14000-147) mit einer Ausgangsleistung von 5.4 V (Gleichstrom) und mindestens 3A. Die Stromversorgung ist nach EN60950 für die Verwendung in SELV-Stromkreisen zertifiziert. Bei Verwendung eines anderen Netzteils werden alle für das Gerät gewährten Genehmigungen außer Kraft gesetzt, und der Betrieb kann gefährlich sein.

### *Attaching and Removing*

To attach, slide the CAM onto the bottom of the mobile computer, until it snaps into place.

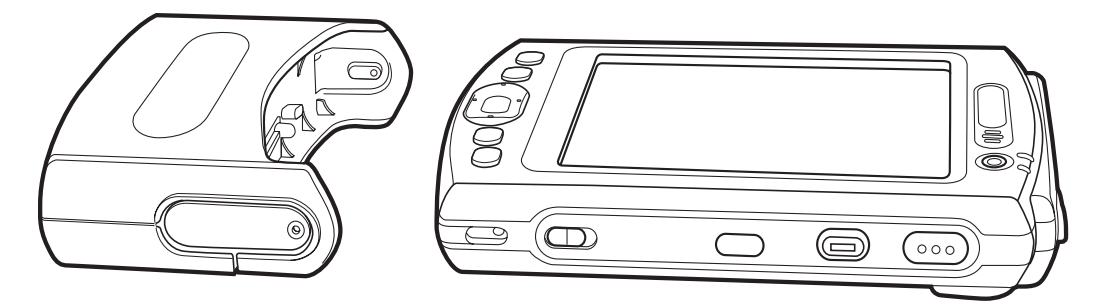

**Figure 2-18. CAM Installation**

To remove the CAM pull the CAM from the mobile computer.

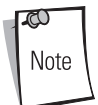

Remove the CAM from the bottom of the mobile computer before using a cradle for charging and communication.

### *Battery Charging*

To charge the mobile computer's battery through the CAM, attach the CAM to the mobile computer, then connect the power supply to the CAM. The mobile computer begins charging.

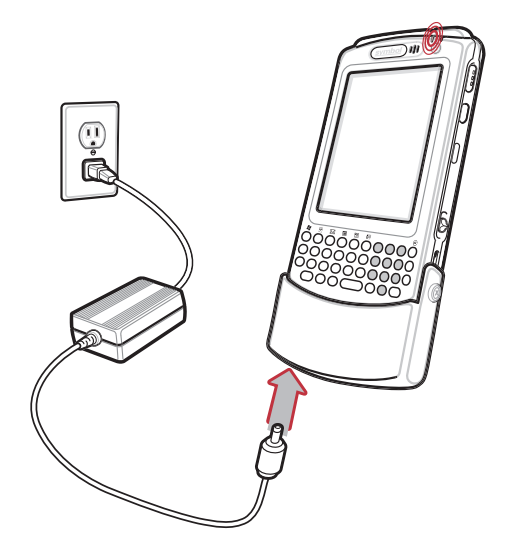

**Figure 2-19. CAM Power Connection**

The mobile computer's charge LED shows the status of the battery charging in the mobile computer. See *[Table 1-2 on page 1-7](#page-24-0)* for charging status indications. The standard battery fully charges in approximately 3.5 hours and the extended capacity battery fully charges in approximately seven hours.

### *USB Connection*

The CAM can connect to and communicate with a USB device, such as a host computer, through its data port. See *[Chapter 3,](#page-52-0)  [ActiveSync](#page-52-0)* for the host computer communication setup procedure.

To connect the CAM to a USB device, connect one end of the data cable to the data port on the CAM and the other end to the USB port on the device.

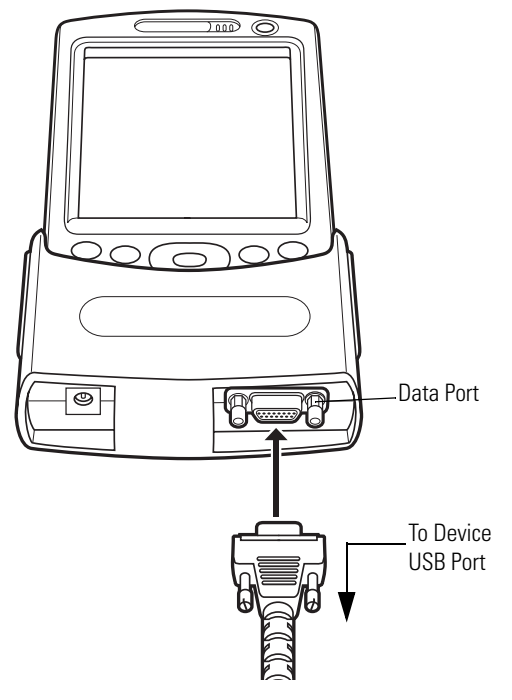

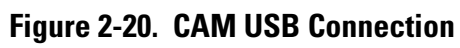

# **Universal Battery Charger (UBC) Adapter**

This section describes how to use the UBC adapter to charge a spare battery.

Use the UBC with a power supply as a standalone spare battery charger, or with the four station UBC2000 to simultaneously charge up to four spare batteries. For additional information about the UBC2000, see the *UBC 2000 Universal Battery Charger Product Guide* (p/n 70-33188-xx).

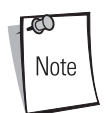

Use only a Symbol-approved power supply (p/n 50-14000-147) output rated 5.4 Vdc and minimum 3A. The power supply is certified to EN60950 with SELV outputs. Use of alternative power supply will invalidate any approval given to this device and may be dangerous.

Hinweis: Benutzen Sie nur eine von Symbol Technologies genehmigte Stromversorgung (Teilenr. 50-14000-147) mit einer Ausgangsleistung von 5.4 V (Gleichstrom) und mindestens 3A. Die Stromversorgung ist nach EN60950 für die Verwendung in SELV-Stromkreisen zertifiziert. Bei Verwendung eines anderen Netzteils werden alle für das Gerät gewährten Genehmigungen außer Kraft gesetzt, und der Betrieb kann gefährlich sein.

*Setup*

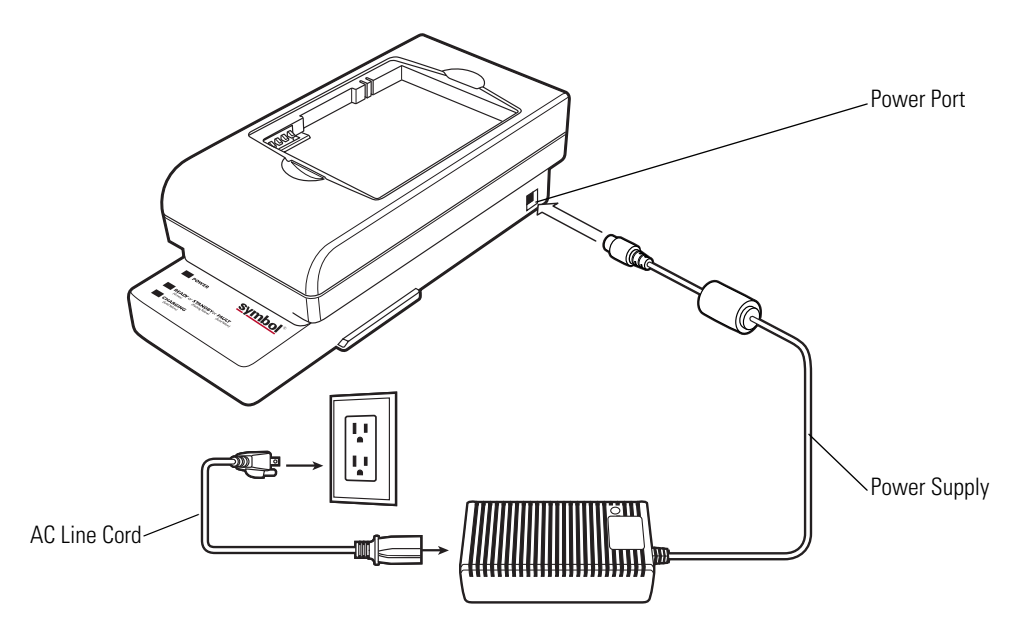

<span id="page-48-0"></span>**Figure 2-21. UBC Adapter Power Connection**

### *Battery Insertion and Removal*

Insert the battery into the battery well with the charging contacts on the battery aligning with the charging pins on the adapter, and gently press down on the battery to ensure proper contact.

To remove the battery, press the battery release and lift battery out of the well.

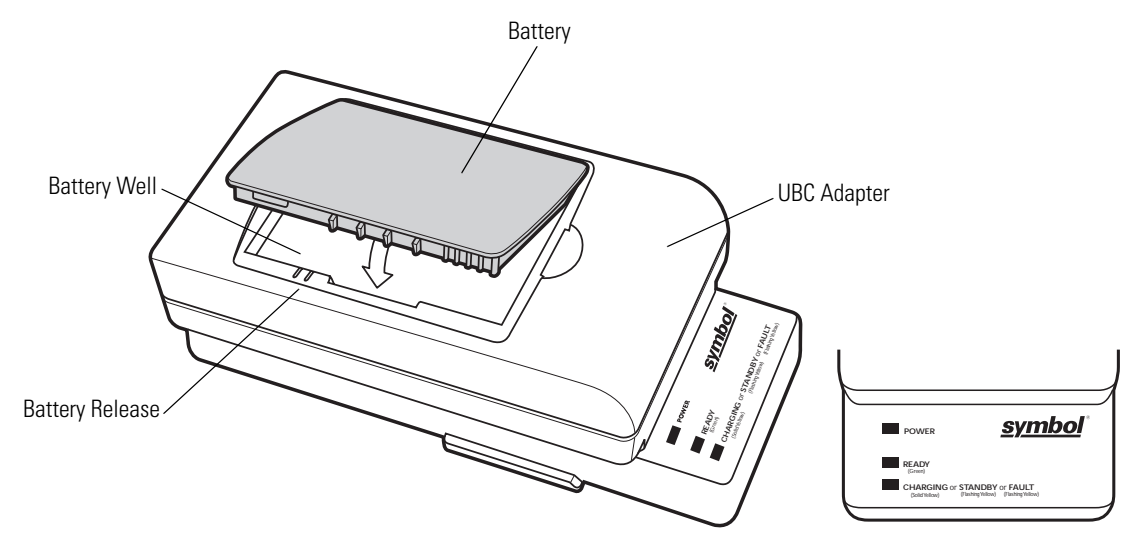

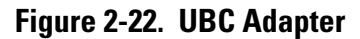

### *Battery Charging Indicators*

To charge a spare battery using the UBC adapter, connect the power supply to the UBC (see [Figure 2-21](#page-48-0)), then insert the spare battery. The spare battery begins charging.

The UBC's charge LEDs show the status of the battery charging in the adapter. [Table 2-4](#page-50-0) shows battery charging status indications. The standard battery fully charges in approximately 2.5 hours and the extended capacity battery fully charges in approximately six hours.

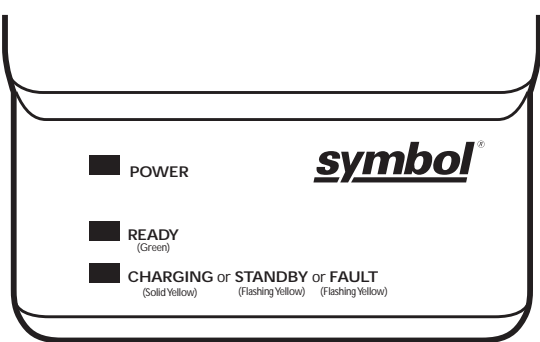

**Figure 2-23. UBC Adapter LEDs**

<span id="page-50-0"></span>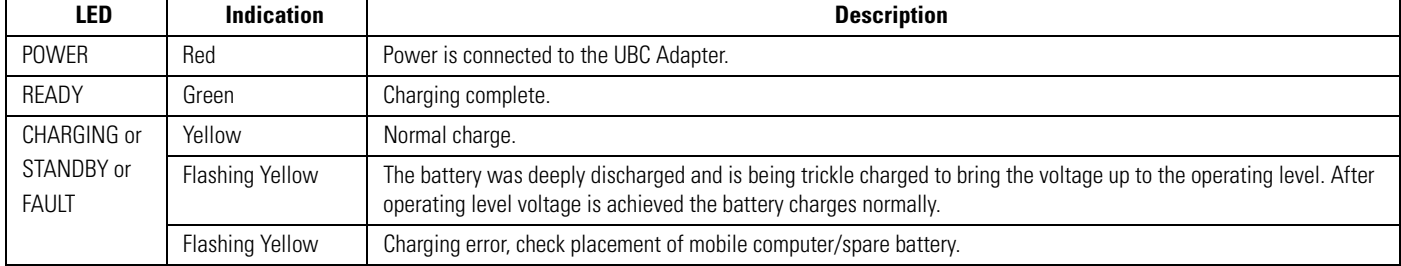

### **Table 2-4. UBC Adapter Charge LED Status Indications**

2-26 *MC50 Integrator Guide*

# <span id="page-52-0"></span>*ActiveSync*

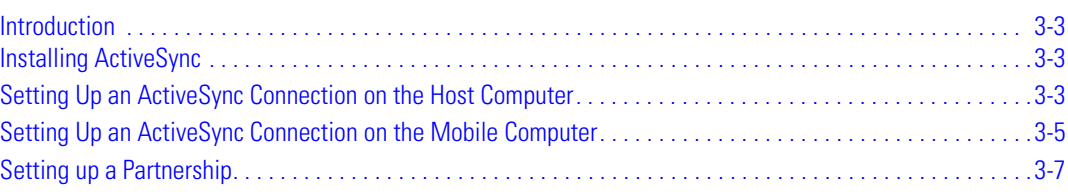

3-2 *MC50 Integrator Guide*

### <span id="page-54-0"></span>**Introduction**

To communicate with various host devices, install Microsoft ActiveSync (version 3.7 or higher) on the host computer. Use ActiveSync to synchronize information on the mobile computer with information on the host computer. Changes made on the mobile computer or host computer appear in both places after synchronization.

ActiveSync software:

- Allows working with mobile computer-compatible host applications on the host computer. ActiveSync replicates data from the mobile computer so the host application can view, enter, and modify data on the mobile computer.
- Synchronizes files between the mobile computer and host computer, converting the files to the correct format.
- Backs up the data stored on the mobile computer. Synchronization is a one-step procedure that ensures the data is always safe and up-to-date.
- Copies (rather than synchronizes) files between the mobile computer and host computer.
- Controls when synchronization occurs by selecting a synchronization mode, e.g., set to synchronize continually while the mobile computer is connected to the host computer, or set to only synchronize on command.
- Selects the types of information to synchronize and control how much data is synchronized.

### <span id="page-54-1"></span>**Installing ActiveSync**

To install ActiveSync on the host computer, download the latest version of the software from the Microsoft web site at [http://www.microsoft.com.](http://www.microsoft.com) Refer to the installation and RAS instructions included with the ActiveSync software.

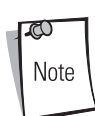

Microsoft recommends installing ActiveSync on the host computer before connecting the mobile computer.

# <span id="page-54-2"></span>**Setting Up an ActiveSync Connection on the Host Computer**

1. Select *Start* - *Programs* - *Microsoft ActiveSync* on the host computer.

| <b>コロメ</b><br>Microsoft ActiveSync                                                            | $ \Box$ $\times$<br>Microsoft ActiveSync                |
|-----------------------------------------------------------------------------------------------|---------------------------------------------------------|
| File View Tools Help                                                                          | File View Tools Help                                    |
| 闺<br>Q<br>٢<br>鼉<br>$\left( \mathbf{x}\right)$<br>Explore Options<br>Sync.<br>Stop<br>Details | 启<br>Q<br>疆<br>Details Explore Options<br>Sync.<br>Stop |
| Pocket_PC2003                                                                                 | Pocket_PC2003                                           |
| Not connected                                                                                 | Connected<br>Synchronized                               |
| Information Type<br><b>Status</b>                                                             | Information Type<br>Status                              |
| Favorites<br>Synchronized                                                                     | Favorites<br>Synchronized                               |
|                                                                                               |                                                         |

**Figure 3-1. ActiveSync Connected Window**

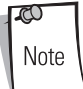

Assign each mobile computer a unique device name. Do not try to synchronize more than one mobile computer to the same name. See the *Microsoft Mobile 2003 for Pocket PCs User Guide* (p/n 72E-68197-xx) for instructions on changing the device name.

2. In the *ActiveSync* window, select *File* - *Connection Settings*. The *Connection Settings* window appears.

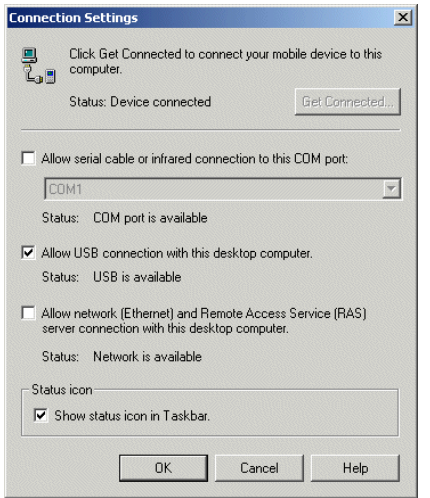

**Figure 3-2. Connection Settings Window**

- 3. Select the appropriate check box for the type of connection used.
- 4. Select the *Show status icon in Taskbar* check box.
- 5. Select **OK** to save any changes made.

### <span id="page-56-0"></span>**Setting Up an ActiveSync Connection on the Mobile Computer**

1. On the mobile computer tap *Start* - *ActiveSync* to display the *ActiveSync* window.

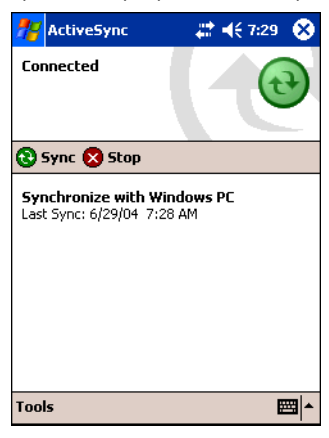

**Figure 3-3. ActiveSync Window**

2. Tap *Tools* - *Options* to display the *PC Synchronization* window - *PC* tab.

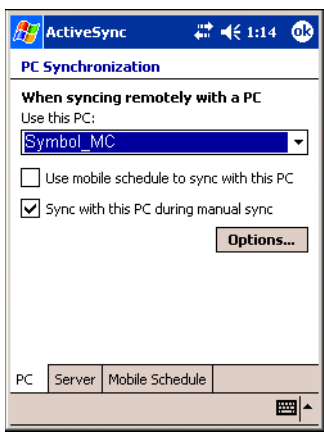

**Figure 3-4. PC Synchronization Window - PC Tab**

3. Tap **Options** to display the *PC Synchronization Options w*indow.

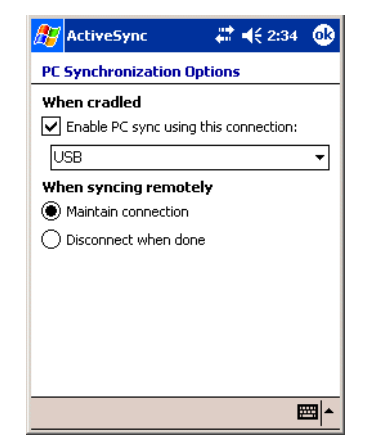

**Figure 3-5. PC Synchronization Options Window**

### 3-6 *MC50 Integrator Guide*

- 4. Select the *Enable PC sync using this connection:* check box.
- 5. Select the connection (e.g., USB) for synchronization from the drop-down list. The default connection for synchronization is USB.
- 6. Select the *Maintain connection* radio button.
- 7. Tap **ok** to exit the *PC Synchronization Options w*indow and tap **ok** to exit the *PC Synchronization* window.

# <span id="page-58-1"></span><span id="page-58-0"></span>**Setting up a Partnership**

After installing ActiveSync, the ActiveSync Setup Wizard sets up a partnership to synchronize information between the mobile computer and host computer, and customizes synchronization settings.

To set up a partnership:

1. Select *Start - Programs - Microsoft ActiveSync* - *File* - *Get Connected*.

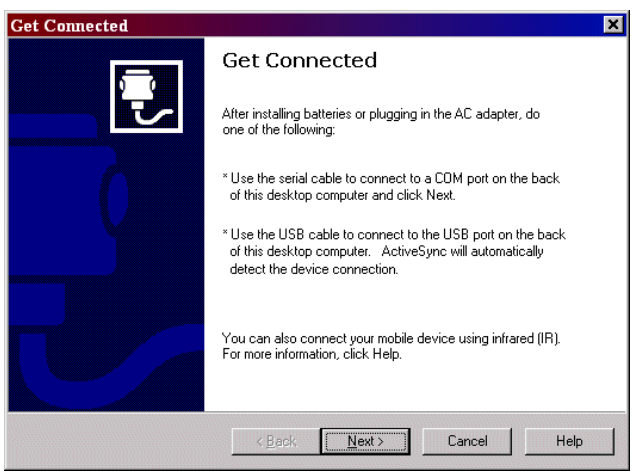

**Figure 3-6. Get Connected Window**

2. Connect the communication accessory to the host computer and to the appropriate power source (see *[Chapter 2, Accessories](#page-26-0)* for connection information).

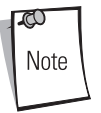

The accessory requires a dedicated port. It cannot share a port with any other device. Refer to the host computer user manual supplied to locate the USB ports.

- 3. Connect the mobile computer to the accessory.
- 4. Power on the mobile computer.
- 5. On the host computer, select **Next** in the *Get Connected* window. The host computer and the mobile computer attempt to synchronize. The *New Partnership* window appears.

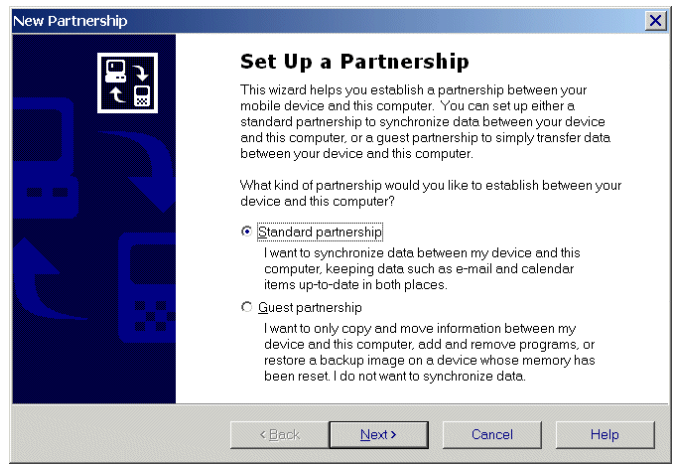

**Figure 3-7. New Partnership Window**

6. Click the *Standard partnership* radio button, then select **Next**. The *New Partnership/Specify how to synchronize data* window appears.

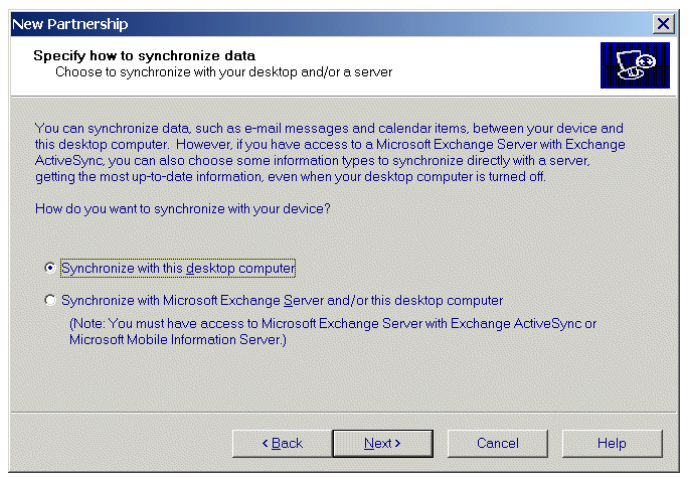

**Figure 3-8. How to Sync Window**

7. Click the *Synchronize with this desktop computer* radio button and select **Next**. The *New Partnership/Name your Device*  window appears.

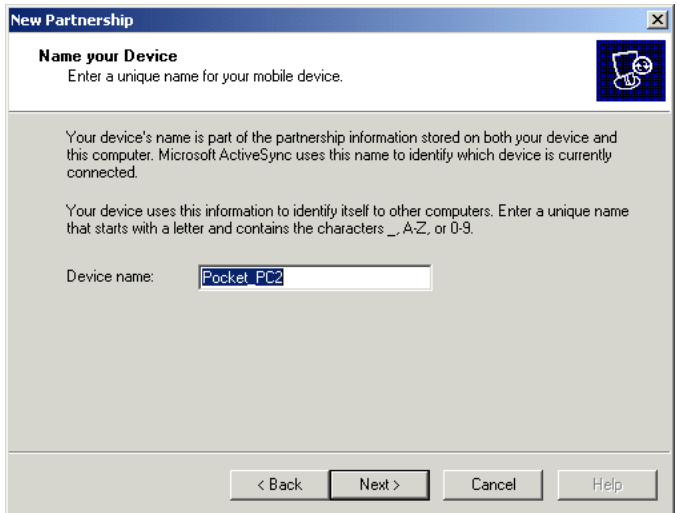

**Figure 3-9. Name your Device Window**

8. Enter a name for the connected device and select **Next**. The *New Partnership/Select Number of Partnerships* window appears.

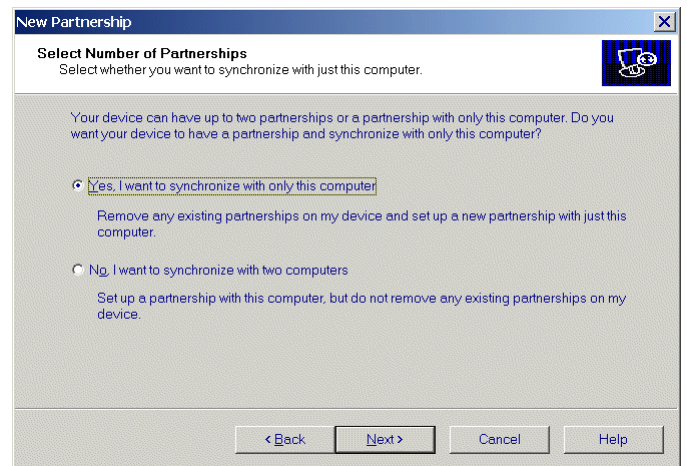

**Figure 3-10. Select Number of Partnerships Window**

9. Click the *Yes, I want to synchronize with only this computer* radio button, then select **Next**. The *New Partnership/Select Synchronization Settings* window appears.

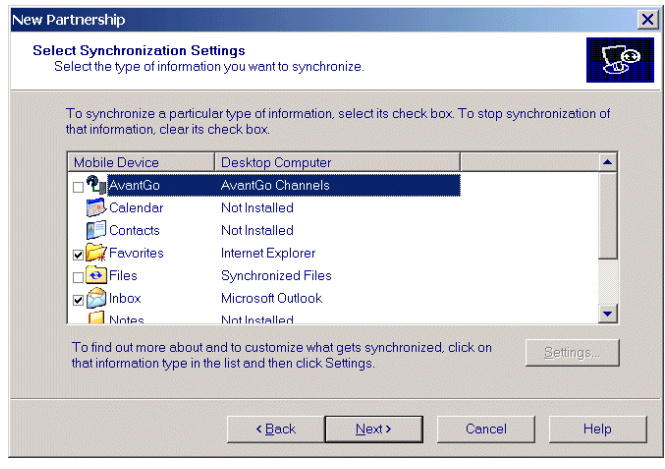

**Figure 3-11. Select Synchronization Settings Window**

10. To synchronize a particular type of information, select its check box. To stop synchronization of that information, clear its check box.

11. Select **Next**. The *New Partnership/Setup Complete* window appears.

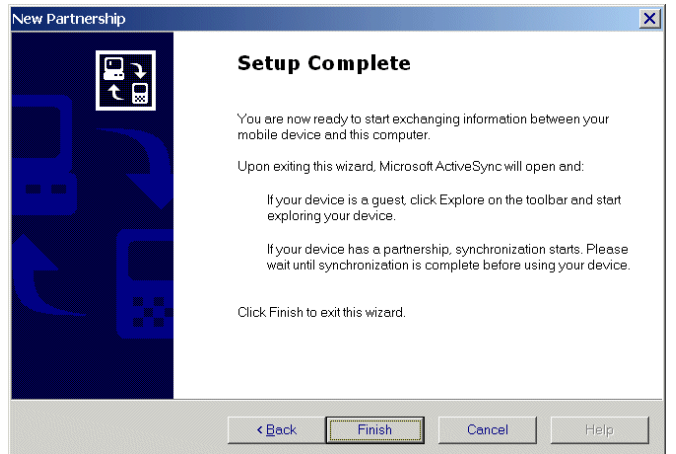

**Figure 3-12. Setup Complete Window**

### 12. Select **Finish**.

During the first synchronization, information stored on the host computer is copied to the mobile computer. When the copy is complete and all data is synchronized, disconnect the mobile computer from the host computer if desired.

After creating a partnership between the host computer and mobile computer, synchronization occurs automatically.

For more information about using ActiveSync, start ActiveSync on the host computer and see ActiveSync Help.

# **Software Installation on Development PC**

4

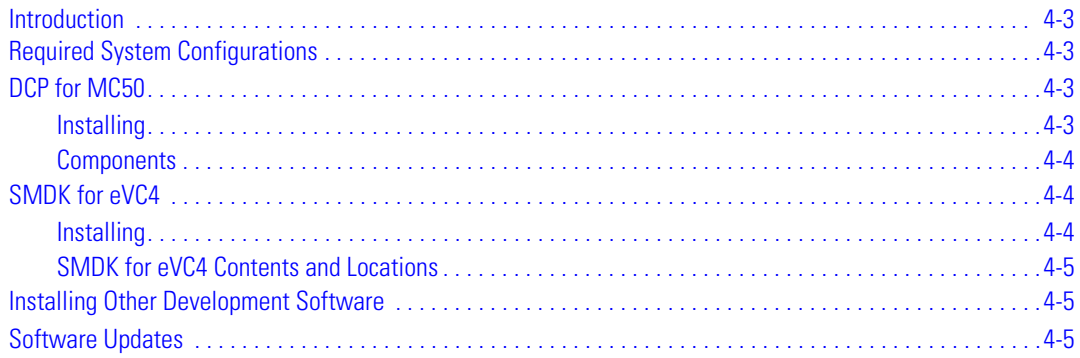

4-2 *MC50 Integrator Guide*

### <span id="page-64-0"></span>**Introduction**

To develop applications to run on the mobile computer, use one or both of the following:

- Symbol Mobility Developer Kit (SMDK) for Embedded Visual C 4.0 (eVC4)
- Device Configuration Package (DCP) for MC50.

The SMDK for eVC4 is a development tool used to create native C and C++ applications for all Symbol mobile computers. It includes documentation, header files (.H), and library files (.LIB) for native code application development that targets Symbol value-add APIs.

The Device Configuration Package (DCP) is required to create and download hex images that represent flash partitions to the mobile computer. The DCP includes the user documentation, flash partitions, Terminal Configuration Manager (TCM) and the associated TCM scripts, and Symbol Configuration Manager (SCM) .

# <span id="page-64-1"></span>**Required System Configurations**

The minimum system configuration required to use the SMDK for eVC4 and DCP for MC50 is:

- IBM-compatible host computer with Pentium 450 MHz processor or higher
- Microsoft Windows XP or Microsoft Windows 2000 operating system
- 128 MB RAM
- 100 MB available hard disk space
- CD-ROM drive
- One available serial port
- Mouse
- Adobe<sup>®</sup> Acrobat<sup>®</sup> Reader<sup>®</sup> 3.0 or higher, available at the Adobe web site: [http://www.adobe.com](http://www.microsoft.com)
- Microsoft ActiveSync version 3.7 or higher, available at the Microsoft web site:<http://www.microsoft.com>
- Microsoft Embedded Visual C++ v4.0 with SP2
- Microsoft Windows Mobile 2003 SDK, available at the Microsoft web site: [http://www.microsoft.com.](http://www.microsoft.com)

# <span id="page-64-2"></span>**DCP for MC50**

### <span id="page-64-3"></span>*Installing*

To install the DCP for MC50:

- 1. [Download the DCP from the Symbol website,](http://devzone.symbol.com) http://devzone.symbol.com:
- 2. Locate the .exe file on the development computer, double-click the file, and follow the install screen prompts.
- 3. Once installed, access the major components of the DCP from the *Symbol Device Configuration Package (DCP) for MC50* program group of the Windows Start Menu. The components include: Readme, TCM, SCM, Web Updates, and user documentation.

### <span id="page-65-0"></span>*Components*

<span id="page-65-3"></span>The DCP for MC50 contains the components listed in [Table 4-1](#page-65-3).

### **Table 4-1. DCP for MC50 Components and Locations**

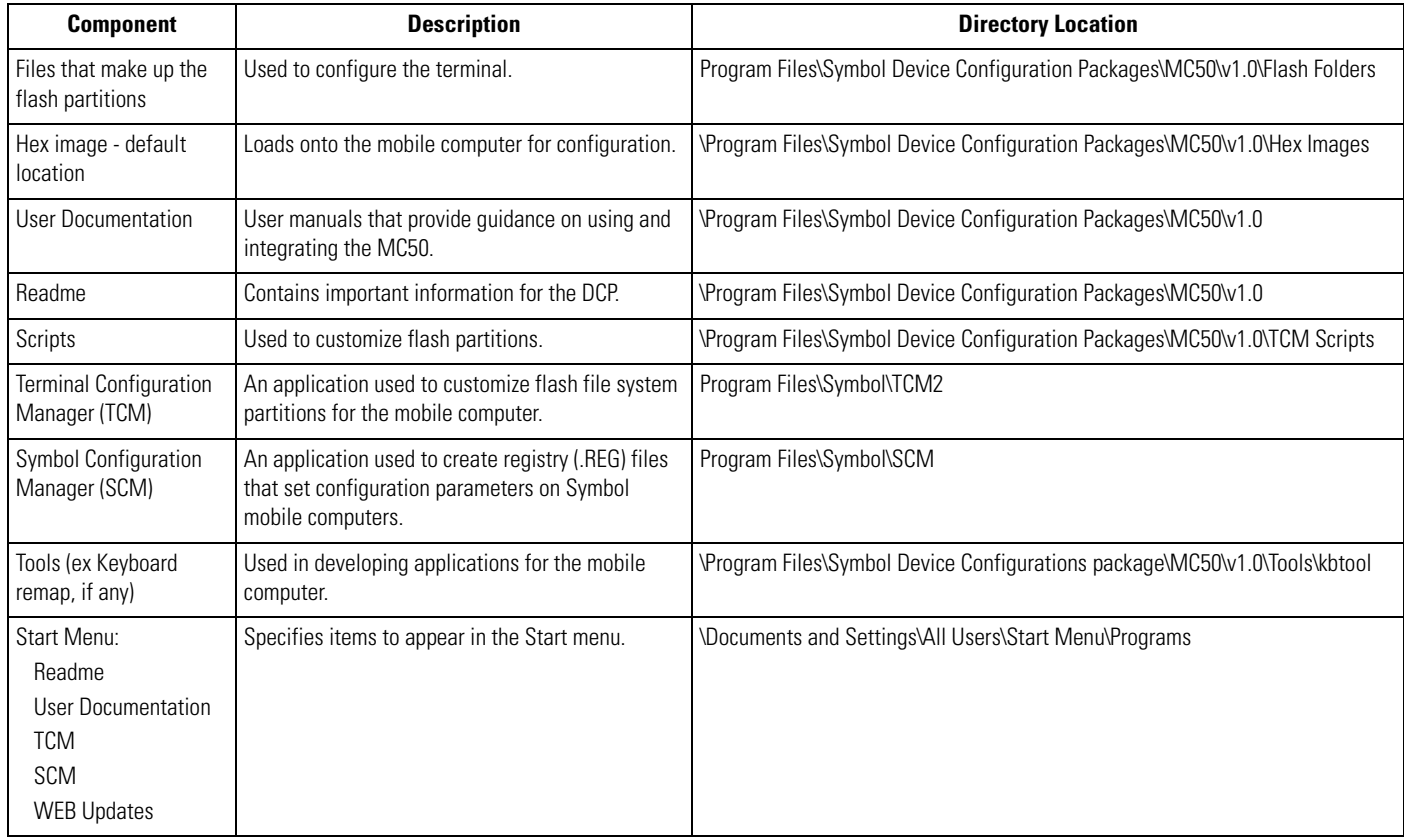

# <span id="page-65-1"></span>**SMDK for eVC4**

### <span id="page-65-2"></span>*Installing*

To install the SMDK for eVC4:

- 1. [Download the SMDK from the Symbol website,](http://devzone.symbol.com) http://devzone.symbol.com:
	- a. [On h](http://devzone.symbol.com)ttp://devzone.symbol.com, select *Developer Downloads* and sign in.
	- b. Select *PocketPC/WinCE/CE.Net Platform*.
	- c. Select *Symbol Mobility Developer Kit for eVC4*.
	- d. Select the latest version, then download the .exe file to the development computer.
- 2. Double-click the executable file and follow the install screen prompts.
- 3. Once installed, access the major components of the SMDK for eVC4 from the *Symbol Mobility Developer Kit for eVC4* program group of the Windows Start Menu. The components include: Help, Platform Integrator, Readme, Samples, and Web Updates.
- 4. The sample applications provide examples of how to interface with the Symbol API functions. To build a sample application, open the Samples folder from the Windows *Start* menu. Open the folder for the desired sample and then open the project file. The project file has an extension of VCP. Microsoft Visual C++ v4.0 automatically launches. Select *Pocket PC 2003* as the Active WCE Configuration. Select Win32 (WCE ARMV4) Debug as the Active Configuration.

ला Note If both Microsoft Visual C++ v3.0 and Microsoft Visual C++ v4.0 are installed on the development computer, ensure Microsoft Visual C++ v4.0 launches.

### <span id="page-66-0"></span>*SMDK for eVC4 Contents and Locations*

<span id="page-66-3"></span>The SMDK for eVC4 contains the components listed in [Table 4-2](#page-66-3).

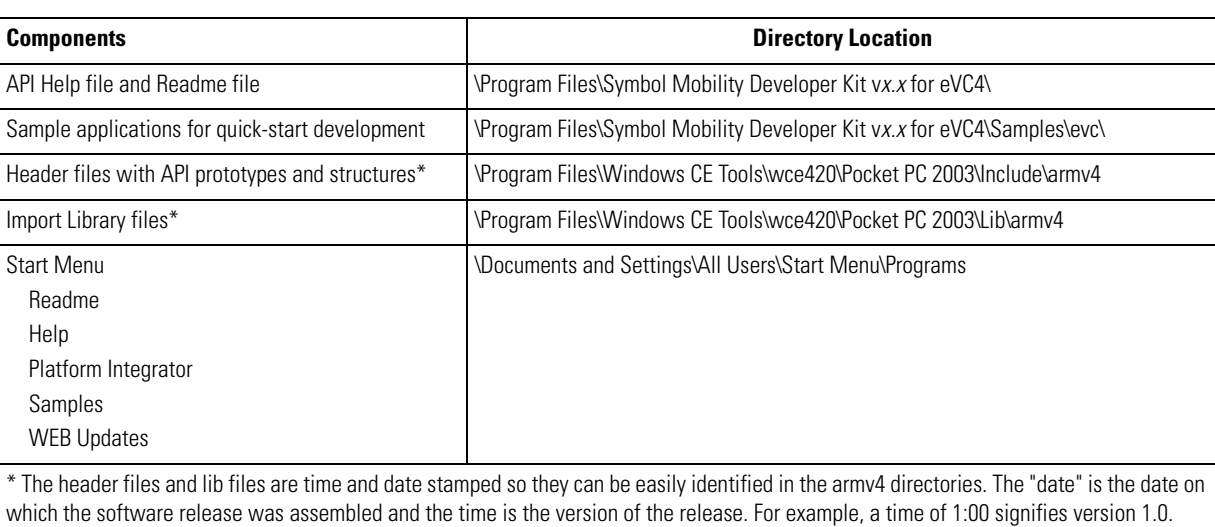

### **Table 4-2. SMDK for eVC4 Contents and Locations**

# <span id="page-66-1"></span>**Installing Other Development Software**

Developing applications for the mobile computer may require installing other development software such as application development environments on the development PC. Follow the installation instructions provided with this software.

# <span id="page-66-2"></span>**Software Updates**

[Download updates to the SMDK for eVC4 from the Symbol Developer Zone web site at h](http://devzone.symbol.com)ttp://devzone.symbol.com. Check this site periodically for important updates and new software versions.

4-6 *MC50 Integrator Guide*

# *Software Installation on Mobile Computer*

5

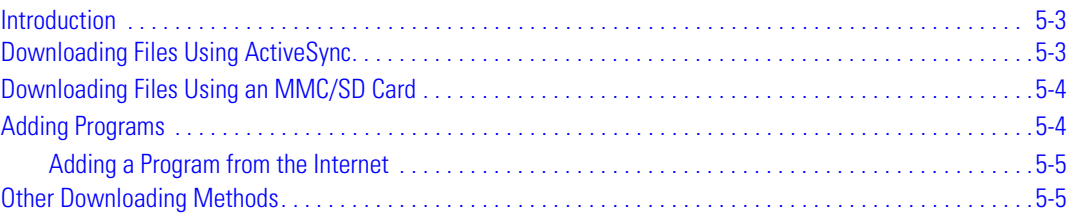

5-2 *MC50 Integrator Guide*

### <span id="page-70-1"></span>**Introduction**

With the appropriate accessory, software, and connection, the mobile computer can share information with the host device. This chapter provides information about installing software and files on the mobile computer.

# <span id="page-70-2"></span><span id="page-70-0"></span>**Downloading Files Using ActiveSync**

Use ActiveSync to copy files from a host computer to the mobile computer.

- 1. Install ActiveSync on the host computer (see *[Chapter 3, ActiveSync](#page-52-0)*).
- 2. Connect the mobile computer to the host computer using a USB cradle or the CAM (see *[Chapter 2, Accessories](#page-26-0)* for connection information).
- 3. Set up a partnership between the host computer and the mobile computer (see *[Setting up a Partnership on page 3-7](#page-58-1)*).
- 4. On the host computer, select *Start Programs ActiveSync*.

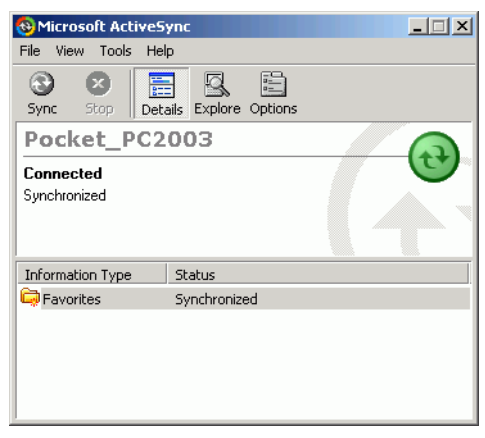

**Figure 5-1. ActiveSync Connected Window**

5. Select *Explore*.

| $\partial$ Go<br>$\mathbf{r}$ |
|-------------------------------|
|                               |
|                               |
|                               |
|                               |
|                               |
|                               |
|                               |
|                               |
|                               |
|                               |
|                               |
|                               |
|                               |

**Figure 5-2. ActiveSync Explorer**

6. Tap the plus sign (+) next to *My Pocket PC* to expand the contents of this folder.

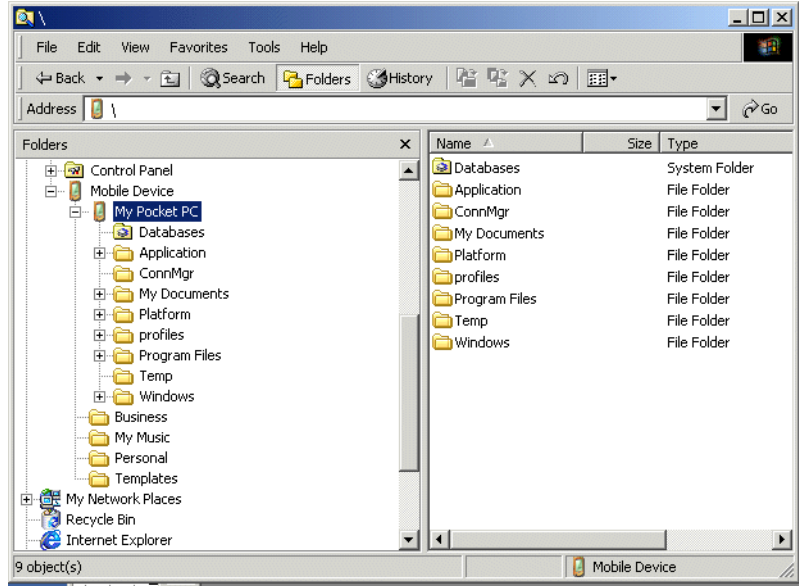

**Figure 5-3. My Pocket PC Contents**

- 7. Use Explorer to locate the host computer directory that contains the file to download. Tap that directory in the left pane to display its contents in the right pane.
- 8. Drag the file to one of the following My Pocket PC folders in the left pane:
	- Program Files folder: files stored in this folder are discarded after a cold boot.
	- Application folder: files stored in this folder are retained after a cold boot.

# <span id="page-71-0"></span>**Downloading Files Using an MMC/SD Card**

Use an MMC or an SD card to copy files from a host computer to the mobile computer.

- 1. Insert the card in the appropriate drive on the host computer.
- 2. Use Explorer to locate the host computer directory that contains the file to download. Tap that directory in the left pane to display its contents in the right pane.
- 3. Drag the file to the card drive in the left pane.
- 4. Remove the card from the host computer, and insert it in the mobile computer (see *[Multi Media Card \(MMC\) / Secure Device](#page-29-0)  [\(SD\) Card on page 2-4](#page-29-0)*).
- 5. Use File Explorer on the mobile computer to locate the file on the card drive, and copy it to a directory on the mobile computer.

### <span id="page-71-1"></span>**Adding Programs**

Install the appropriate software on the host computer before installing it on the mobile computer:

- 1. On the mobile computer, select *Start Settings System* tab *About* icon *Version* tab. Note the information in *Processor* field.
- 2. Download the program to the host computer (or insert the CD or disk that contains the program into the host computer). The program may consist of a single \*.xip file, \*.exe file, a \*.zip file, or a Setup.exe file.
- 3. Read any installation instructions, Read Me files, or documentation that comes with the program. Many programs provide special installation instructions.
- 4. Connect the mobile computer to the host computer.
- 5. Double-click the executable file on the host computer.

If the file is an installer, the installation wizard begins. Follow the directions on the window. Once the software is installed on the host computer, the installer transfers the software to the mobile computer.

If the file is not an installer, an error message states that the program is valid but is designed for a different type of computer. Move this file to the mobile computer. Follow the installation instructions for the program in the Read Me file or documentation, or use ActiveSync Explore to copy the program file to the Program Files folder on the terminal as described in *[Downloading Files Using ActiveSync](#page-70-0)*. For more information on copying files using ActiveSync, see ActiveSync Help.

6. When installation is complete, tap *Start - Programs* on the terminal*,* then tap the program icon.

### *Adding a Program from the Internet*

- 1. Select *Start Settings About* icon *Version* tab. Note the information in *Processor* field.
- 2. Download the program to the mobile computer from the Internet using Pocket Internet Explorer (see the *Microsoft® Windows Mobile 2003 for Pocket PC User Guide*, p/n 72E-68197-xx for information on Pocket Internet Explorer). The program may consist of a single \*.xip file, \*.exe file, a \*.zip file, or a Setup.exe file.
- 3. Read any installation instructions, Read Me files, or documentation that comes with the program. Many programs provide special installation instructions.
- 4. Tap the file, such as a \*.xip or \*.exe file, to launch the installation wizard. Follow the directions on the window.

## **Other Downloading Methods**

For other methods of downloading to the mobile computer, see:

- *[Chapter 6, Creating and Loading Hex Images](#page-74-0)* to download customized flash file system partitions to the mobile computer and load hex files to the flash memory of the mobile computer.
- *[Chapter 7, Symbol Configuration Manager \(SCM\)](#page-94-0)* to download registry (.REG) files that set configuration parameters on the mobile computer.
- *[Chapter 9, AirBEAM Smart](#page-130-0)* to transfer special software packages from a host server to the mobile computer.

5-6 *MC50 Integrator Guide*

# **Creating and Loading Hex Images**

<span id="page-74-0"></span> $6$ 

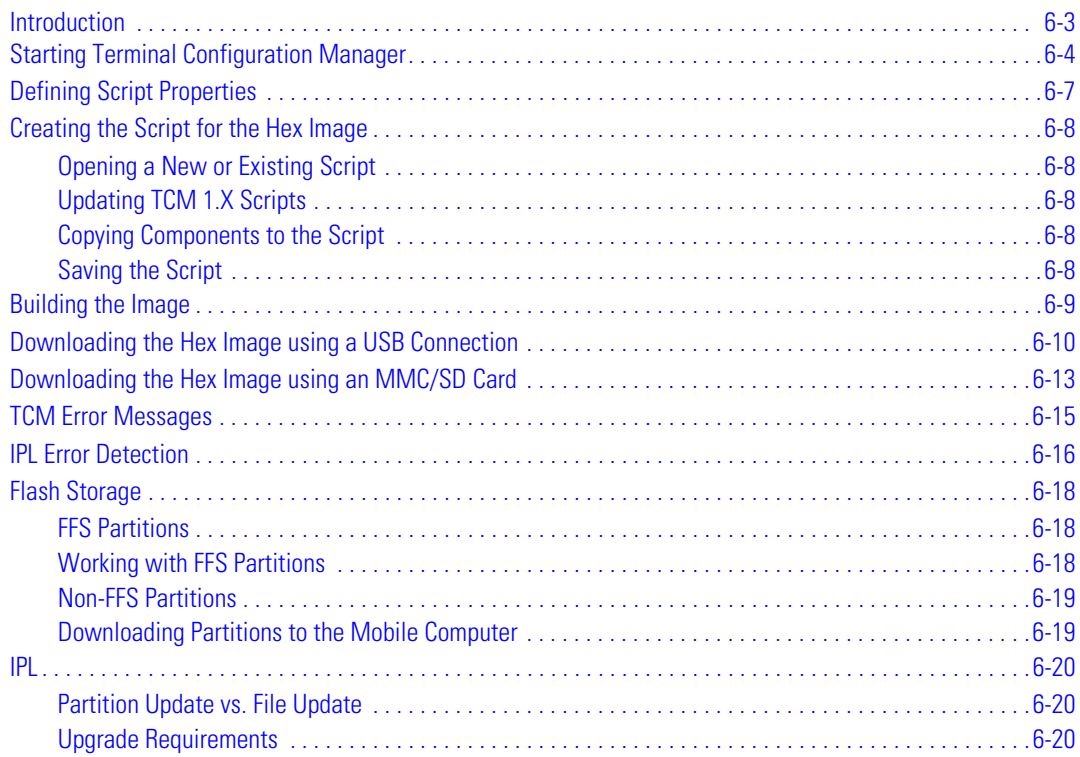

6-2 *MC50 Integrator Guide*

# <span id="page-76-0"></span>**[Introduction](#page-144-0)**

Terminal Configuration Manager (TCM) is an application used to customize flash file system partitions for the mobile computer. The most common use is to create an application partition hex file that contains the customer's application. TCM can also be used to load hex files to the flash memory of the mobile computer.

The program resident on the mobile computer that receives the hex file and burns it to the flash memory is called Initial Program Loader (IPL).

TCM scripts control customization of partitions. The scripts contain all the necessary information for building an image. The script is a list of copy commands specifying the files to copy from the development computer to the partition.

TCM works with a pair of directory windows, one displaying the script and the other displaying the source files resident on the development computer. Use standard windows drag-and-drop operations to add and delete files from the script window.

The Device Configuration Package (DCP) includes scripts used by Symbol Technologies to build the standard factory installed *Platform* and *Application* partitions provided on the mobile computer. The standard *Platform* partition contains drivers while the *Application* partition contains demo applications and optional components. The standard TCM scripts reside in the following folder:

C:\Program Files\Symbol Device Configuration Packages\MC50\v1.0\TCM Scripts.

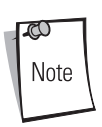

Before creating a script to build a hex image, identify the files required (system files, drivers, applications, etc.) and locate the files' source directories to make the script building process easier.

The process for building and loading a hex image using TCM includes:

- Starting TCM
- Defining script properties
- Creating the script for the hex image
- Building the image
- Downloading the hex image to the mobile computer.

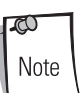

The screen images used in this chapter are samples only; MC50 screens may differ slightly.

# <span id="page-77-0"></span>**Starting Terminal Configuration Manager**

To start TCM on the host computer, select *Start - Programs - Symbol Device Configuration Packages - MC50v1.1 - TCM*. The *TCM* window appears displaying two sub-windows: *Script1* and *File Explorer*. The *Script1* window contains a newly created script and the *File Explorer* window contains a file explorer view used for selecting files to be placed in the script.

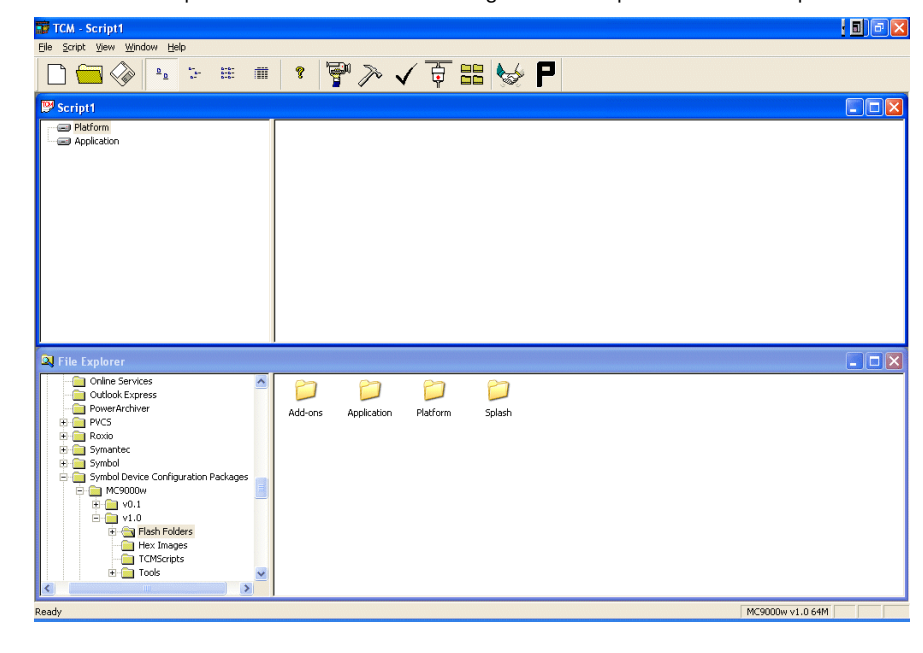

**Figure 6-1. Sample TCM Startup Window**

<span id="page-78-0"></span>[Table 6-1](#page-78-0) lists the components of the TCM window.

## **Table 6-1. TCM Components**

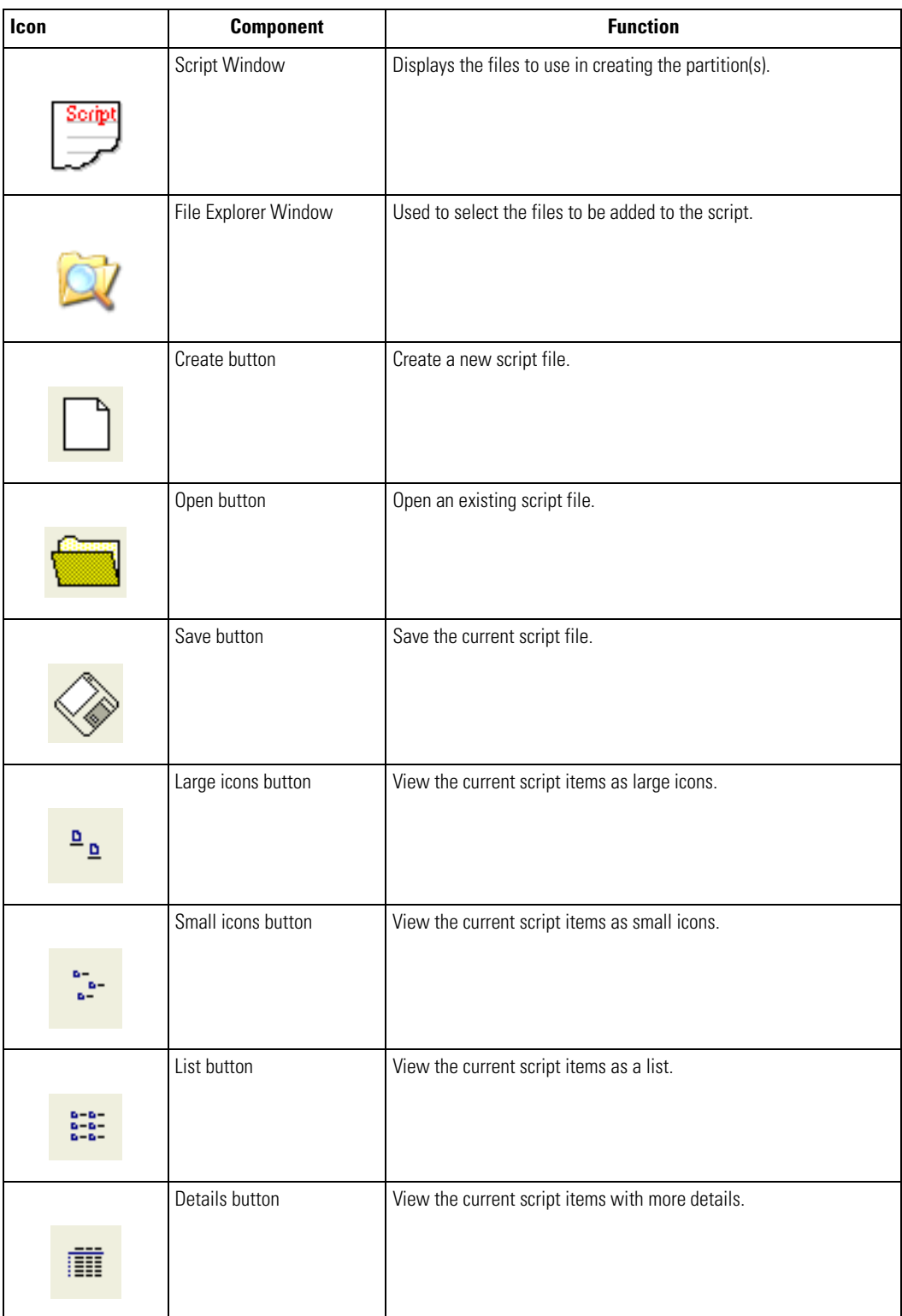

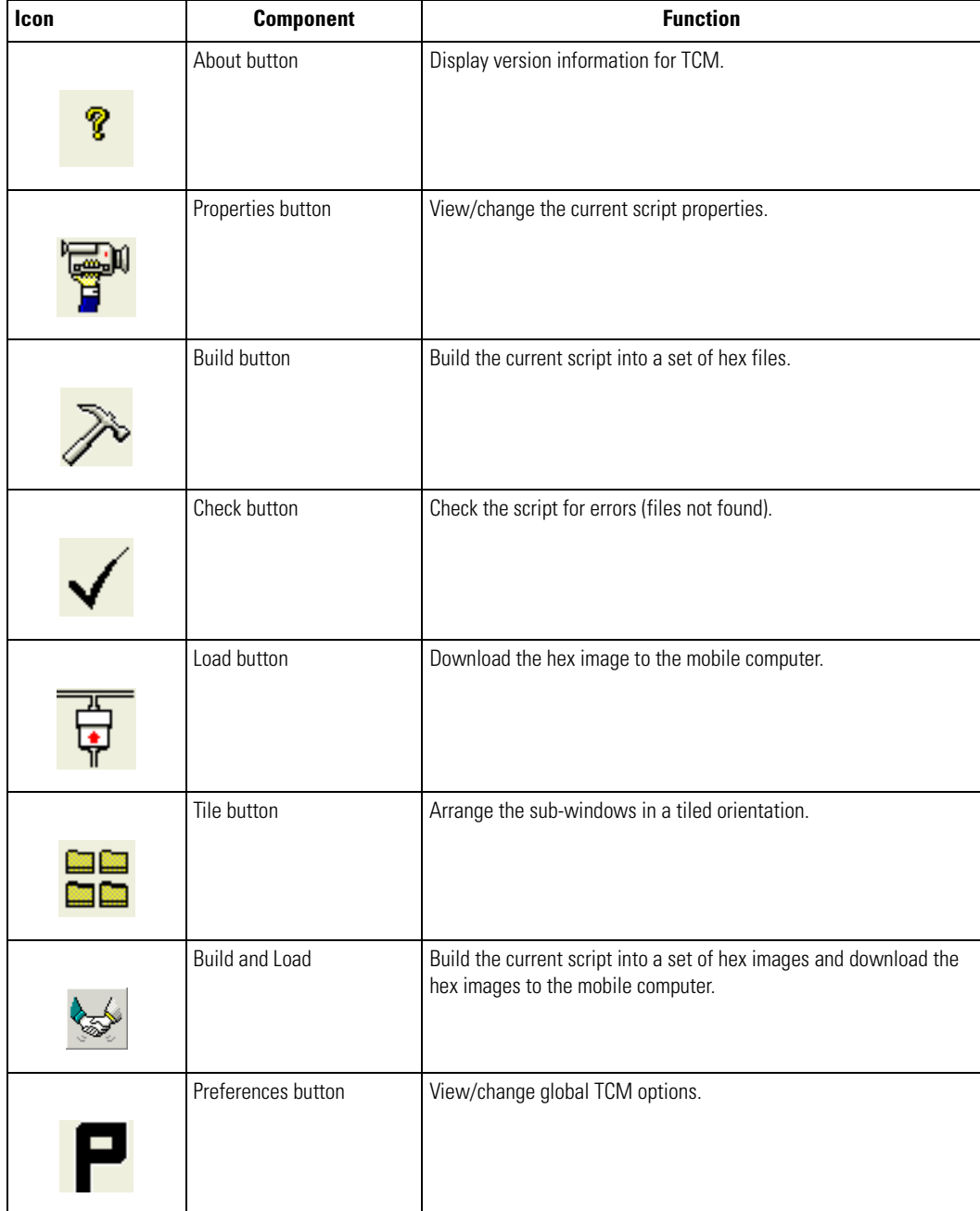

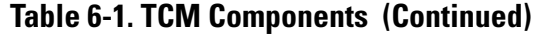

# <span id="page-80-0"></span>**Defining Script Properties**

Before creating a script, define script properties, including the type of mobile computer, flash type, number of disks being created, and the memory configuration of each disk partition.

To define script properties:

- 1. Select the *Script* window to make it active.
- 2. Click the **Properties** button. The *Script Properties* window *Partition Data* tab appears.

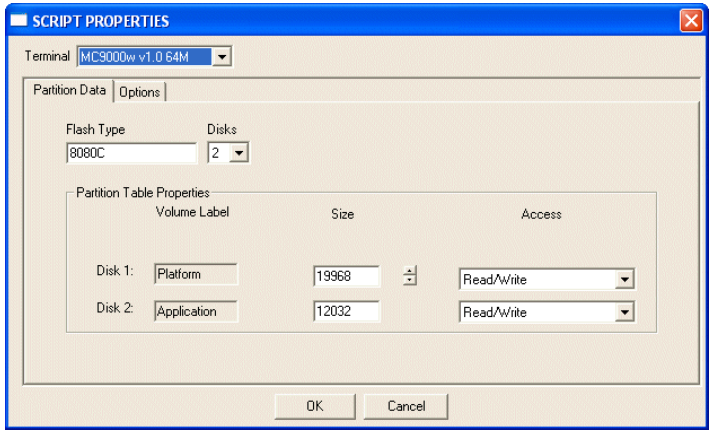

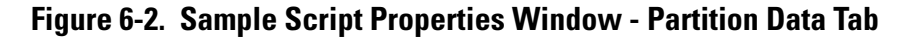

- 3. In the *Terminal* drop-down list, select *MC50 v1.0 64M*.
- 4. Use the default *Flash Type*.
- 5. In the *Disks* drop-down list, *s*elect the number of disk partitions to create.
- 6. Select the (memory) *Size* for each partition. Note that adding space to one disk partition subtracts it from another.
- 7. In the *Access* drop-down list for each disk partition, select the Read/Write access option.
- 8. Click the *Options* tab. The *Script Properties* window *Options* tab appears.

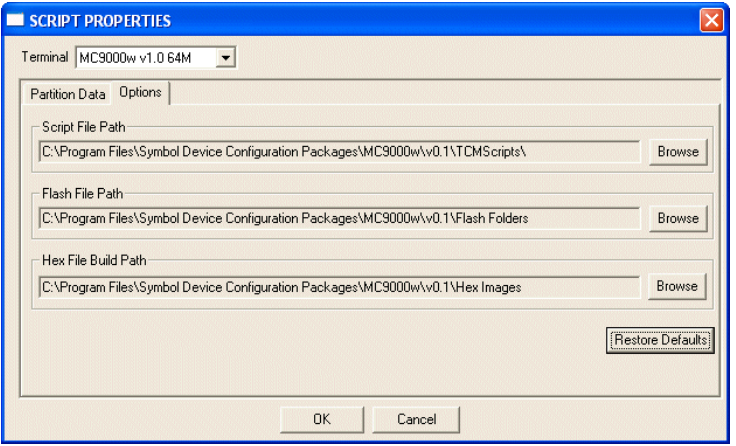

**Figure 6-3. Sample Script Properties Window - Options Tab**

- 9. Set the paths for the Script File, Flash File, and Hex File Build.
- 10. Click **OK**.

## <span id="page-81-0"></span>**Creating the Script for the Hex Image**

On start-up, *TCM* displays the *TCM* window with the *Script1* window and *File Explorer* window pointing to the following directory:

\Program Files\Symbol Device Configuration Packages\MC50\v1.0\TCMScripts\

The *Script1* window directory pane displays two partitions: *Platform* and *Application*. Depending on the type of flash chip, the number of partitions can change. Files can be added to each partition. TCM functionality includes:

- Opening a new or existing script file
- Copying components to the script window
- Saving the script file.

## <span id="page-81-1"></span>*Opening a New or Existing Script*

A script file can be created from scratch or based on an existing script file. Click **Create** to create a new script or click **Open** to open an existing script (for example, a script provided in the DCP for MC50). Saving changes to an existing script overwrites the original script. To use an original or Symbol supplied standard script as a base and save the changes in a new script, use the *Save As* function to save the script using a different file name.

## <span id="page-81-2"></span>*Updating TCM 1.X Scripts*

To upgrade script files created with older versions of TCM to TCM 2.0, click **Open** to open the script. The *Conversion* window appears.

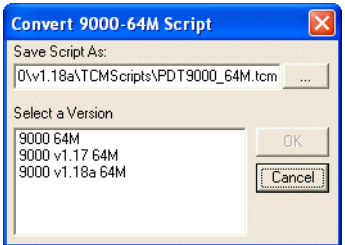

### **Figure 6-4. Conversion Window - Upgrading to TCM 2.0**

Select a version then click **OK** to save the script with that version.

## <span id="page-81-3"></span>*Copying Components to the Script*

To manage script contents use standard file operations such as *New Folder*, *Delete,* and *Rename*. To add items to the script click files and folders in the *File Explorer* window and drag them to the *Script* window. The *File Explorer* window supports standard Windows operations; select multiple files by clicking while holding the **SHIFT** or **CTRL** keys.

## <span id="page-81-4"></span>*Saving the Script*

To save modifications to a script use the *Save* or the *Save As* function. Saving changes to an existing script overwrites the original script. To use a Symbol-supplied standard script as a base and save the changes in a new script, use the *Save As* function.

# <span id="page-82-0"></span>**Building the Image**

After creating the script, build the hex image defined by the script.

As part of the build, TCM checks the script to verify that all files referenced in the script exist. This check is important for previously created scripts to ensure that files referenced in the script are still in the designated locations.

#### To build scripts:

1. Click **Build** on the TCM toolbar. The *Configure Build* window appears.

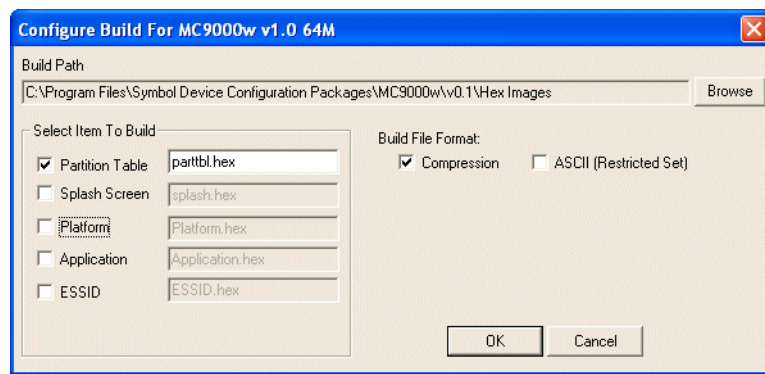

**Figure 6-5. Sample Configure Build Window**

- 2. Select the items (partitions) to build using the check box(es) to the left of each partition. The *Build Path* defines where to store all built partitions.
- 3. Select (hex image) *Compression* to reduce the size and speed up the download.
- 4. Click **OK** and follow the on-screen instructions.
- 5. TCM performs a check and, if there are no errors, creates the partition hex files.

If the build fails, TCM does not create the hex files and displays an error message. Two of the most common reasons for a build failure are:

- Files defined in the script cannot be found. This error can occur when the files referenced by the script are no longer stored on the development computer or the folders where they are stored were renamed.
- The total amount of flash memory space required by the script exceeds the image size. To correct this, reduce the number of files in the partition or increase the size of the partition. See *[Defining Script Properties on page 6-7](#page-80-0)* for more information about setting the image size appropriately.

# <span id="page-83-0"></span>**Downloading the Hex Image using a USB Connection**

After building the hex file, download it to the mobile computer:

1. Press and hold the **Power** button and both **Scan** buttons, then press the Reset button. When the mobile computer resets into IPL, release the **Power** and **Scan** buttons.

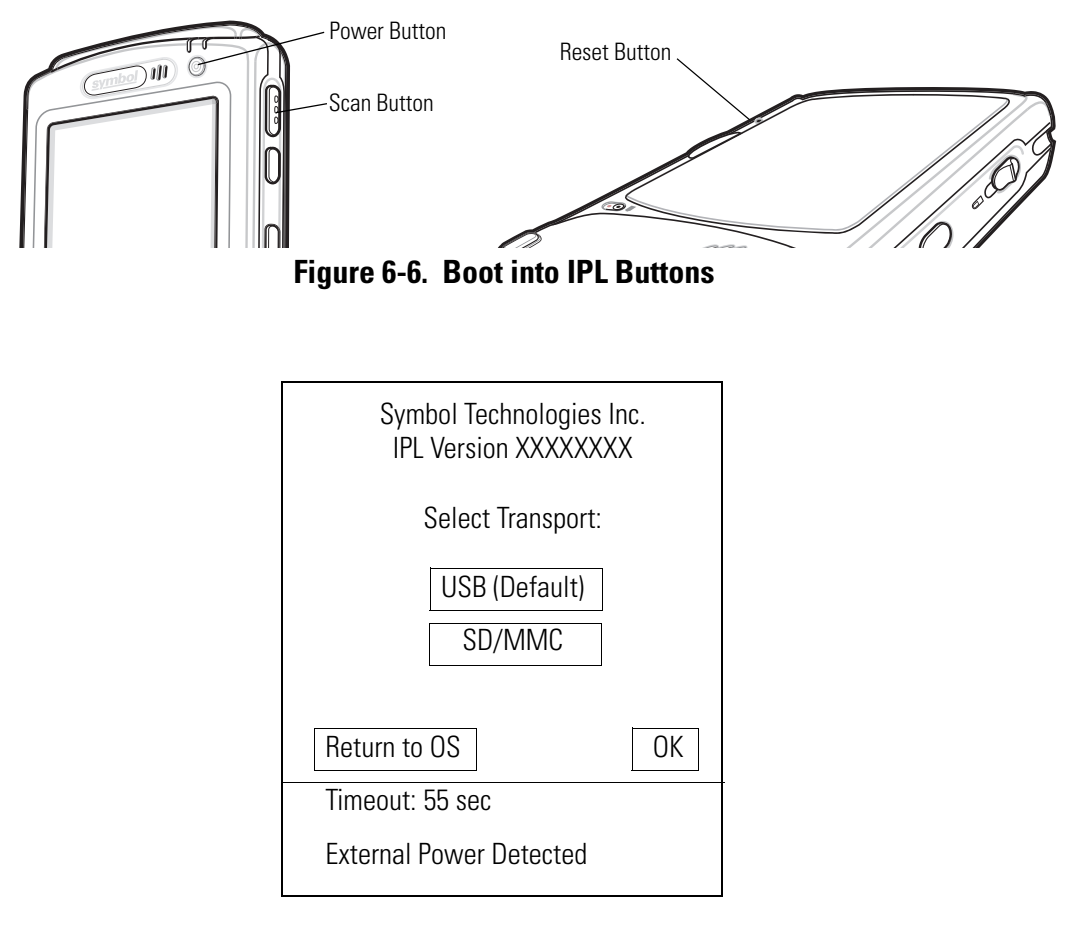

### **Figure 6-7. Initial Program Loader (IPL) Select Transport Menu**

2. Connect the mobile computer to the development computer using the Single or Four Slot USB cradle, or CAM.

3. Select *USB (Default)* for the method of download, then select **OK**.

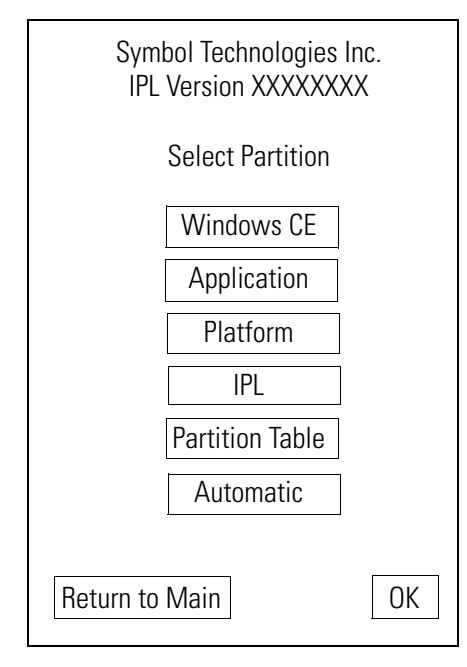

## **Figure 6-8. Initial Program Loader (IPL) Select Partition Menu**

To ensure a successful download, d*o not remove power from the mobile computer while in IPL mode.*

CAUTION

4. Choose *Automatic* or select the partition to download, then select **OK**.

### **Table 6-2. IPL Menu Partitions**

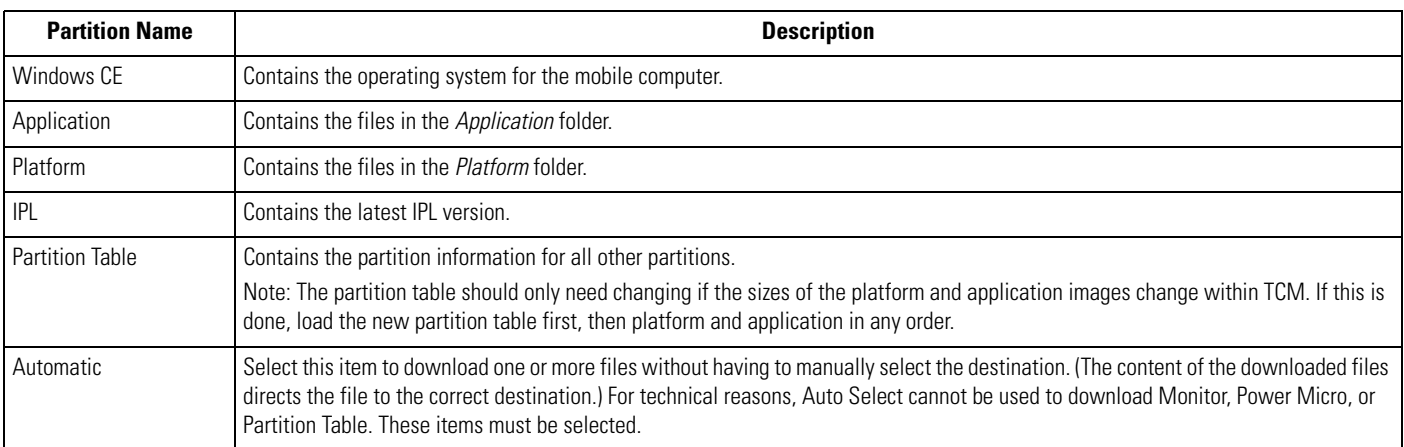

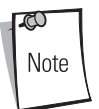

If the platform or application partition sizes change, first download a new partition table.

The following window appears:

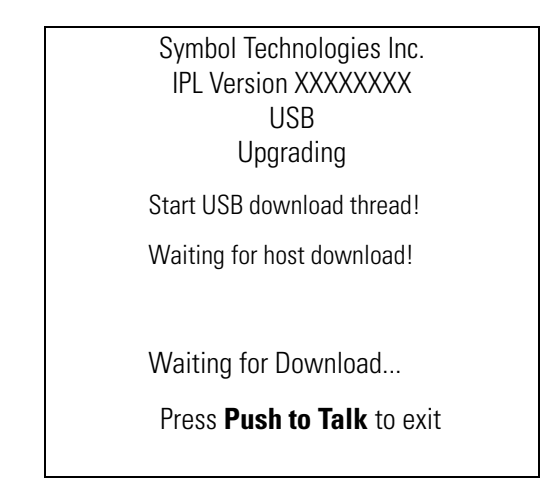

**Figure 6-9. Waiting Host Download Window**

5. On the development computer, click **Load** on the TCM toolbar. The *Load Terminal* window - *Serial* tab appears.

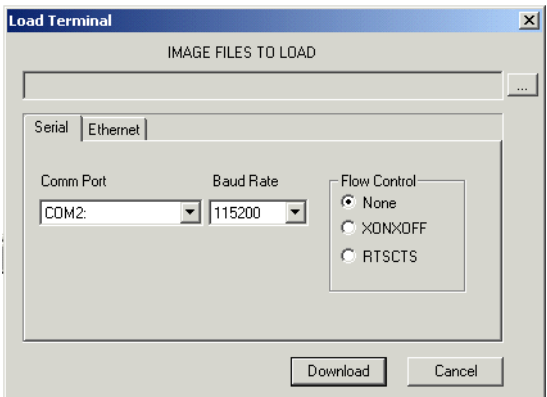

**Figure 6-10. Load Terminal Window - Serial Tab**

Select the *Image Files To Load*, *Comm Port,* and *Baud Rate* from their respective drop-down lists, then click **Download** to begin the operation.

- 6. The *Downloading* window on mobile computer displays the *Device Status* and a progress bar. When complete, *Device Status* displays *Result was Success*, or in the case of an error, the cause of the error. Press **Enter** to return to the IPL menu to select the next partition to download.
- 7. To exit IPL, select the *System Reset* item from the IPL menu (see *[Figure 6-12 on page 6-13](#page-86-1)*).

# <span id="page-86-0"></span>**Downloading the Hex Image using an MMC/SD Card**

After building the hex file, download it to the mobile computer:

1. Press and hold the **Power** button and both **Scan** buttons, then press the Reset button. When the mobile computer resets into IPL, release the **Power** button and **Scan** buttons.

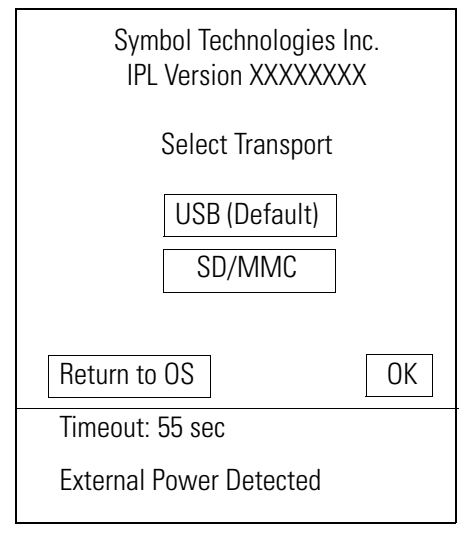

### **Figure 6-11. Initial Program Loader (IPL) Select Transport Menu**

2. Select *SD/MMC* for the method of download, then select **OK**.

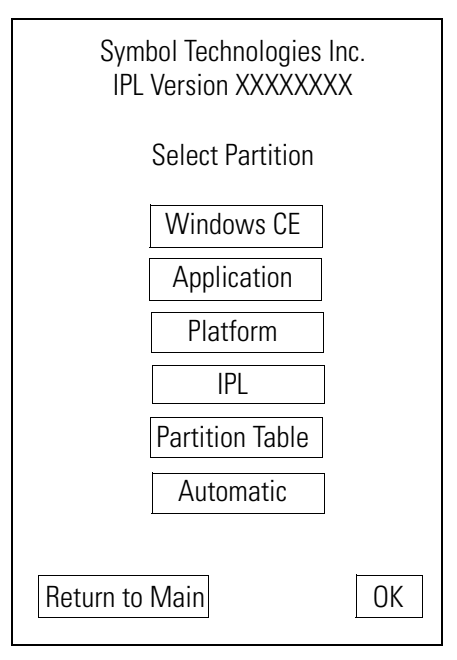

## **Figure 6-12. Initial Program Loader (IPL) Select Partition Menu**

To ensure a successful download, d*o not remove power from the mobile computer while in IPL mode.*

<span id="page-86-1"></span>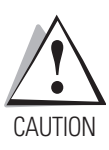

ದ Note

3. Choose *Automatic* or select the partition to download, then select **OK**.

### **Table 6-3. IPL Menu Partitions**

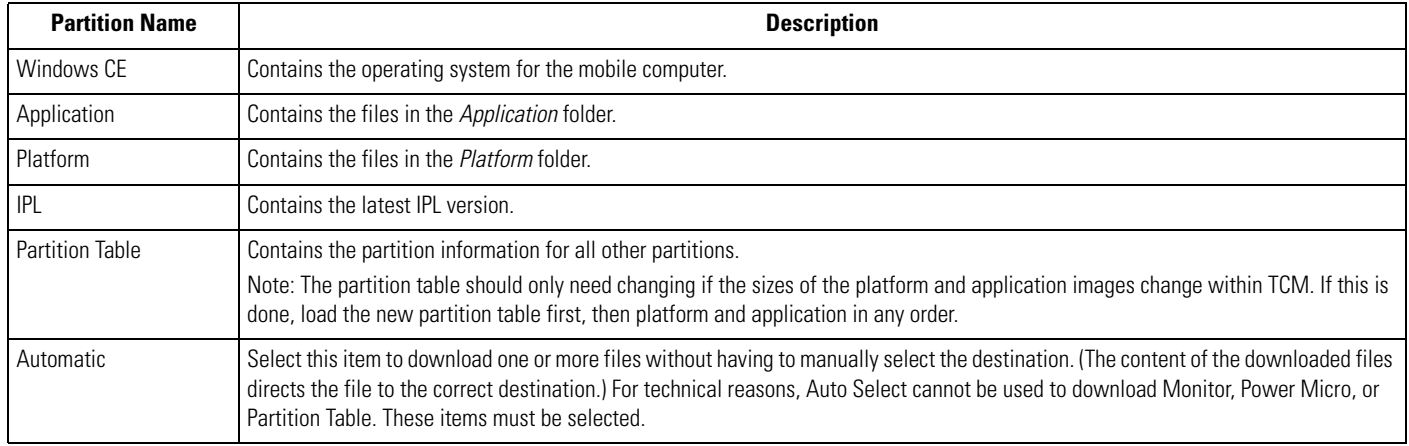

If the platform or application partition sizes change, first download a new partition table.

The following window appears:

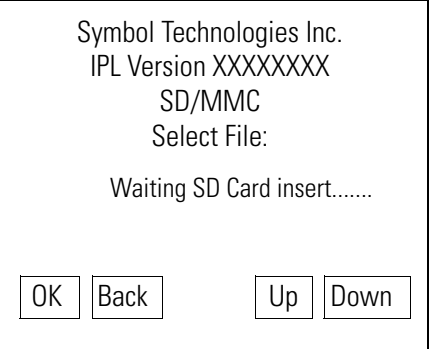

## **Figure 6-13. Waiting SD Card Insert Window**

- 4. Insert the card in the mobile computer SD/MMC card slot, then select **OK** on the *Waiting for SD/MMC Card Insert* window.
- 5. The *Downloading* window on mobile computer displays the *Device Status* and a progress bar. When complete, *Device Status* displays *Result was Success*, or in the case of an error, the cause of the error. Press **Enter** to return to the IPL menu to select the next partition to download.
- 6. To exit IPL, select the *System Reset* item from the IPL menu (see *[Figure 6-12 on page 6-13](#page-86-1)*).

# <span id="page-88-0"></span>**TCM Error Messages**

TCM validates the cells in the partition table when the **Execute** button is clicked. Cells highlighted in red contain an error. Partition loading is disabled until all errors are corrected.

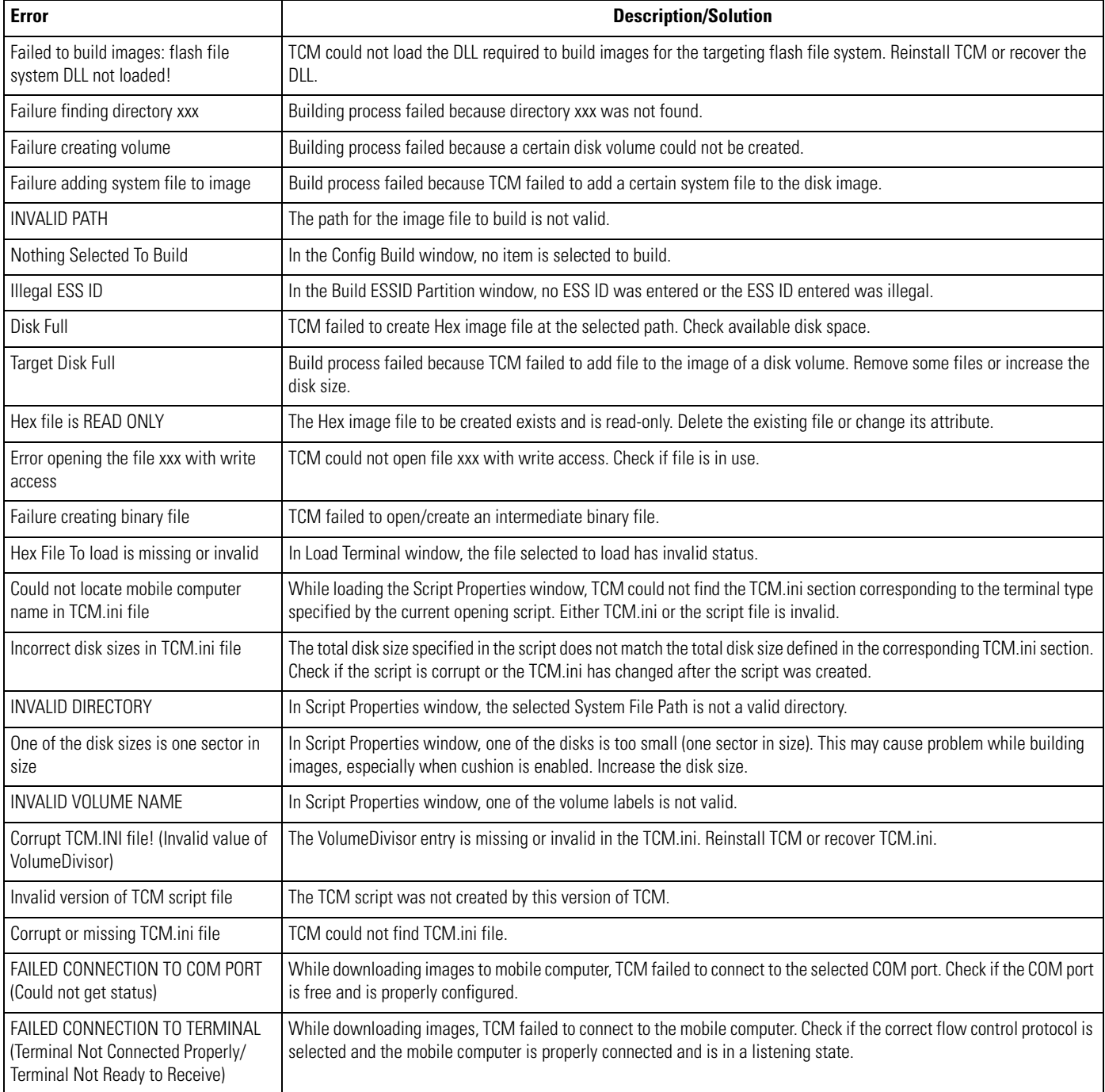

## **Table 6-4. TCM Error Messages**

# <span id="page-89-0"></span>**IPL Error Detection**

While receiving data, IPL performs many checks on the data to ensure that the data is received correctly. If IPL detects an error, it immediately aborts the download and reports the error on an error window.

Error windows vary depending on the action performed. [Figure 6-14](#page-89-2) shows a sample error window.

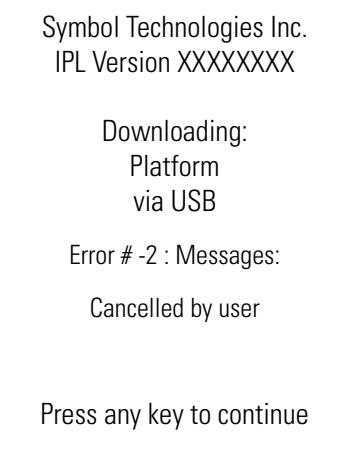

### **Figure 6-14. IPL Error Window**

<span id="page-89-2"></span>This error message window displays until a key press, then IPL returns to the *Initial Program Loader* main menu to wait for a new selection.

To find the probable cause of the error, use the error number and/or the error text on the window to locate the error in [Table 6-5.](#page-89-1)

<span id="page-89-1"></span>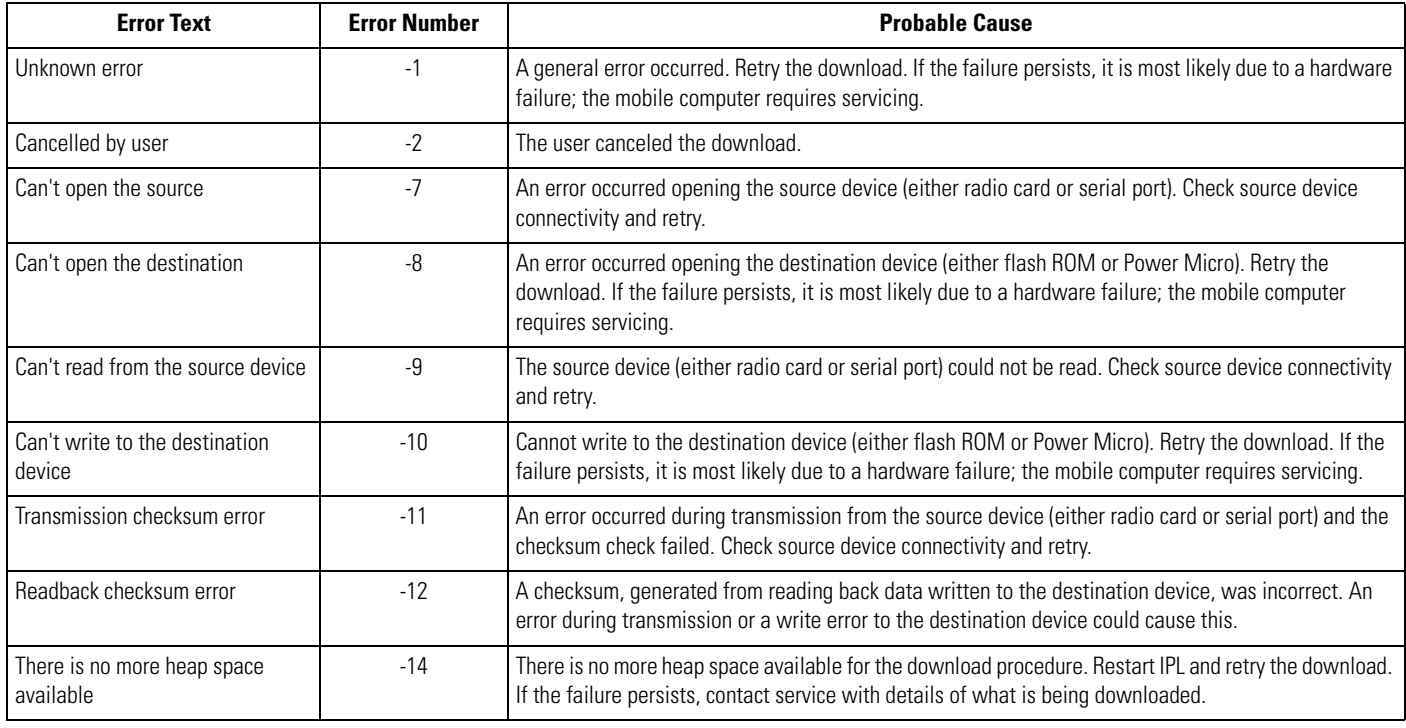

#### **Table 6-5. IPL Errors**

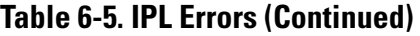

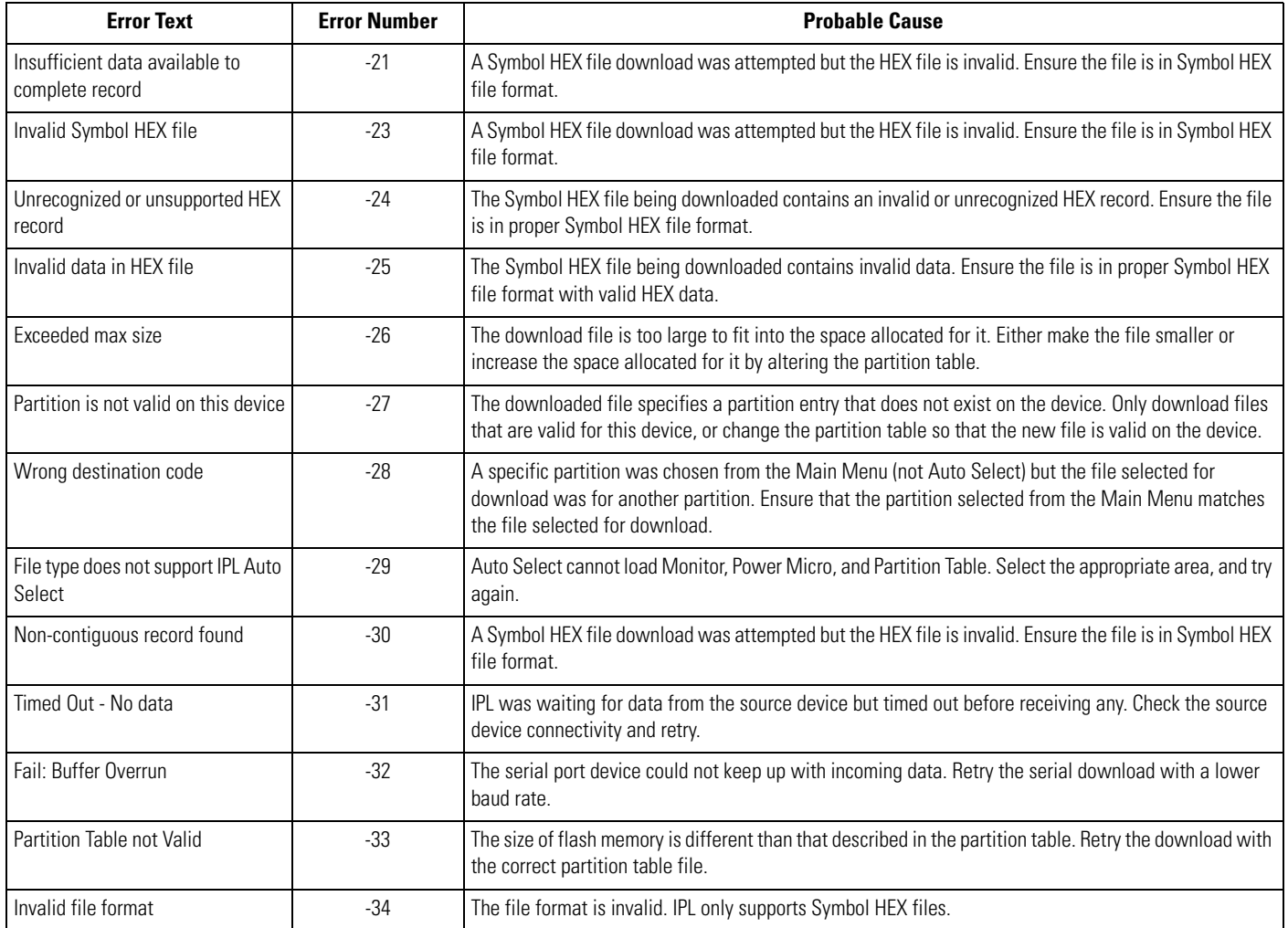

# <span id="page-91-0"></span>**Flash Storage**

In addition to the RAM-based storage standard on Windows CE mobile computers, the mobile computer also contains a non-volatile Flash-based storage area which can store data (partitions) that a cold boot cannot corrupt. This Flash area is divided into two categories: Flash File System (FFS) Partitions and Non-FFS Partitions.

## <span id="page-91-1"></span>*FFS Partitions*

The mobile computer includes two FFS partitions which appear to the mobile computer as a hard drive that the OS file system can write files to and read files from. Data is retained even if power is removed.

The two FFS partitions appear as two separate folders in the Windows CE file system and are as follows:

- Platform: The Platform FFS partition contains Symbol-supplied programs and Dynamic Link Libraries (DLLs). This FFS is configured to include DLLs that control system operation. Since these drivers are required for basic mobile computer operation, only experienced users should modify the content of this partition.
- Application: The Application FFS partition stores application programs needed to operate the mobile computer.

## <span id="page-91-2"></span>*Working with FFS Partitions*

Because the FFS partitions appear as folders under the Windows CE file system, they can be written to and read like any other folder. For example, an application program can write data to a file located in the Application folder just as it would to the Windows folder. However, the file in the Application folder is in non-volatile storage and is not lost on a cold boot (e.g., when power is removed for a long period of time).

Use standard tools such as ActiveSync to copy files to and from the FFS partitions. They appear as the "Application" and "Platform" folders to the ActiveSync explorer. This is useful when installing applications on the mobile computer. Applications stored in the Application folder are retained even after cold-booting the mobile computer, just as the MC50 Demo program is retained in memory.

The Windows CE image includes two device drivers to assist developers in configuring the mobile computer following a cold boot: RegMerge and CopyFiles.

## **RegMerge.dll**

RegMerge.dll is a built-in driver that allows registry edits to be made to the Windows CE Registry. Regmerge.dll runs very early in the boot process and looks for registry files (.reg files) in certain Flash File System folders during a cold boot. It then merges the registry changes into the system registry located in RAM.

Since the registry is re-created on every cold boot from the default ROM image, the RegMerge driver is necessary to make registry modifications persistent over cold boots.

RegMerge is configured to look in the root of two specific folders for .reg files in the following order:

\Platform

\Application

Regmerge continues to look for .reg files in these folders until all folders are checked. This allows folders later in the list to override folders earlier in the list. This way, it is possible to override Registry changes made by the Platforms partitions folders. Take care when using Regmerge to make Registry changes. The DCP for MC50 contains examples of .reg files.

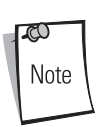

Regmerge only merges the .reg files on cold boots. A warm boot skips the merge process.

Typically, do not modify registry values for drivers loaded before RegMerge. However, these values can require modification during software development. Since these early loading drivers read these keys before RegMerge gets a chance to change them, the mobile computer must be cold booted. A warm boot does not re-initialize the registry and the early loading driver reads the new registry values.

Do not use Regmerge to modify built-in driver registry values, or merge the same Registry value to two files in the same folder, as the results are undefined.

## **CopyFiles**

Windows CE expects certain files to be in the Windows folder, residing in volatile storage. Windows CE maintains the System Registry in volatile storage. CopyFiles copies files from one folder to another on a cold boot. Files can be copied from a non-volatile partition (Application or Platform) to the Windows or other volatile partition during a cold boot. During a cold boot CopyFiles looks for files with a .CPY extension in the root of the Platform and Application FFS partitions (Platform first, then Application). These text files contain the source and destination for the desired files to copy separated by ">". The DCP for MC50's demo application partition includes the following example from the file application.cpy. Alternatively, obtain this from the Symbol web site at <http://devzone.symbol.com/>.

Files are copied to the Windows folder from the Flash File System using copy files (\*.cpy) in the following order:

\Platform

\Application

Example:

```
\Application\ScanSamp2.exe>\Windows\ScanSamp2.exe
```
This line directs CopyFiles to copy the ScanSamp2.exe application from the \Application folder to the \Windows folder.

## <span id="page-92-0"></span>*Non-FFS Partitions*

Non-FFS Partitions include additional software and data pre-loaded on the mobile computer that can be upgraded. Unlike FFS Partitions, these partitions are not visible when the operating system is running. They also contain system information. Non-FFS partitions include the following:

- Windows CE: The complete Windows CE operating system is stored on Flash devices. If necessary, download the entire OS image to the mobile computer using Symbol-provided files. The TCM installation package includes the current OS partition on the mobile computer. Obtain any upgrades from Symbol. This partition is mandatory for the mobile computer.
- IPL: This program interfaces with the host computer and allows downloading via cradle or cable any or all of the partitions listed above, as well as updated versions of IPL. Use caution downloading updated IPL versions; incorrect IPL downloading causes permanent damage to the mobile computer. IPL is mandatory for the mobile computer.
- Partition Table: Identifies where each partition is loaded in the mobile computer.

## <span id="page-92-1"></span>*Downloading Partitions to the Mobile Computer*

TCM is used to specify a hex destination file for each partition and download each file to the mobile computer. The mobile computer includes a program loading utility, Initial Program Loader (IPL), stored in write-protected flash.

# <span id="page-93-0"></span>**IPL**

IPL allows upgrading the mobile computer with software updates and/or feature enhancements.

## <span id="page-93-1"></span>*Partition Update vs. File Update*

There are two types of update supported by the mobile computer: partitions and files. The file system used by the mobile computer is the same as the file system used on a desktop computer. A file is a unit of data accessed using a file name and a location in the file system. Replacing a file erases only the contents of the previous file. The operating system must be running to update a file, so the IPL cannot perform individual file updates as it is a stand-alone program that does not require the operating system to be running.

A typical partition is a group of files, combined into a single "partition" that represents a specific area of storage. Examples of partitions are the flash file systems such as Platform or Application. (Using the desktop computer comparison, these partitions are roughly equivalent to a C: or D: hard disk drive.) In addition to the "hard disk" partitions, some partitions are used for single items such as the operating system or monitor. (Again using a desktop computer comparison, these partitions are similar to the BIOS or special hidden system files.) Updating a partition erases all data in its storage region, i.e., it is not a merge but rather a replacement operation. Typically, the operating system is not running when updating partitions, so IPL can perform partition updates.

Partition images for selected partitions can be created by TCM. All partition images suitable for use by IPL are in hex file format for transfer by TCM from the development computer to the mobile computer.

## <span id="page-93-2"></span>*Upgrade Requirements*

Upgrade requirements:

- The hex files to download (on development computer)
- A connection from the host computer and the mobile computer (either serial or wireless)
- TCM (on development computer) to download the files.

After meeting these requirements, upgrade the mobile computer by invoking IPL and navigating the menus. See *[Downloading the Hex](#page-86-0)  [Image using an MMC/SD Card on page 6-13](#page-86-0)* for procedures on downloading a hex file to the mobile computer.

# **Symbol Configuration Manager (SCM)**

<span id="page-94-0"></span>

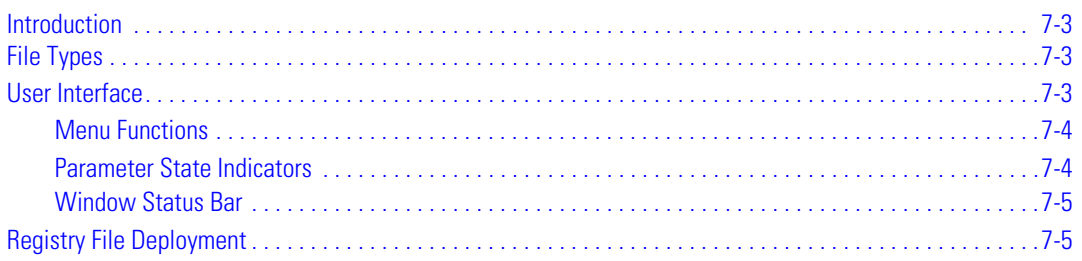

7-2 *MC50 Integrator Guide*

# <span id="page-96-0"></span>**[Introduction](#page-144-0)**

Symbol Configuration Manager (SCM.exe) is a utility that runs on the development computer and is used to create a registry (.REG) file. This file, when deployed to a mobile computer, sets configuration parameters for that device. The configurable options for a mobile computer are defined in an XML file that is installed with the Device Configuration Package (DCP) for that mobile computer. SCM.exe, also installed with the DCP, is a shared executable; only the latest version is installed.

SCM provides an alternative to using Notepad to create .REG files, eliminating the potential user errors that occur when manually editing .REG files.

# <span id="page-96-1"></span>**File Types**

SCM uses three types of files:

- Symbol Configuration Template (.SCT) files are XML files delivered with DCPs that define the configurable parameters for a device.
- Symbol Configuration Document (.SCD) files are XML files that SCM creates to hold the values of any modified parameters.
- Registry (.REG) file is a standard Windows format registry file that SCM creates. This file is downloaded to the mobile computer and merged upon a cold boot.

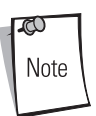

The .REG file contains the complete set of registry values for a particular device, not just the modified values.

# <span id="page-96-2"></span>**User Interface**

SCM's user interface consists of a tree control on the left side of the window which displays all the configuration categories, and a data grid table on the right which displays all the configurable controls for the selected category. [Figure 7-1](#page-96-3) shows the main window for the MC50w.sct file.

| Help<br>File Device                                                                                                    |    |                      |                                                                                         |                          |
|----------------------------------------------------------------------------------------------------|----|----------------------|-----------------------------------------------------------------------------------------|--------------------------|
| <b>E</b> -Power Settings                                                                                                    |    | Parameter            | Value                                                                                   |                          |
| - AC Power<br>Backlight<br>F Activities<br>- Trigger<br>- Touch<br>Keyboard<br><b>GWES</b> User<br><b>Accessory Serial</b><br>Keyboard<br>Keylight<br>E.<br>F-Activities<br>- Trigger<br>- Touch<br>Keyboard<br><b>GWES</b> User<br>System<br>Touch Panel<br><b>USB Cable</b><br>- Wireless LAN<br>SD/MMC Card Insert<br>Resource Coordinator<br>Comm Settings<br><b>Display Settings</b><br>Audio Settings | J. | Power Key Wake       | No                                                                                      | $\overline{\phantom{a}}$ |
|                                                                                                    |    | Timeout Wake         | Yes                                                                                     |                          |
|                                                                                                    |    | <b>API Call Wake</b> | Yes                                                                                     |                          |
|                                                                                                    |    | <b>Inital State</b>  | Full On                                                                                 |                          |
|                                                                                                    |    | Description:         | Used to specify if the Keyboard can wakeup the mobile computer from a power key suspend |                          |

<span id="page-96-3"></span>**Figure 7-1. Main SCM Window**

## <span id="page-97-0"></span>*Menu Functions*

<span id="page-97-2"></span>Use the main menu to access the program functionality described in [Table 7-1](#page-97-2).

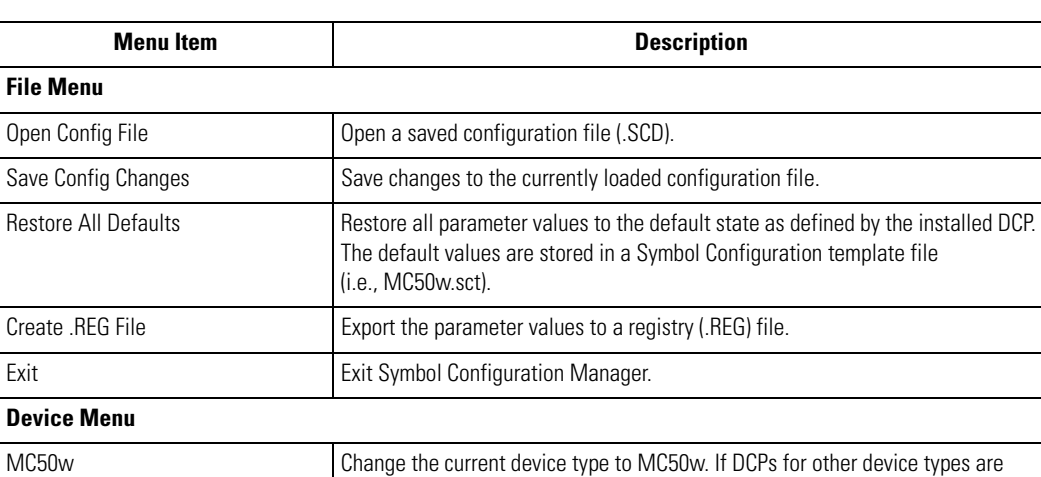

installed on the development computer, entries for these devices also appear in

### **Table 7-1. SCM Menu Functions**

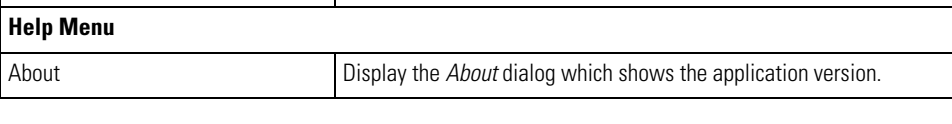

the *Device* menu.

## <span id="page-97-1"></span>*Parameter State Indicators*

The first column of the data table displays parameter state indicators. The state indicators display one of the states in [Table 7-2](#page-97-3) for a particular parameter:

#### **Table 7-2. Parameter Status Indicators**

<span id="page-97-3"></span>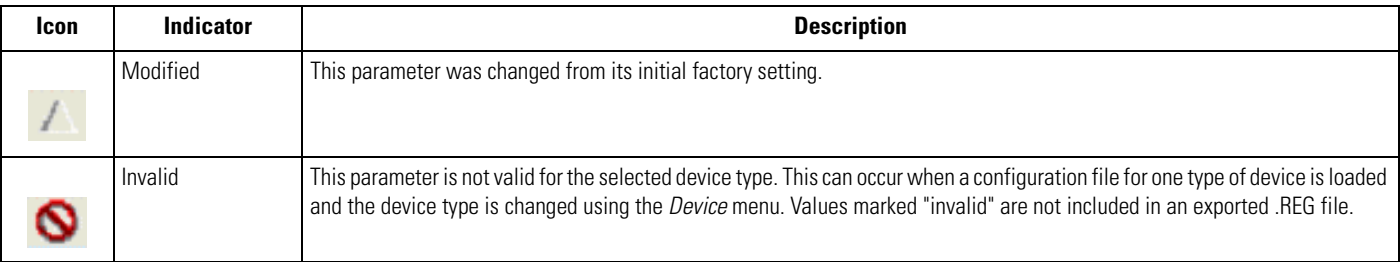

## <span id="page-98-0"></span>*Window Status Bar*

<span id="page-98-3"></span>The SCM status bar found on the bottom right corner of the window contains the items in [Table 7-3](#page-98-3) from left to right:

| <b>Status Bar Item</b> | <b>Description</b>                                       |
|------------------------|----------------------------------------------------------|
| l Invalid Count        | Number of parameters not valid for the selected device.  |
| l Modified Count       | Number of parameters modified from the factory defaults. |
| Device Type            | Device type - version.                                   |

**Table 7-3. Window Status Bar Items**

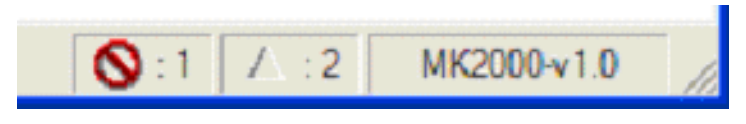

**Figure 7-2. Sample Status Bar**

<span id="page-98-2"></span>The sample status bar in [Figure 7-2](#page-98-2) shows that the current configuration file contains 1 Invalid Parameter and 2 Modified Parameters.

# <span id="page-98-1"></span>**Registry File Deployment**

The registry file created by the SCM export function must be properly deployed to the mobile computer. The order in which registry files appear in the folder structure of the mobile computer is important. The function that processes .REG files is called "RegMerge". RegMerge first looks for registry files in the \Platform folder and merges their contents into the registry. It then looks in \Application\SCM and merges any found .REG files, and finally it looks in the \Application folder.

To understand the purpose of this order, consider the different types of registry files used on the mobile computer. Registry files appear on the mobile computer from various sources:

- **Factory Settings** Some .REG files are shipped in the \Platform folder from the factory. Registry settings built into the OS image plus those found in \Platform define the default factory settings for the mobile computer. Do not modify or remove these registry files.
- **SCM Settings** The registry file generated by SCM must be placed in the mobile computer's \Application\SCM folder. This file represents user settings that override the factory defaults. An administrator uses SCM to create settings for groups of mobile computers.
- **CtlPanel Settings** Registry files generated using the CtlPanel's Persist feature are automatically placed in the *Application* folder. These files represent user setting overrides for the single device where the changes were made.

Following this registry file processing order, RegMerge processes Factory settings first, then SCM settings, then finally CtlPanel settings.

Exercise care when using the CtlPanel in combination with SCM to set options, as CtlPanel settings can overwrite SCM settings. For best results, if using the SCM method, do not use the CtlPanel.

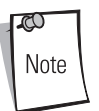

The current version of SCM does not support Scanner Settings, so use the CtlPanel method in this case.

7-6 *MC50 Integrator Guide*

*WLAN Configuration*

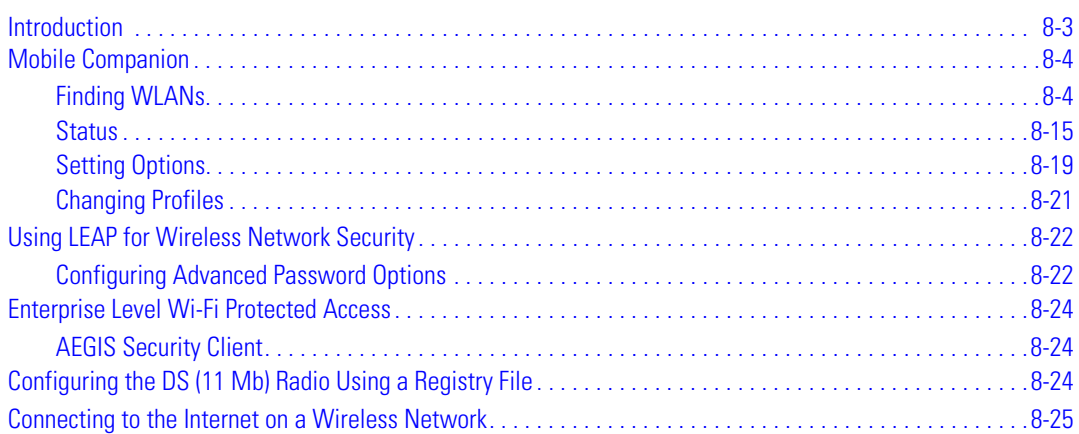

8-2 *MC50 Integrator Guide*

# <span id="page-102-0"></span>**Introduction**

Wireless LANs allow mobile computers to communicate wirelessly and to send captured data "real time" to a host device. Before using a mobile computer on a WLAN, set up the facility with the equipment required to run the wireless LAN and configure the mobile computer. Refer to the documentation that came with the Access Points (APs) for instructions on setting up the required hardware.

The mobile computer Network Adapter settings configure and monitor the wireless connection. The *Mobile Companion* icon appears in the task tray and indicates mobile computer signal strength as follows:

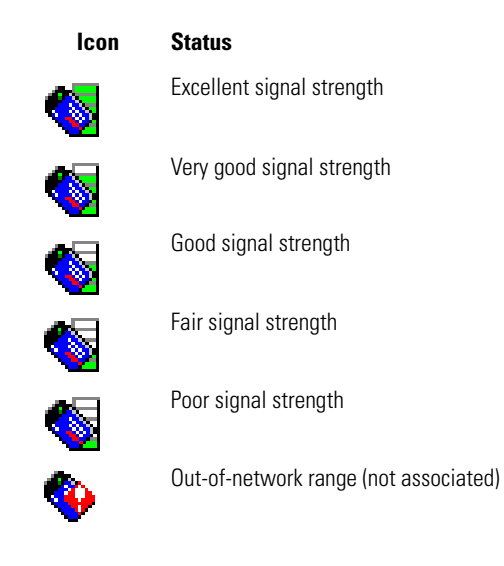

# <span id="page-103-0"></span>**Mobile Companion**

Use the *Mobile Companion* utility to configure the mobile computer's wireless network settings. The *Mobile Companion* utility appears as an icon on the task tray. The status icon changes in real-time to reflect the signal strength and availability of the adapter and the wireless network. Tap the icon on the task tray to open the *Mobile Companion* menu.

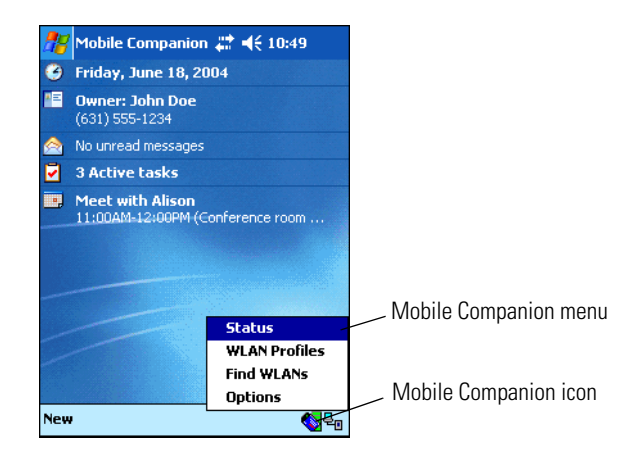

**Figure 8-1. Mobile Companion Menu**

When the menu opens, select *Status*, *WLAN Profiles, Find WLANs,* or *Options* from the menu.

#### **Table 8-1. Mobile Companion Menu Descriptions**

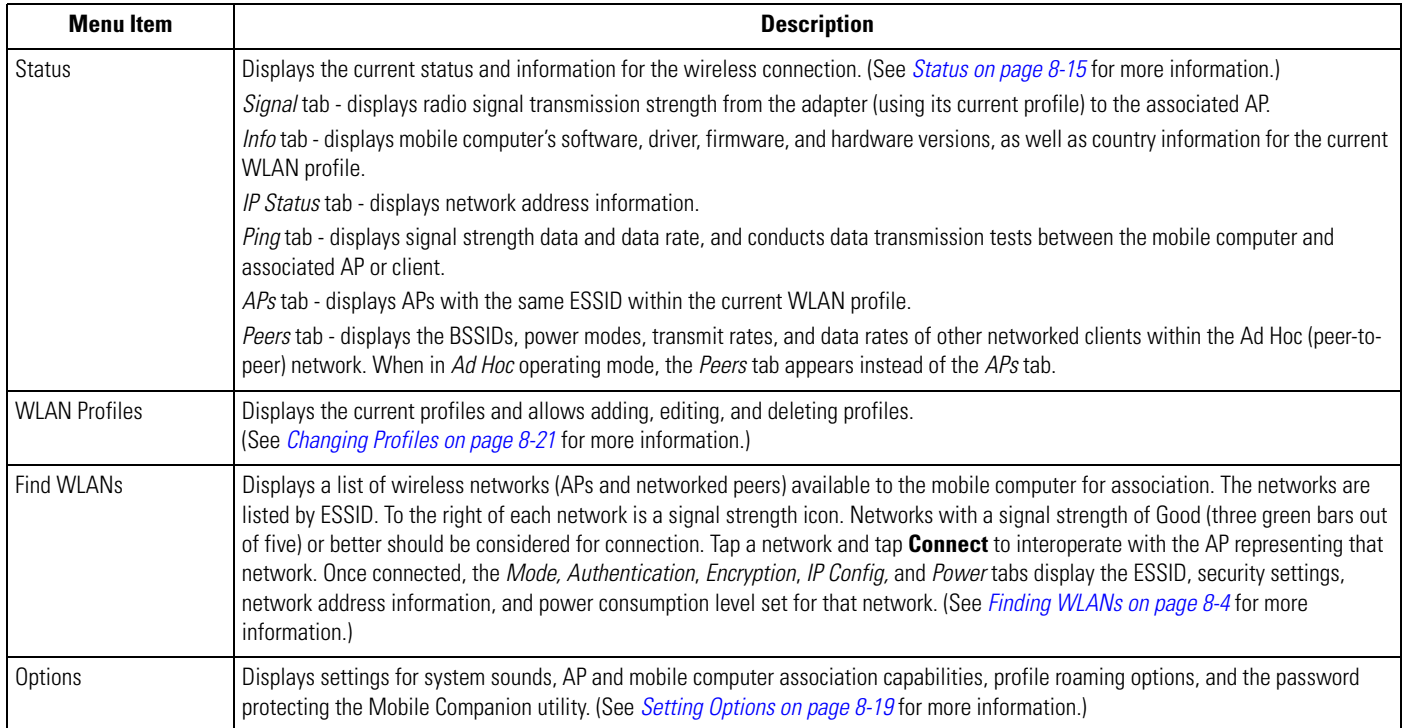

# <span id="page-103-1"></span>*Finding WLANs*

A completed profile is a set of mobile computer configuration settings used in different locations to connect to a network. Create different profiles to have pre-defined mobile computer operating parameters available for use in various network environments.

Select *Find WLANs* from the *Mobile Companion* menu to locate the APs in the area. The *Mobile Companion* window displays the available WLAN networks.

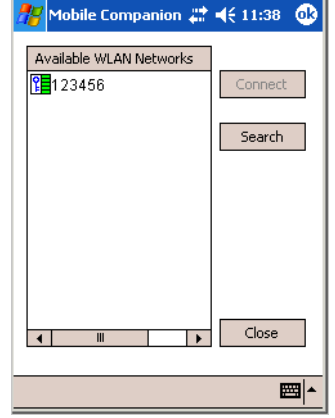

#### **Figure 8-2. Available WLAN Networks**

- 1. Select an available WLAN network from the list box.
- 2. Tap **Connect**. The *Mode* tab appears.

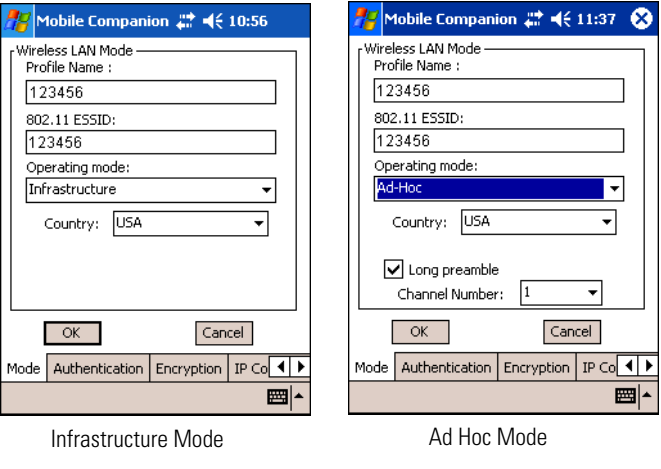

**Figure 8-3. Mobile Companion - Mode Tab**

#### **Mode**

On the *Mode* tab, enter Profile Name, 802.11 ESSID, Operating Mode, and Country settings.

#### **Table 8-2. Mode Tab Fields**

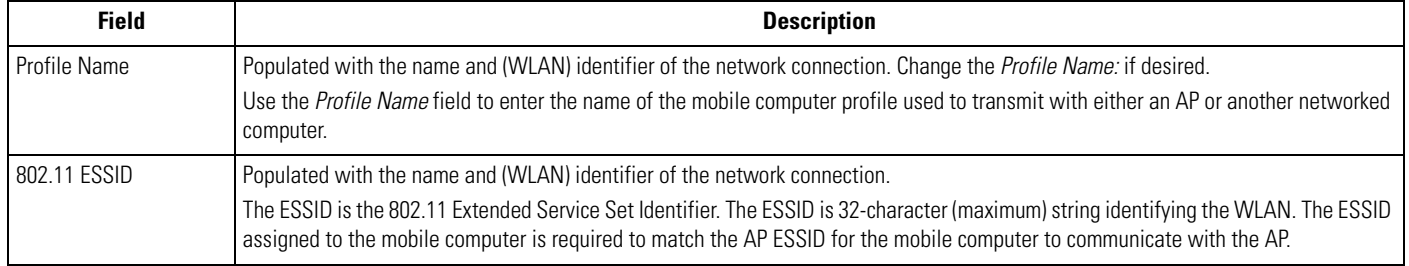

## **Table 8-2. Mode Tab Fields (Continued)**

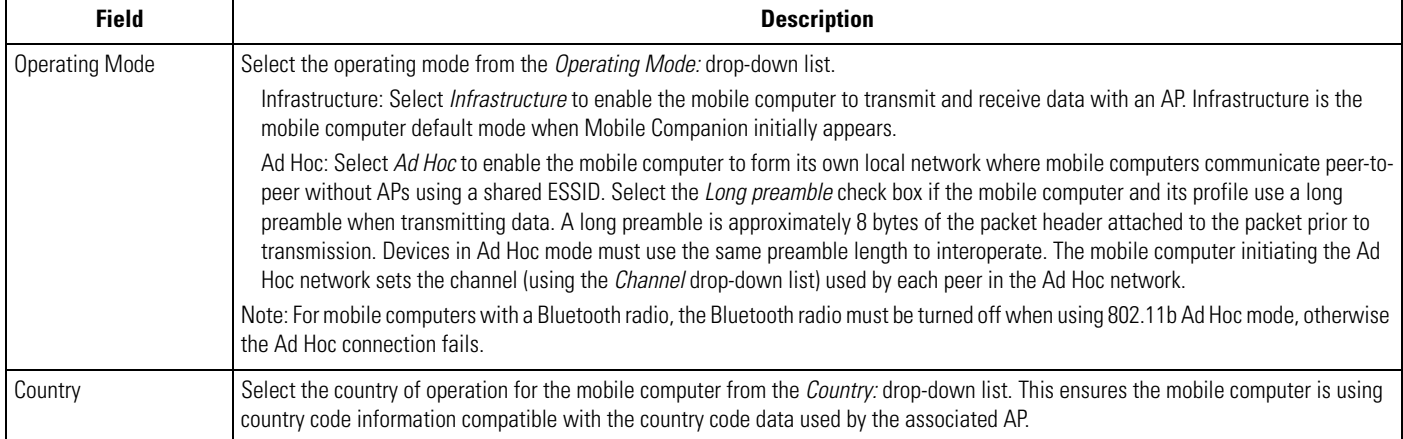

#### **Authentication**

.

Select the *Authentication* tab to configure server-based authentication. Select one of the following Authentication options from the *Authentication* drop-down list.

- None Default setting when authentication is not required on the network. The client adapter does not use any authentication scheme when Open System is selected on the *Encryption* tab.
- Kerberos (see [Table 8-3](#page-106-0))
- LEAP (see [Table 8-4\)](#page-106-1)
- EAP-TLS (see [Table 8-5](#page-107-0))
- PEAP (see [Table 8-5](#page-107-0)).

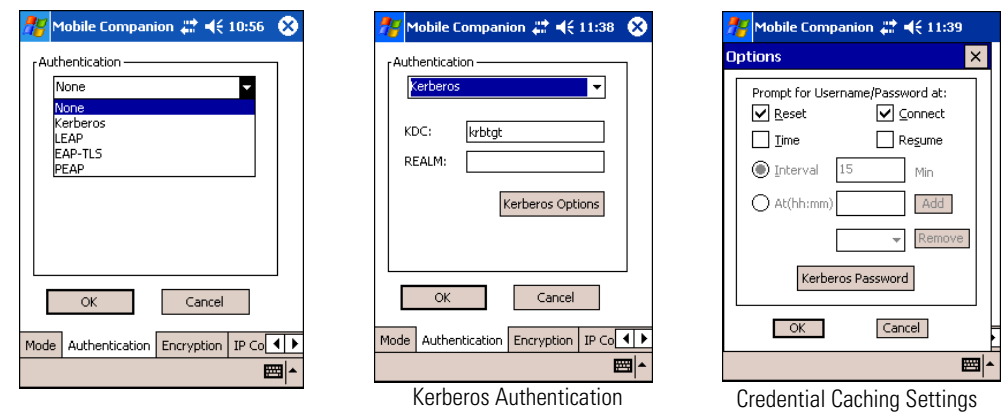

(Kerberos Options)

<span id="page-105-0"></span>**Figure 8-4. Mobile Companion - Authentication Tab (Kerberos)**

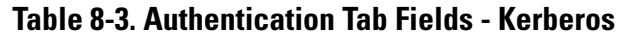

<span id="page-106-0"></span>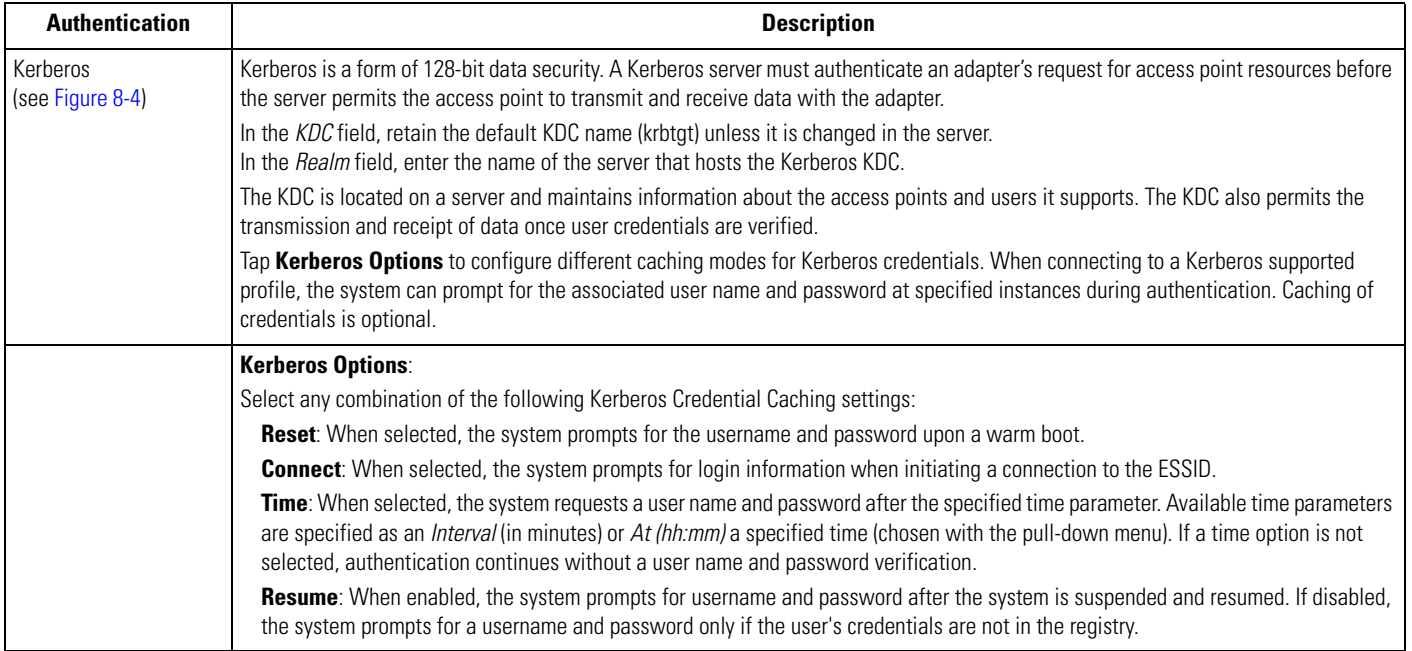

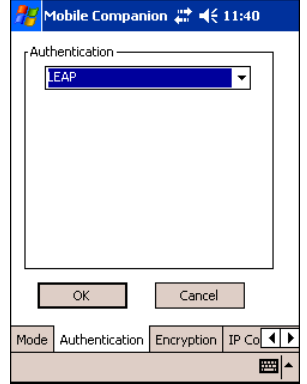

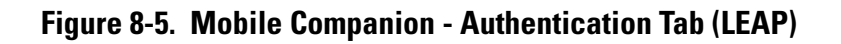

<span id="page-106-2"></span><span id="page-106-1"></span>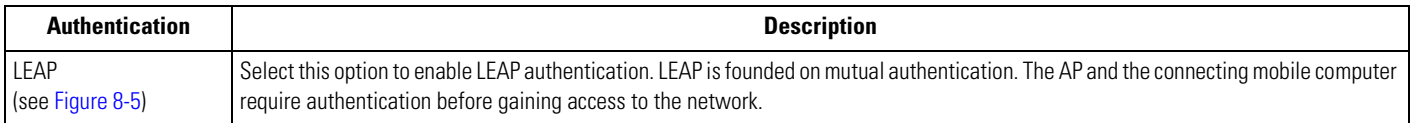

## **Table 8-4. Authentication Tab Fields - LEAP**

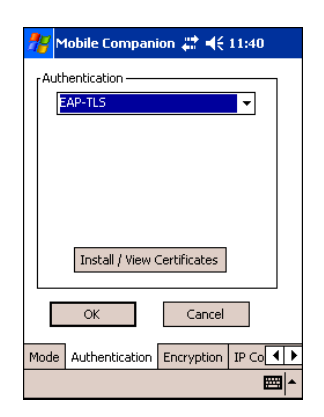

#### <span id="page-107-1"></span>**Figure 8-6. Mobile Companion - Authentication Tab (EAP-TLS)**

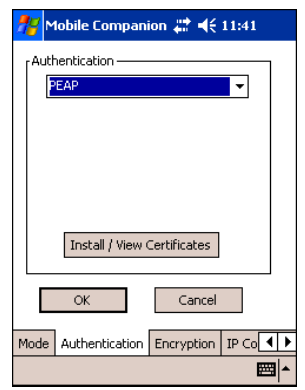

#### **Figure 8-7. Mobile Companion - Authentication Tab (PEAP)**

## **Table 8-5. Authentication Tab Fields - EAP/TLS and PEAP**

<span id="page-107-2"></span><span id="page-107-0"></span>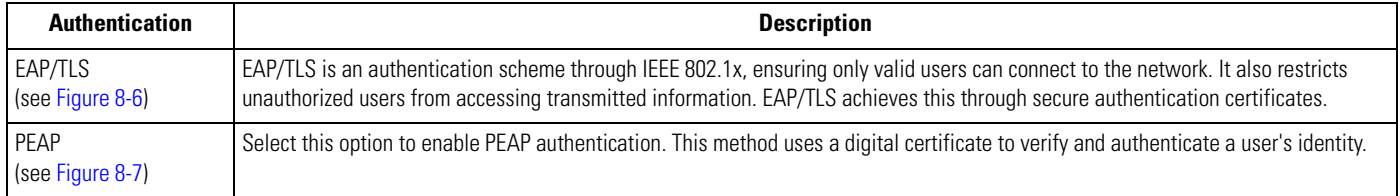

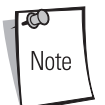

When the mobile computer is associated to an EAP or PEAP WLAN, the window shown in [Figure 8-8](#page-108-0) may be available for radio configurations. Use only the Mobile Companion Utility, located on the tasktray of the *Today* screen, to configure the radio.
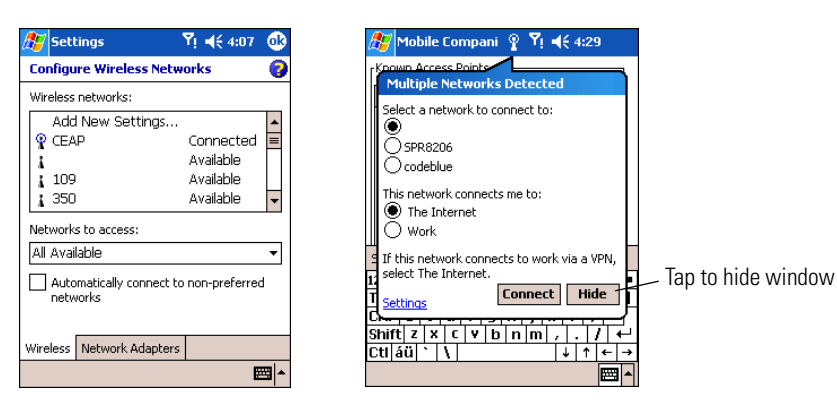

**Figure 8-8. Microsoft Wireless Configuration Windows**

#### *Installing and Viewing Certificates*

To install a user certificate (EAP-TLS only) and a server certificate for EAP-TLS and PEAP authentication:

1. On the *EAP-TLS* or *PEAP* Authentication window, tap **Install/View Certificates**.

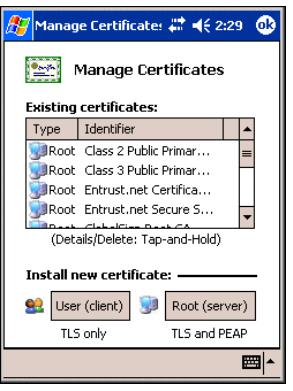

**Figure 8-9. Manage Certificates**

2. Tap **User (client)** to request a User Certificate (EAP-TLS only).

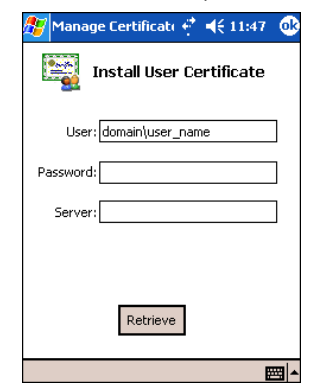

**Figure 8-10. EAP-TLS Install User Certificate**

- 3. Enter the *User:*, *Password:*, and *Server:* information in their respective text boxes.
- 4. Tap **Retrieve**. A *Progress* dialog appears to indicate the status of the certificate retrieval.
- 5. Tap **ok** to exit.

6. On the *Manage Certificates* window, tap **Root (server)** to request the installation of a Server Certificate (EAP-TLS and PEAP).

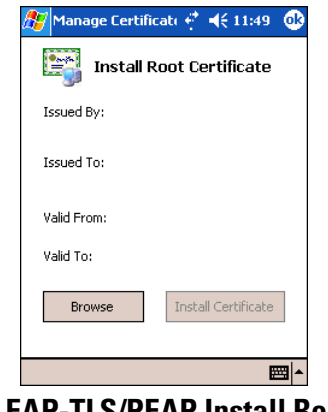

**Figure 8-11. EAP-TLS/PEAP Install Root Certificate**

<span id="page-109-0"></span>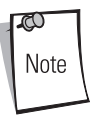

The Server Certificate must be downloaded to the mobile computer prior to installation.

7. Tap **Browse** to locate the Server Certificate on the mobile computer.

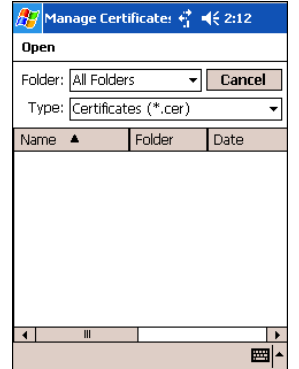

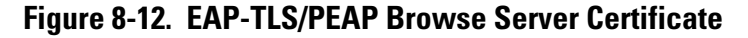

- 8. Select *All Files (\*.\*)* from the *Type:* drop-down list.
- 9. In the list of certificates, tap the certificate to install.
- 10. On the *Install Root Certificate* window ([Figure 8-11](#page-109-0)), tap **Install Certificate**.
- 11. Tap **ok** to exit.

12. To retrieve information about an installed certificate, tap and hold a certificate in the list and select *Details* from the menu.

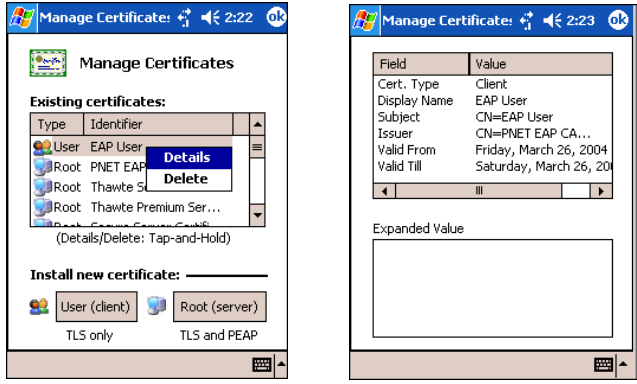

**Figure 8-13. Certificates Details**

13. To display expanded details about a particular field, tap a field in the list.

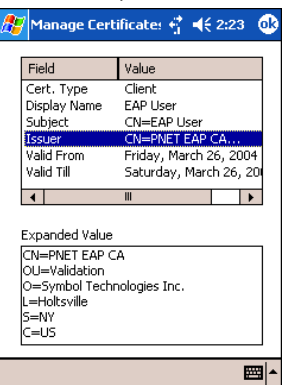

**Figure 8-14. Expanded Details**

14. Tap **ok** to exit.

#### **Encryption**

The absence of a physical connection makes wireless links vulnerable to information theft. Encryption is an efficient method of preventing data theft and improving data security.

Select the *Encryption* tab to set the adapter profile security level by configuring the encryption scheme and corresponding keys.

Select an option (Open System, WEP, or TKIP (WPA)) from the *Encryption* drop-down list. See [Table 8-6](#page-111-0) for Encryption option descriptions.

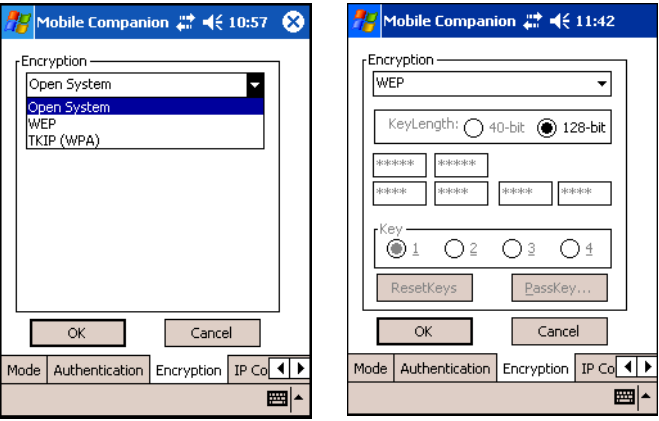

**Figure 8-15. Mobile Companion - Encryption Tab**

The AP and the mobile computer must use the same encryption algorithm to associate and transmit data. If an AP is set to Open System and an adapter is set to 40-bit or 128-bit, no association occurs. Similarly, if an adapter is set to Open System and an AP is set to 40-bit or 128-bit, no association occurs.

If an AP is set to 40-bit and an adapter is set to 128-bit, the adapter can associate to the AP, but no data transmission and reception can occur.

#### **Table 8-6. Encryption Tab Fields**

<span id="page-111-0"></span>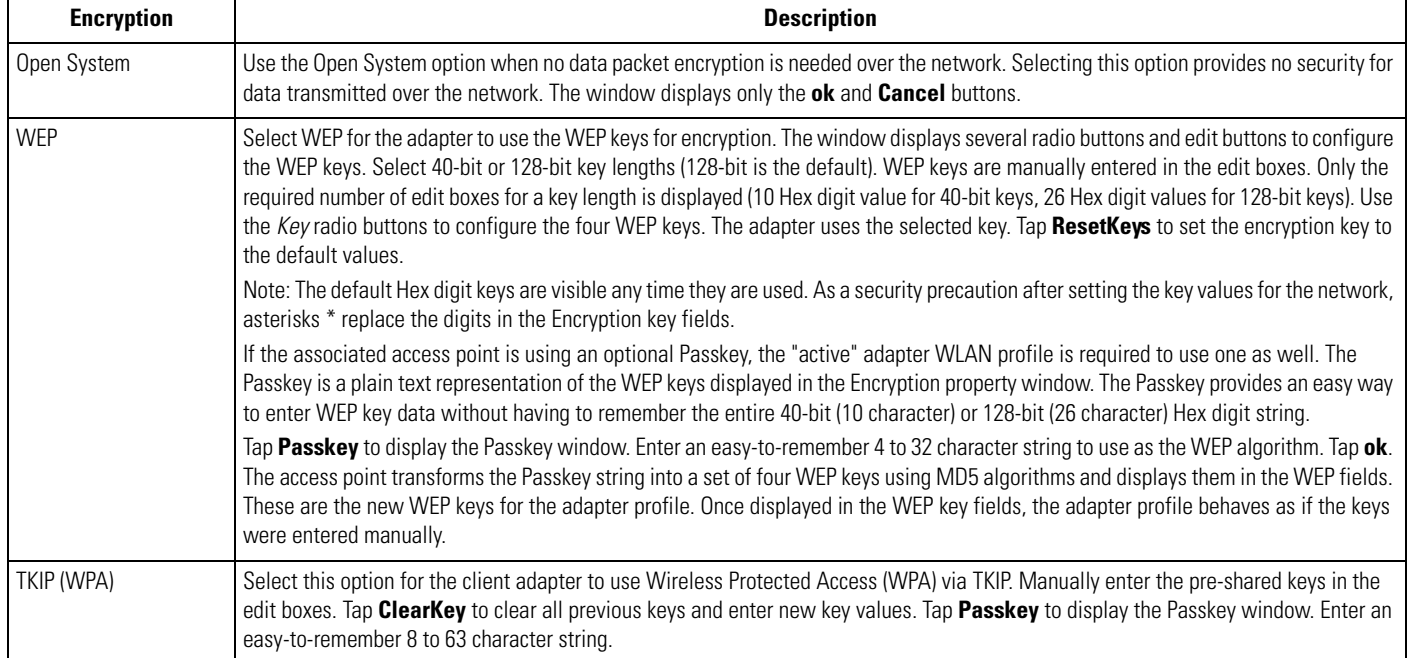

#### **IP Config**

Select the *IP Config* tab to configure the following mobile computer profile network address parameters: IP address, subnet, gateway, DNS, and WINS. Changes made within the *IP Config* tab only impact the profile selected in the *Mode* tab and do not impact the network address parameters configured for other profiles.

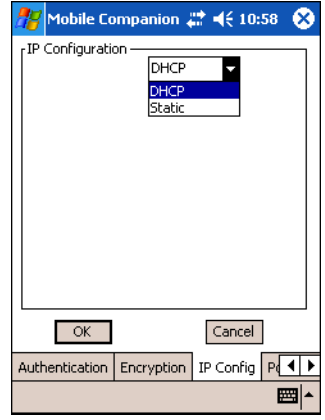

#### **Figure 8-16. Mobile Companion - IP Config Tab (DHCP)**

- Select Dynamic Host Configuration Protocol (*DHCP*) from the drop-down list to obtain a leased IP address and network configuration information from a remote server. DHCP is the default setting for the mobile computer profile. When DHCP is selected, the IP address fields are read-only.
- Select *Static* to manually assign the IP, subnet mask, default gateway, DNS, and WINS addresses for the mobile computer profile.

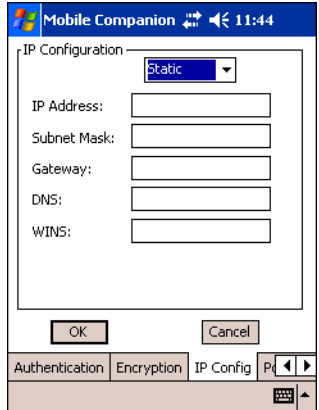

**Figure 8-17. Mobile Companion - IP Config Tab (Static)**

#### **Table 8-7. IP Config Tab Fields**

<span id="page-112-0"></span>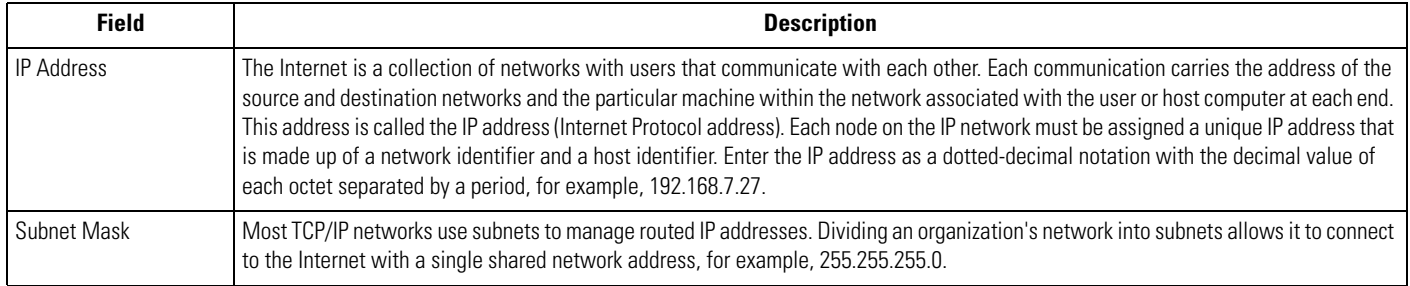

## **Table 8-7. IP Config Tab Fields (Continued)**

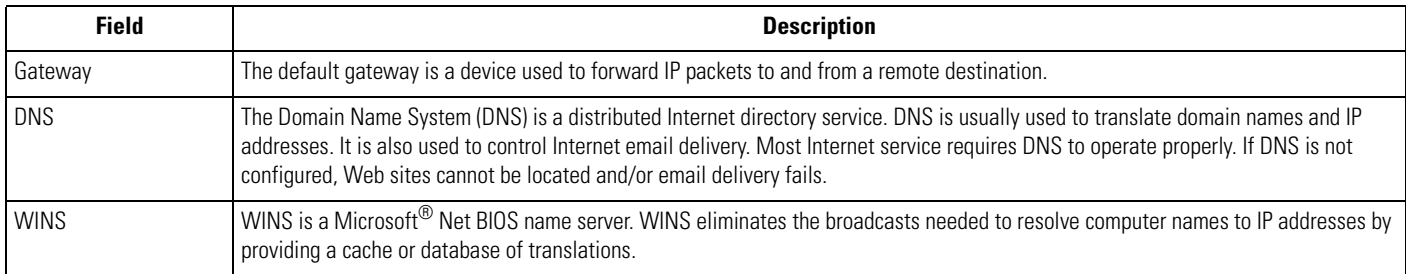

#### **Power**

1. Select the *Power* tab to set the *Radio Transmission Power* level and the *Power Saving Modes* for the mobile computer profile.

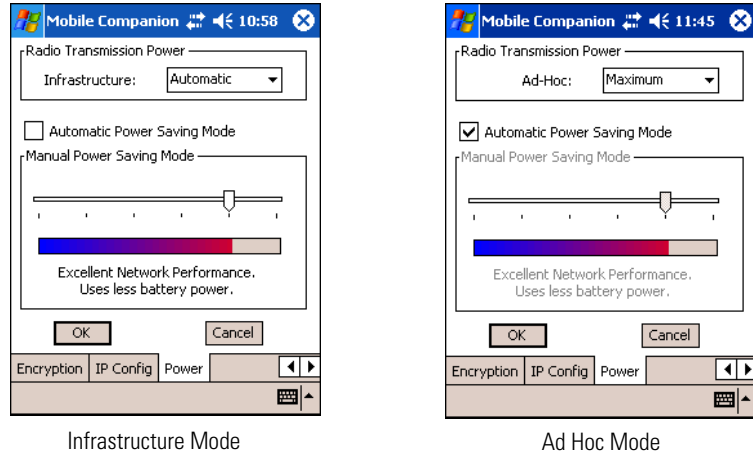

 $Cancel$ 

 $\overline{\blacksquare}$ ■|▲

Maximum

 $\overline{\phantom{a}}$ 

**Figure 8-18. Mobile Companion - Power Tab**

Adjusting the *Radio Transmission Power* level expands or confines the transmission area with respect to other wireless devices that could be operating nearby. Reducing coverage in high traffic areas improves transmission quality by reducing the number of noises in that coverage area.

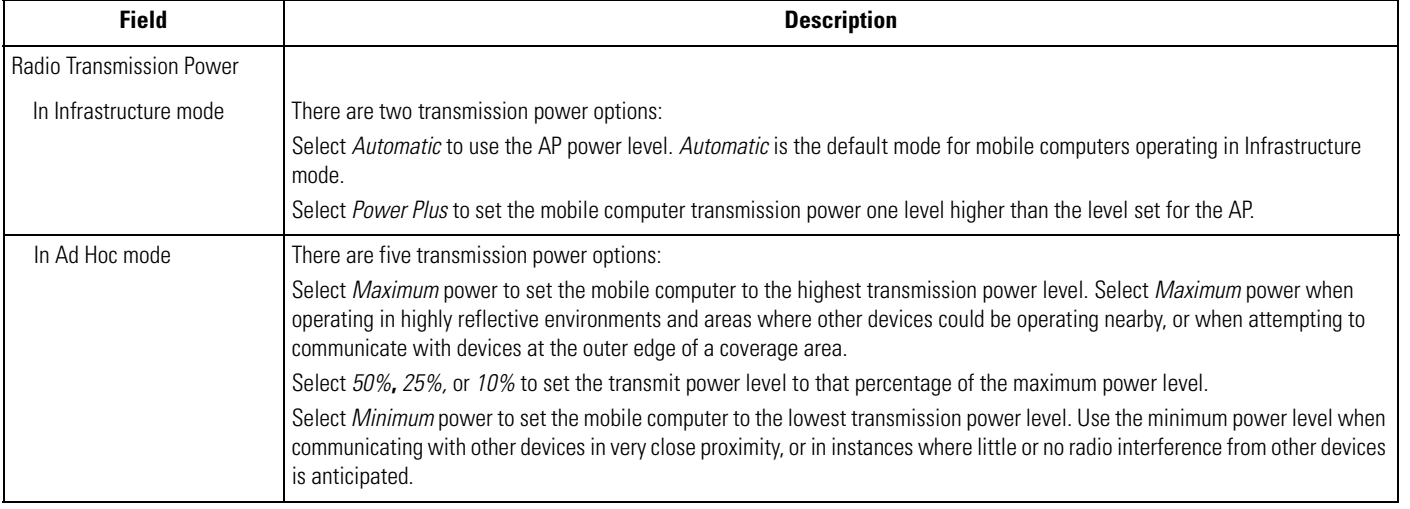

## **Table 8-8. Power Tab Fields**

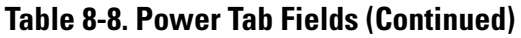

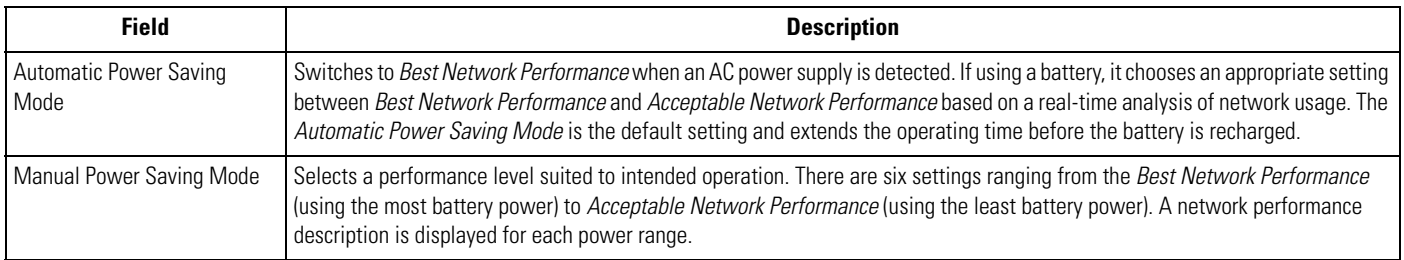

2. Tap **ok** to implement power consumption changes for the mobile computer profile.

## *Status*

To view the status of the wireless network connection, select *Status* from the *Mobile Companion* menu.

1. Select the *Signal* tab to display a real-time graph of the signal quality of the mobile computer to the associated AP (Infrastructure Mode only). This tab displays the number of times the mobile computer has roamed to and from APs, the current data rate, and the network status. Signal quality indicates how clearly the adapter can hear the associated AP.

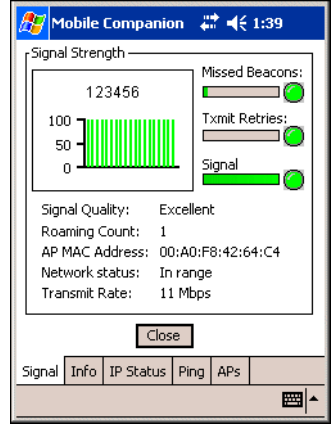

**Figure 8-19. Mobile Companion - Signal Tab**

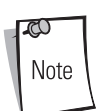

The *Signal* tab is view-only and is not available in Ad Hoc mode.

## **Table 8-9. Signal Fields**

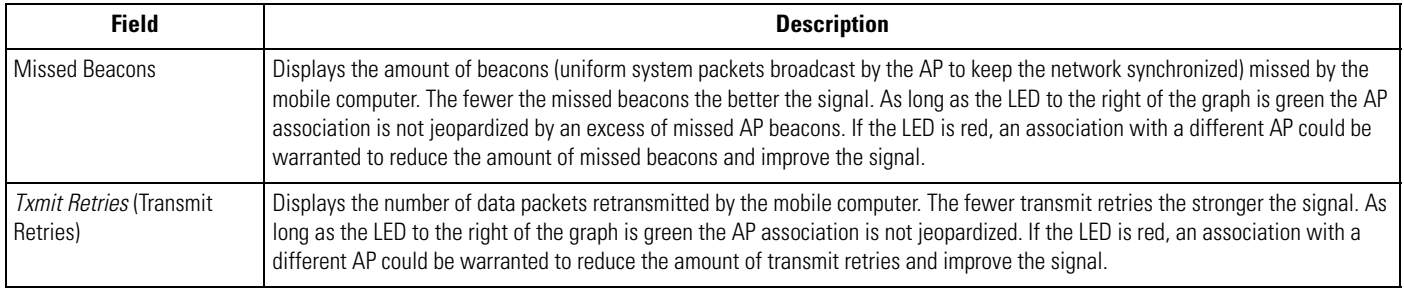

## **Table 8-9. Signal Fields (Continued)**

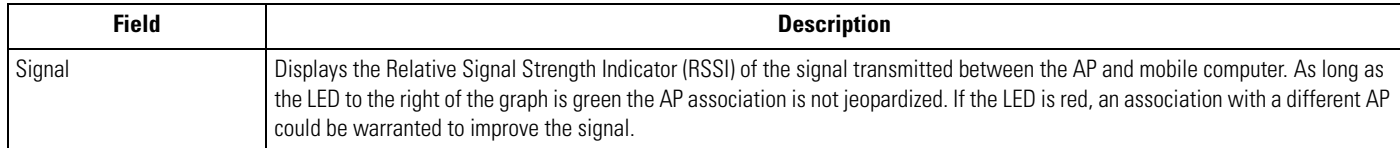

2. Select the *Info* tab to view the mobile computer's current software and driver revision data as well as the operating parameters of the current profile.

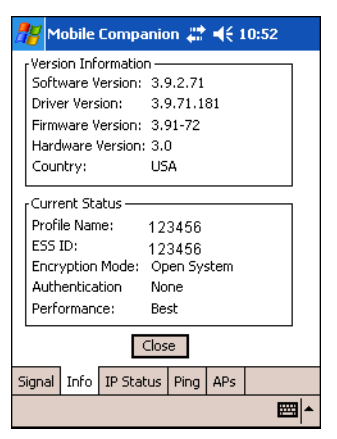

**Figure 8-20. Mobile Companion - Info Tab**

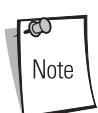

The Version and Current Status information on this window can vary.

#### **Table 8-10. Info Fields**

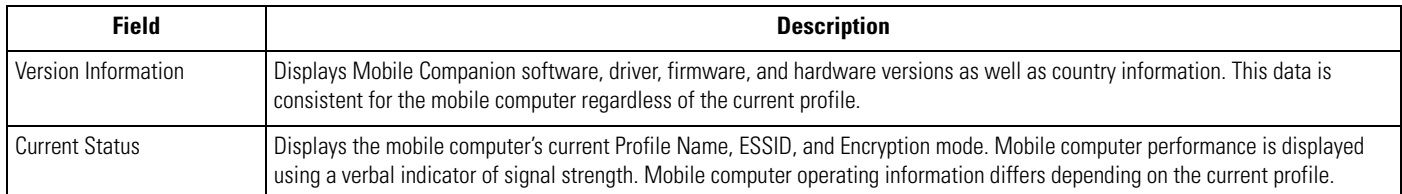

3. Select the *IP Status* tab to view the mobile computer's network address information. Unlike the *IP Config* tab in Finding WLANs, the *IP Status* tab is view only with no user-configurable data fields.

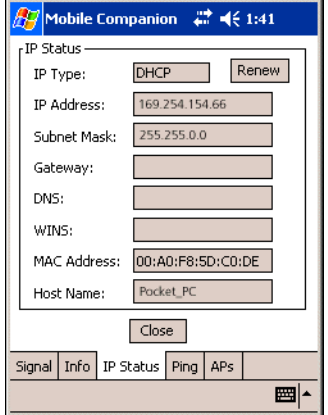

**Figure 8-21. Mobile Companion - IP Status Tab**

## **Table 8-11. IP Status Fields**

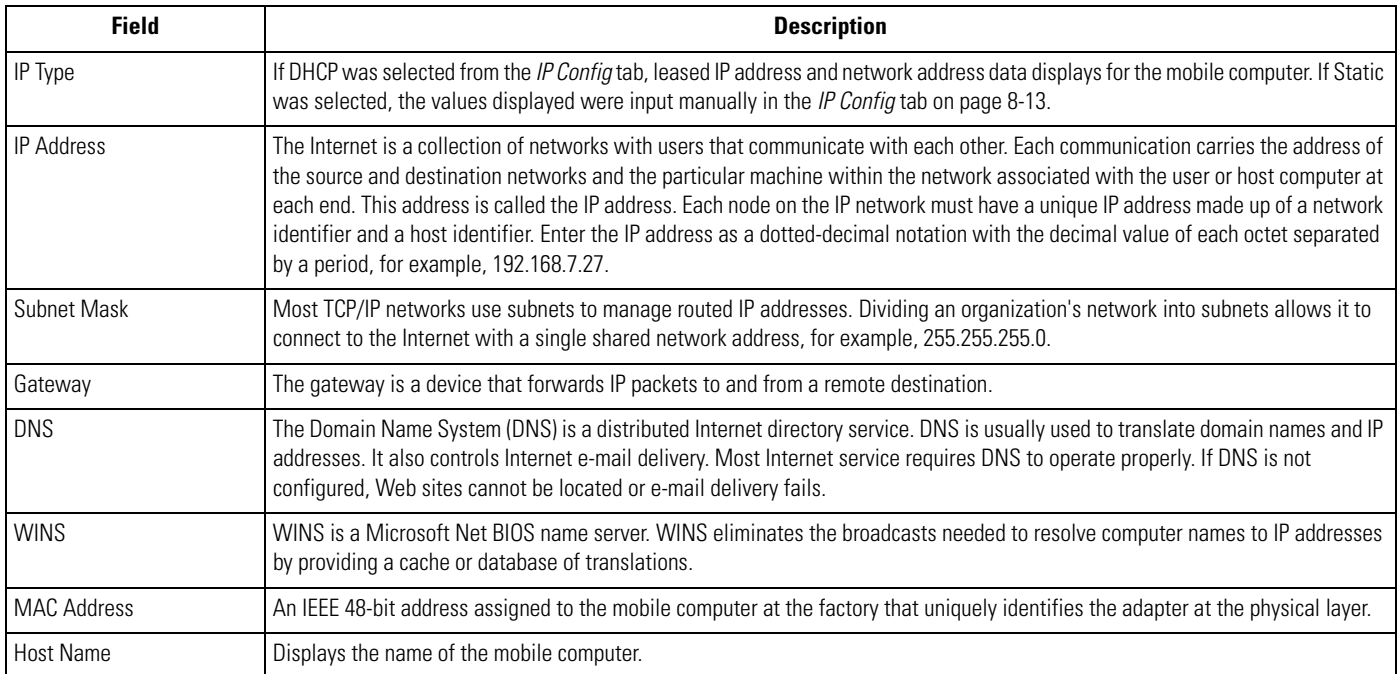

4. Tap **Renew** to refresh the information displayed (through a DHCP request) within the *IP Status* tab.

5. Select the *Ping* tab to send and receive ICMP ping packets across the network to the specified IP address.

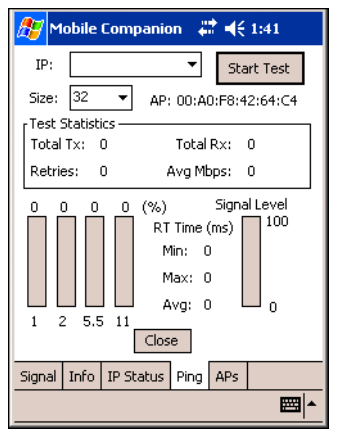

**Figure 8-22. Mobile Companion - Ping Tab**

- 6. Select or enter a target device IP address from the *IP* drop-down list.
- 7. Select the size of the packet transmission from the *Size* drop-down list.
- 8. Tap **Start Test** to begin the ping test.
- 9. Tap **Stop Test** to terminate the ping test.

The average mega-bits per second, signal strength, data rate currently in use, test statistics, and round trip (RT) times appear for each test. The associated AP MAC address also appears. The signal strength level and the data transmission rate appear in real-time bar graphs.

10. Select the *APs* tab to view APs with the same ESSID as the mobile computer's profile (Infrastructure mode only).

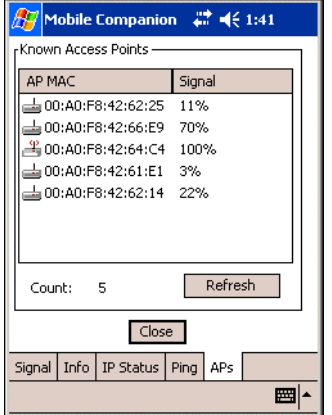

**Figure 8-23. Mobile Companion - APs Tab**

The associated AP displays a radio wave radiating from its antenna to indicate its associated status. Tapping on the icon displays a menu with *Set Mandatory* and *Set Roaming* options.

- Select *Set Mandatory*to prohibit the mobile computer from associating with a different AP. The letter *M* displays on top of the icon.
- Select *Set Roaming* to allow the mobile computer to roam to any AP with a better signal. These settings are temporary and are not saved to the registry.

Tap **Refresh** to update the list of the APs with the same ESSID. The highest signal strength value is 32.

11. If the mobile computer is in Ad Hoc mode, select the *Peers* tab to display the BSSID or MAC addresses of the other mobile computers in the network, their operating mode (PSP or CAM), their transmit rate, their supported data rate, and the length of time an adapter was out of the Ad Hoc network. Tap **Refresh** to update the *Peers* tab to the latest Ad Hoc network performance and mobile computer membership data.

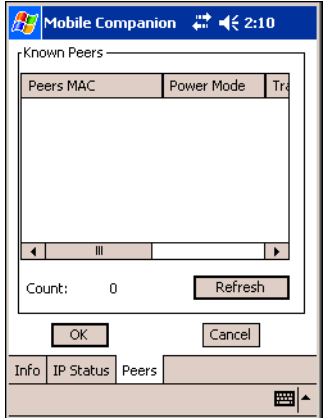

**Figure 8-24. Mobile Companion - Peers Tab**

## *Setting Options*

Select *Options* from the Mobile Companion menu to access AP and Ad-Hoc networks, disable profile roaming, and enable system sounds.

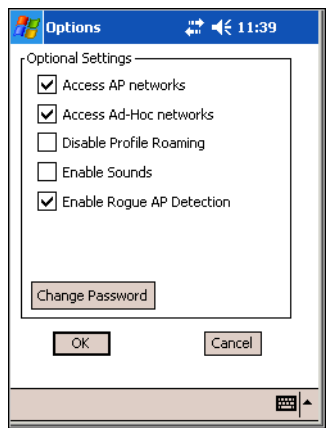

**Figure 8-25. Mobile Companion - Option Settings**

- 1. Select the *Access AP networks* check box to display available AP networks and their signal strength within the *Available WLAN Networks* (see *[Finding WLANs on page 8-4](#page-103-0)*). These are the APs available to the mobile computer profile for association. If this option was previously disabled, refresh the *Available WLAN Networks* window to display the AP networks available to the mobile computer.
- 2. Select the *Access Ad-Hoc networks* check box to display available peer (adapter) networks and their signal strength within the *Available WLAN Networks*. These are peer networks available to the mobile computer profile for association. If this option was previously disabled, refresh the *Available WLAN Networks* window to display the Ad Hoc networks available to the mobile computer.
- 3. Select the *Disable Profile Roaming* check box to configure the adapter WLAN profile not to roam to the next available WLAN profile when the mobile computer moves out of range of the current WLAN profile.
- 4. Select the *Enable Sounds* check box to initiate an audible signal when performing a ping test and associating with an AP. The tones provide notification when the pinging is received or the mobile computer roams to another AP.
- 5. Select the *Enable Rogue AP Detection* check box to inform the system of unauthorized APs on the network. (Symbol infrastructure is required.)
- 6. To create a password for the first time, change an existing password, or delete a password tap **Change Password**.

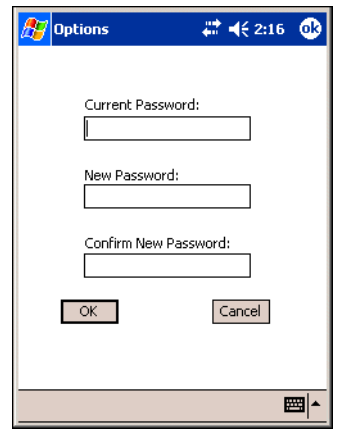

**Figure 8-26. Mobile Companion - Password Window**

- To create a password for the first time, leave the *Current Password:* text box empty and enter the password in the *New Password:* and *Confirm New Password:* text boxes. Tap **ok**.
- To change an existing password, enter the current password in the *Current Password:* text box, and enter the new password in the *New Password:* and *Confirm New Password:* text boxes. Tap **ok**.
- To delete the password, enter the current password in the *Current Password:* text box and leave the *New Password:* and *Confirm New Password:* text boxes empty.

Passwords are case sensitive and cannot exceed 10 characters.

Note

## *Changing Profiles*

Select *WLAN Profiles* from the *Mobile Companion* menu to view, connect to, create, and edit a profile. A completed profile is a set of adapter configuration settings that can be used in different locations to connect to a wireless network. Create different profiles to have pre-defined operating parameters available for use in various network environments. When the *WLAN Profile*s window initially appears, existing profiles appear in the *WLAN Profiles* list box.

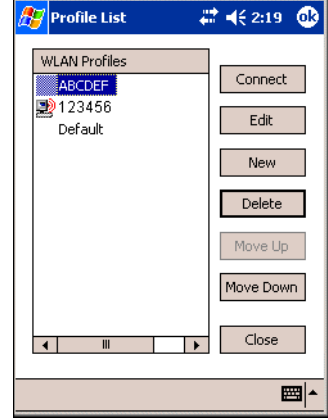

**Figure 8-27. Mobile Companion - WLAN Profiles**

Select a profile from the list box and tap **Connect** to set that profile as the active profile. The mobile computer uses the authentication, encryption, ESSID, IP Config, and power consumption settings configured for that profile.

## **Editing a Profile**

Select a profile from the list box and tap **Edit** to display the *Mode* tab. If desired, change the ESSID and operating mode for the profile. Use the *Encryption*, *IP Config,* and *Power* tabs as necessary to edit the profile power consumption and security parameters*.*

## **Creating a New Profile**

Tap **New** to display the *Mode* tab to set the profile name and ESSID. Use the *Encryption*, *IP Config,* and *Power* tabs as required to set security, network address information, and power consumption level for the new profile.

#### **Deleting a Profile**

Select a profile to delete from the list box and tap **Delete** to remove the selected profile.

#### **Ordering Profiles**

Select a profile from the list box and tap **Move Up** or **Move Down** to order the profile. If the current profile association is lost, Mobile Companion attempts to associate with the first profile in the list, then the next, until achieving a new association.

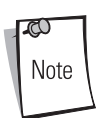

Profile Roaming must be enabled.

## **Using LEAP for Wireless Network Security**

LEAP is a security protocol that provides authentication and encryption for wireless networks using user names and passwords.

There are several password caching options used for LEAP:

- Save the password in the registry.
- Save the password until a warm boot (soft reset), but do not save in the registry. This method also has a timeout available.
- The username and password are not saved. Any change of status (roam or suspend/resume) requires login.

The default is set to cache the password until a warm boot, with no timeout. To use a different password caching option, reconfigure the S24Profiles.reg registry file in the Platform folder.

## *Configuring Advanced Password Options*

All password caching options are configured in the file S24Profiles.reg, located in the Platform folder. After completing configuration, cold boot the mobile computer to apply the changes. Edit the file on a PC and copy it back onto the device. The section of this file which needs editing reads:

"[HKEY\_LOCAL\_MACHINE\Comm\NETWLAN1\Parms]."

#### **Cache the Password**

To cache the password, edit the registry file using a text editor as follows:

- 1. Change the LCachePwd value from 1 to 0: LCachePwd = dword:0
- 2. Uncomment the UNAME and UPwd values (delete the semicolons at the beginning of each line):

UNAME = myLEAPUserName

UPwd = myLEAPPassword

3. Change *myLEAPUserName* and *myLEAPPassword* to the correct username and password. Note that the user name and password should be in quotes. If a domain name is required, enter this in the user name as: *domain\username*.

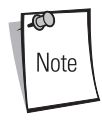

A backslash is used and most setups do not require a domain name even if Microsoft Windows® NT/2000 domains are used.

4. After changing the S24Profiles.reg file, copy the file onto the mobile computer into the Platform folder using ActiveSync, overwriting the old file. Then, cold boot the mobile computer to apply the changes.

## **Cache the Password until a Warm Boot**

*Cache the password until a warm boot* is the default setting. Set a timeout value in the registry to force the user to enter the username and password after a power-on if the device has not gone through LEAP authentication after the set period of time. Normally, the device goes through the LEAP authentication process at every power-up and every time it roams between APs.

Set the timeout in minutes using hexadecimal in the registry file. The default setting of zero disables the timeout feature. To change the timeout setting, edit the registry file using a text editor (e.g., Notepad) as follows:

1. Ensure the "LCachePwd" value is set to dword:1. LCachePwd = dword:1

- 2. Change the LTimeoutMinutes value from 00000000 to a desired value. Examples are provided in the registry file. The following example is for 240 minutes which is represented as 000000F0 in hexadecimal. LTimeoutMinutes = dword:000000F0
- 3. Insert a semicolon at the beginning of each line to comment out the *UNAME* and *UPwd* lines.
- 4. Copy the S24Profiles.reg file into the Platform folder of the mobile computer using ActiveSync, overwriting the old file.
- 5. Cold boot the mobile computer to apply the changes.

#### **Prevent Password Cache**

To prevent password caching, edit the registry file using a text editor with the following changes:

- 1. Change the LCachePwd value from 1 to 2: LCachePwd=dword:2
- 2. Insert a semicolon at the beginning of each line to comment out the *UNAME* and *UPwd* lines.
- 3. Copy the S24Profiles.reg file into the Platform folder of the mobile computer using ActiveSync, overwriting the old file.
- 4. Cold boot the mobile computer to apply the changes.

#### **LEAP Usage**

After completing LEAP setup, the only noticeable difference is the password dialog box. If the caching method selected requires a user name and password, they appear when required. If the user name is an NT domain user, enter the domain in the domain field if necessary (not normally required).

## **Enterprise Level Wi-Fi Protected Access**

The T3.9.3 wireless component set provides Enterprise Level Wi-Fi Protected Access (WPA) with Full Authentication and associated Credential Caching based on the Meetinghouse AEGIS Client. These features, as well as earlier wireless features, are available through either the Mobile Companion application (see *[Mobile Companion on page 8-4](#page-103-1)*), or through the Meetinghouse AEGIS Security Client application.

It is strongly recommended that wireless profiles be created and maintained in one application only and not shared. Disable profile roaming in the application that is not used.

## *AEGIS Security Client*

The AEGIS Security Client is an implementation of the client side of the IEEE 802.1X - Port Based Network Access Control protocol. 802.1X access control provides improved security for both wired and wireless networks. It solves the problem of key distribution in wireless LANs by using public key authentication and encryption between Wireless Access Points and roaming stations to exchange dynamic WEP keys. The Client supports both wireless (802.11b) and Ethernet interfaces.

Additional information and support for the Meetinghouse AEGIS Client is available from the Meetinghouse Data Communications website at: <http://www.mtghouse.com>.

## **Configuring the DS (11 Mb) Radio Using a Registry File**

To set default settings for the radio card on the mobile computer, use registry (.reg) files. There are two registry files: Spectrum24DS.reg contains the global registry settings for Mobile Companion and S24Profiles.reg contains the profile-specific and operating registry settings for Mobile Companion.

The DCP for MC50 includes a sample S24Profiles.reg file. Edit the file using a text editor. See notes in the sample file for the key information to modify.

Save this text file as S24Profiles.reg. Use ActiveSync to copy this file to the *Platform* folder on the mobile computer. These settings are restored after a cold boot.

## **Connecting to the Internet on a Wireless Network**

The MC50 can connect to the Internet across a wireless network. To set up a wireless connection:

1. Tap the *Mobile Companion* icon on the task tray. The *Mobile Companion* menu appears.

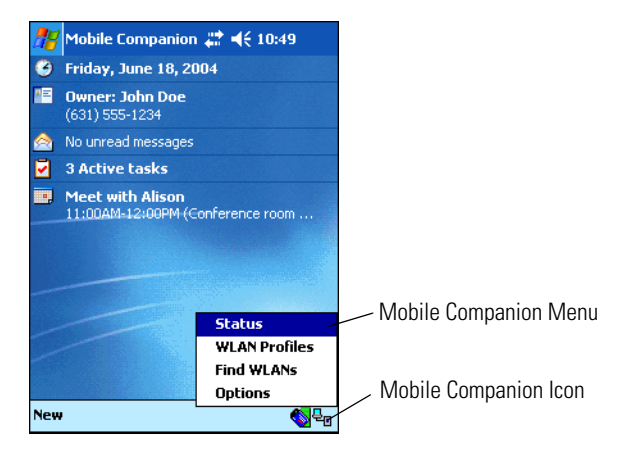

**Figure 8-28. Mobile Companion Menu**

2. Tap *Find WLANs*. The *Mobile Companion* window appears.

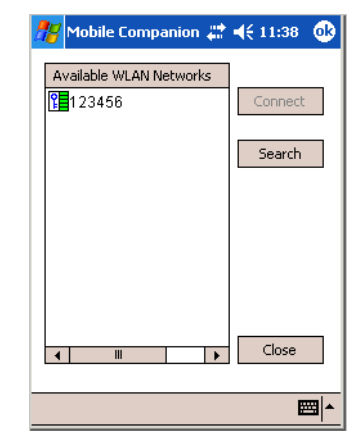

**Figure 8-29. Mobile Companion Window**

3. The mobile computer tries to locate Access Points (APs) in the area. When it locates a wireless LAN(s), the ESSID name displays in the *Available WLAN Networks* list.

4. Tap the ESSID name, then tap **Connect**. The Mobile Companion *Mode* tab appears.

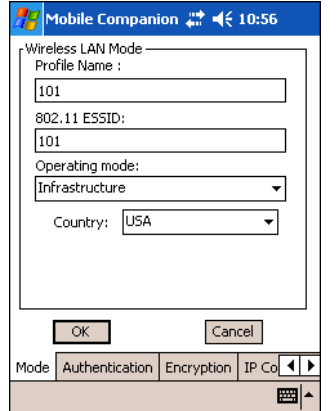

**Figure 8-30. Mobile Companion - Mode Tab**

The profile name and ESSID name appear in the respective fields.

- 5. In the *Operating Mode:* list, select *Infrastructure*.
- 6. Tap the *Encryption* tab.

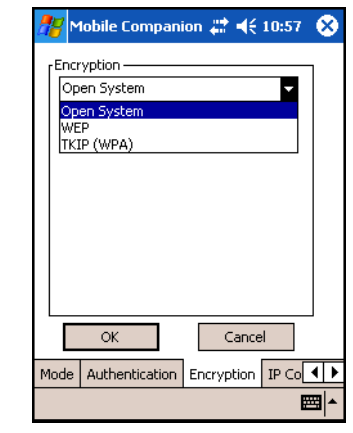

**Figure 8-31. Mobile Companion - Encryption Tab**

7. Select the encryption algorithm used on the wireless network (Open System, 40-bit Shared Key, 128-bit Shared Key, or Kerberos).

For 40-bit Shared Key, 128-bit Shared Key, or Kerberos, enter the required data in the fields that appear in the window. See the network administrator for this information. See *[Finding WLANs on page 8-4](#page-103-0)* for details.

8. Tap the *IP Config* tab.

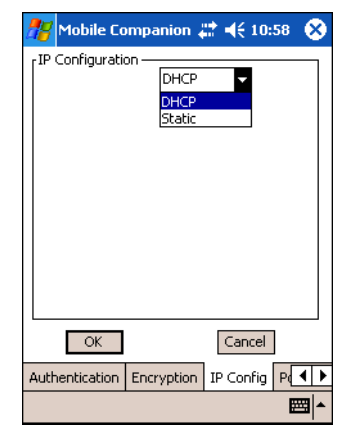

**Figure 8-32. Mobile Companion - IP Config Tab (DHCP)**

- 9. Select either *DHCP* or *Static* from the *IP Type* drop-down list.
- 10. For Static IP, enter the required data in the fields that appear in the window. See the network administrator for this information.
- 11. Tap **ok**.
- 12. Tap **ok**.
- 13. The Mobile Companion wireless status icon should indicate that the mobile computer is connected to the AP. If not, see the network administrator.
- 14. Tap *Start Settings Connections* tab *Network Cards* icon.

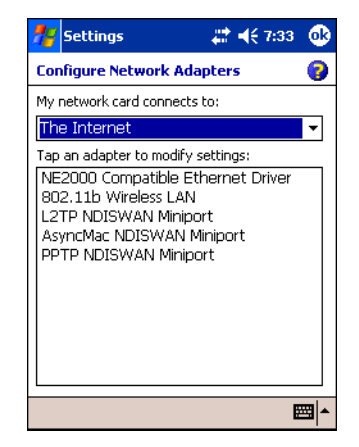

**Figure 8-33. Configure Network Adapters Window**

15. Select *The Internet* from the *My network card connects to:* drop-down list.

16. Select *802.11b Wireless LAN* from the *Tap an adapter to modify settings:* list box. The *802.11b Wireless LAN* window appears.

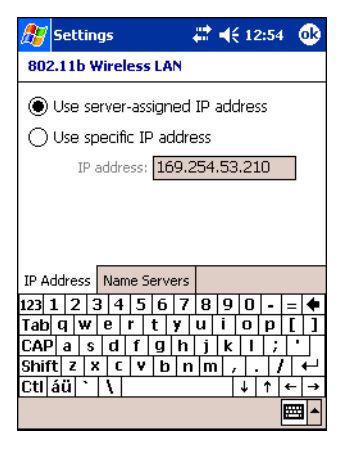

**Figure 8-34. 802.11b Wireless LAN Window**

17. Tap **ok**. A notification dialog indicates that the next time the adapter (radio card) is used it will use the new settings.

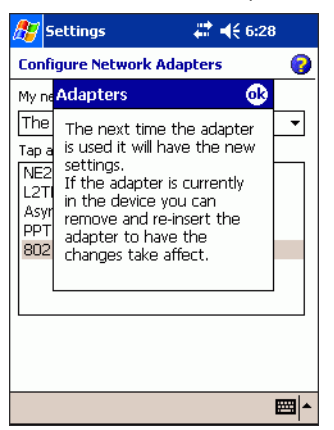

**Figure 8-35. Adapters Message Window**

- 18. Tap **ok**.
- 19. Tap **ok**.

20. Tap *Start - Internet Explorer*. The *Pocket Internet Explorer* window appears.

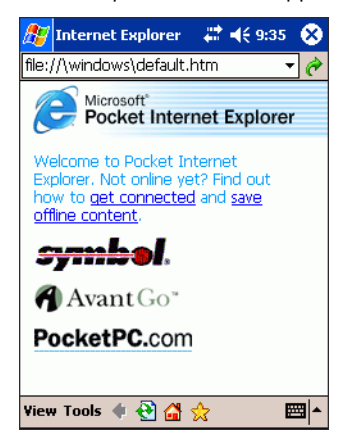

**Figure 8-36. Pocket Internet Explorer Window**

21. In the address bar, enter the URL for a web site.

8-30 *MC50 Integrator Guide*

## **AirBEAM Smart**

<span id="page-130-0"></span>9

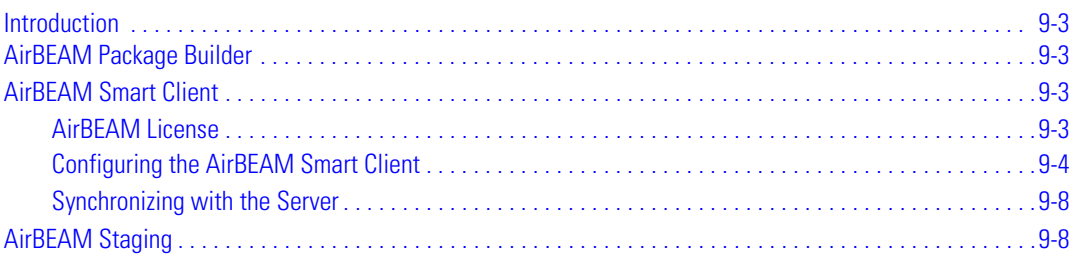

9-2 *MC50 Integrator Guide*

## <span id="page-132-0"></span>**Introduction**

The AirBEAM Smart product allows transferring specially-designed software packages between a host server and Symbol mobile computers. Before transfer, AirBEAM Smart checks and compares package version, so that only updated packages are loaded.

AirBEAM Smart resides on radio-equipped client devices, and allows them to request, download, and install software, as well as upload files and status data. Both download and upload of files can be accomplished in a single communications session. The ability to transfer software over a radio network can greatly reduce the logistical efforts of client software management.

In an AirBEAM Smart system, a network-accessible host server acts as the storage point for the software transfer. The AirBEAM Smart Client uses the industry standard FTP or TFTP file transfer protocols to check the host system for updates, and if necessary, to transfer updated software.

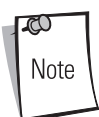

For information about AirBEAM Smart, refer to the *AirBEAM® Smart Windows® CE Client Product Reference Guide* (p/n 72-63060-xx).

## <span id="page-132-1"></span>**AirBEAM Package Builder**

In a typical distributed AirBEAM system, software to be transferred is organized into packages. In general, an AirBEAM package is simply a set of files that are assigned attributes both as an entire package and as individual component files. The package is assigned a version number, and the transfer occurs when an updated version is available.

An AirBEAM package can optionally contain developer-specified logic to be used to install the package. Installation logic is typically used to update client device flash images or radio firmware. Examples of common AirBEAM packages would include packages for custom client application software, radio firmware, and AirBEAM Smart Client software.

Once these packages are built, they are installed on the host server for retrieval by the client device. The AirBEAM Package Builder is a utility used to define, generate, and install AirBEAM packages to a server. The packages are then loaded from the server onto a client device equipped with an AirBEAM Smart Client executable.

For detailed instructions on how to define, generate, and install AirBEAM packages to the server, refer to the *AirBEAM Package Builder Product Reference Guide*, p/n 72-55769-xx.

## <span id="page-132-2"></span>**AirBEAM Smart Client**

The AirBEAM Smart Client is installed on the mobile computer. It is configured with the server access information, the names of the packages to download, and other controlling parameters. When the AirBEAM Smart Client launches, the mobile computer connects to the specified FTP server and checks the packages it is configured to look for. If the package version was updated, the client requests the transfer.

## <span id="page-132-3"></span>*AirBEAM License*

The AirBEAM Smart Client is a licensed software product. The AirBEAM Smart Client's version synchronization functionality is enabled through a license key file stored on the client device. The license key file can be built into AirBEAM Smart Client's image, or downloaded in a special AirBEAM package.

The AirBEAM license key file contains a unique key and a customer-specific banner that appears when invoking the AirBEAM Smart Client version synchronization logic.

## <span id="page-133-0"></span>*Configuring the AirBEAM Smart Client*

- 1. Tap *Start Programs AirBEAM Client*. The *AirBEAM Smart* window appears.
- 2. Tap *File Configure*. The *AirBEAM* configuration window appears.

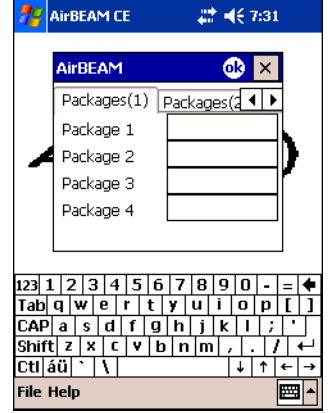

## **Figure 9-1. AirBEAM Configuration Window**

Use the configuration window to view and edit AirBEAM Smart Client configurations. This dialog box has six tabs: *Packages(1), Packages(2), Server, Misc(1), Misc(2)* and *Misc(3)*.

#### **Packages(1) Tab**

Use this tab to specify the package name of the first four of eight packages to load during the AirBEAM synchronization process. The specified package name must correspond to a package available on the specified package server.

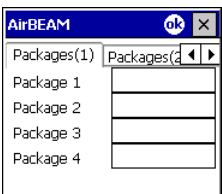

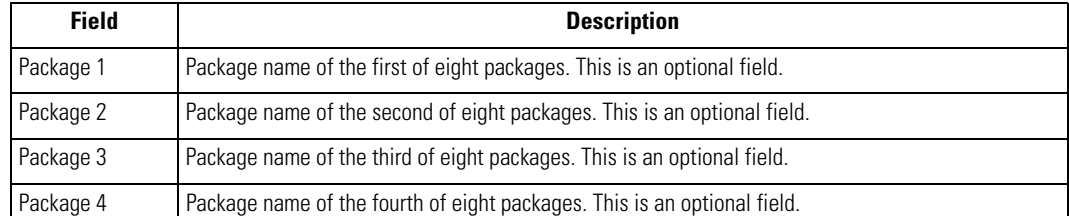

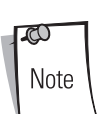

Do not enter inadvertent trailing spaces on the *Packages(1)* tab. Information entered in these fields are case and space sensitive.

## **Packages(2) Tab**

Use this tab to specify the package name of the last four of eight packages to load during the AirBEAM synchronization process. The specified package name must correspond to a package available on the specified package server.

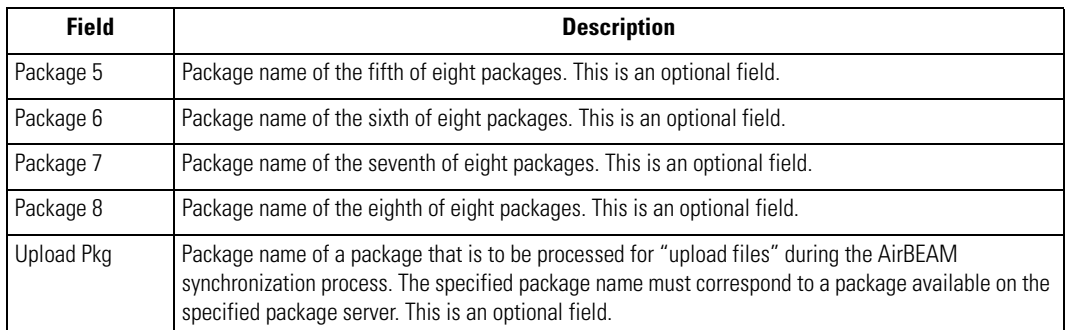

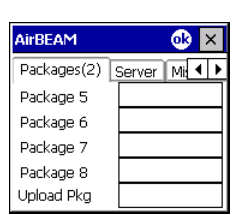

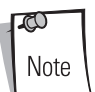

Do not enter inadvertent trailing spaces on the *Packages(2)* tab. Information entered in these fields are case and space sensitive.

## **Server Tab**

Use this tab to specify the configurations of the server to which the client connects during the package synchronization process.

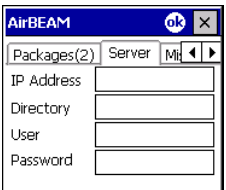

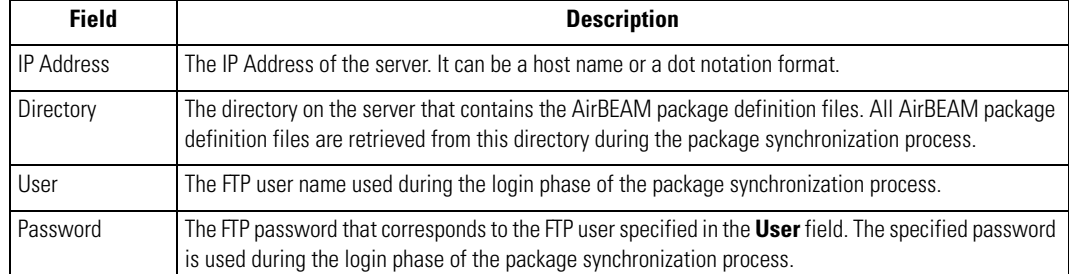

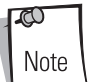

Do not enter inadvertent trailing spaces on the *Server* tab. Information entered in these fields are case and space sensitive.

## <span id="page-135-0"></span>**Misc(1) Tab**

Use this tab to configure various miscellaneous features.

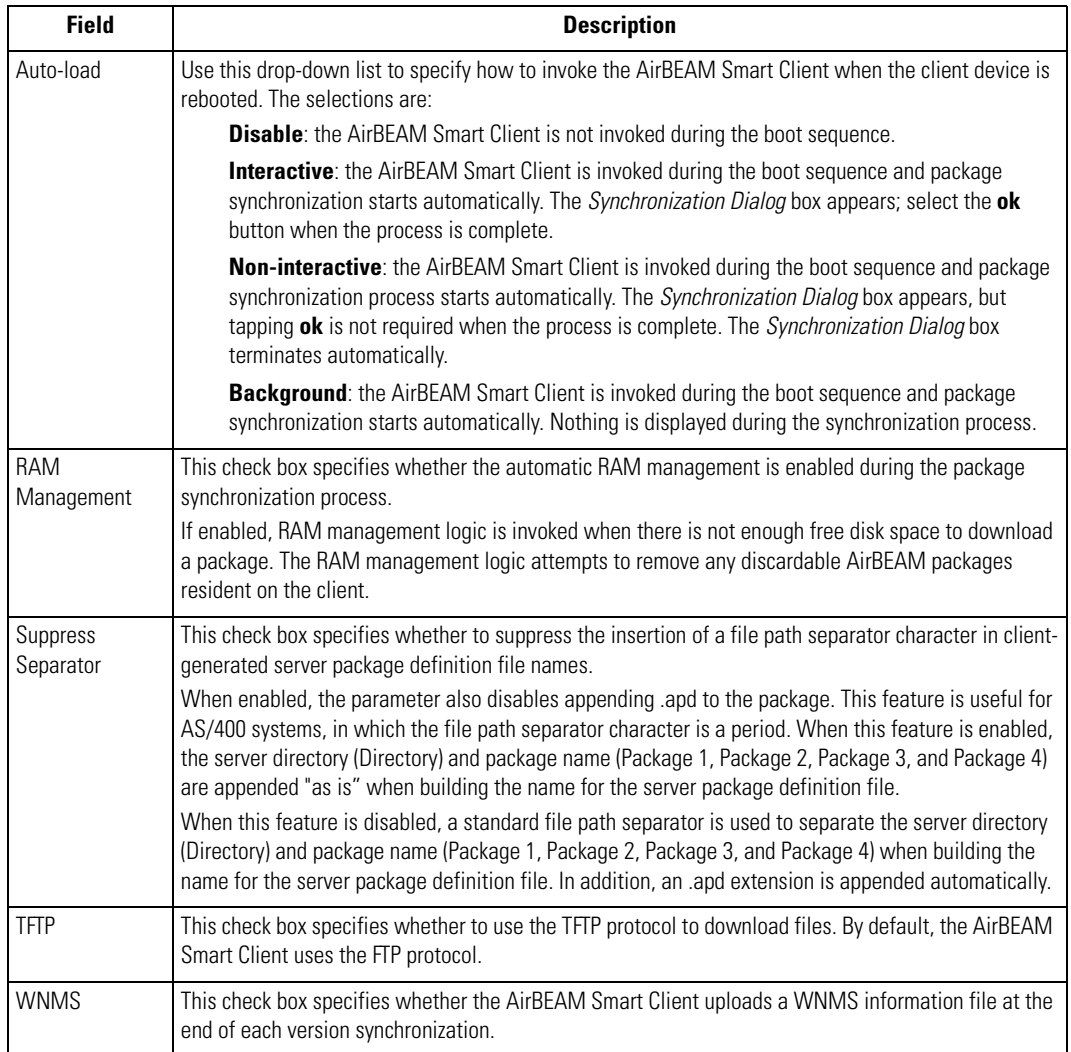

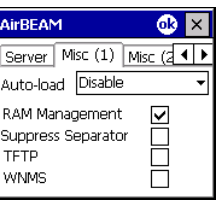

## **Misc(2) Tab**

Use this tab to configure various miscellaneous features.

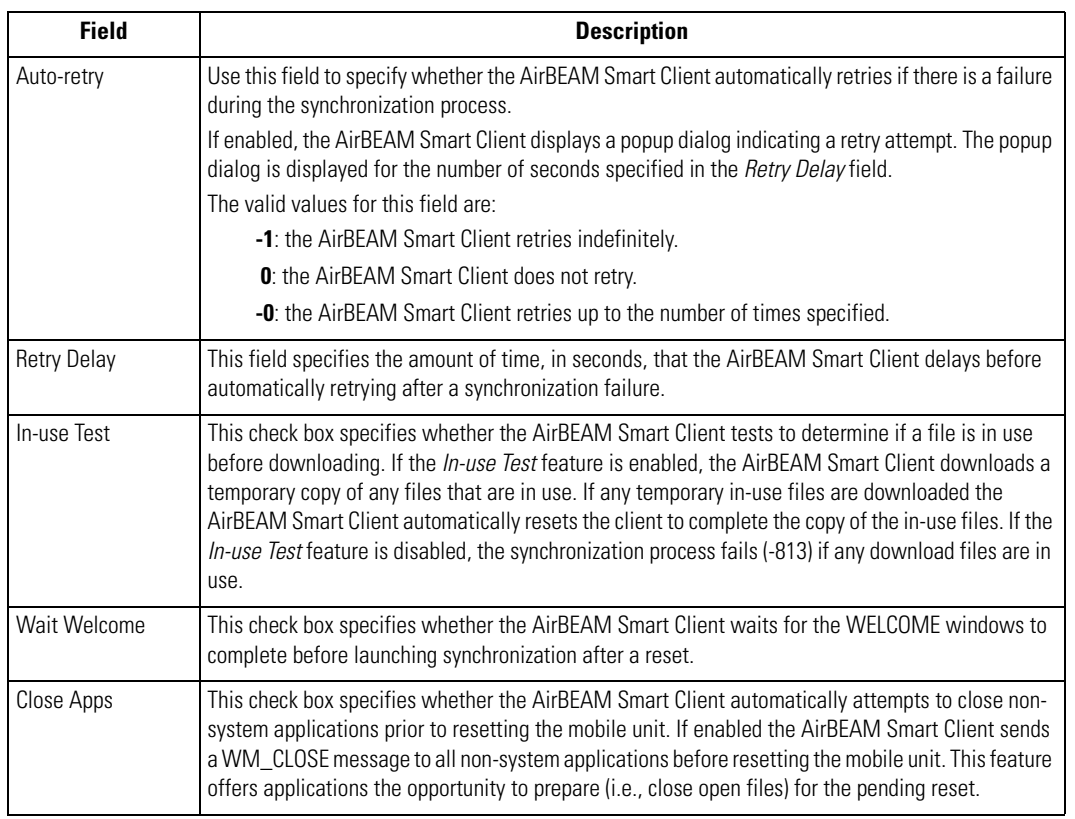

## **Misc(3) Tab**

Use this tab to configure various miscellaneous features.

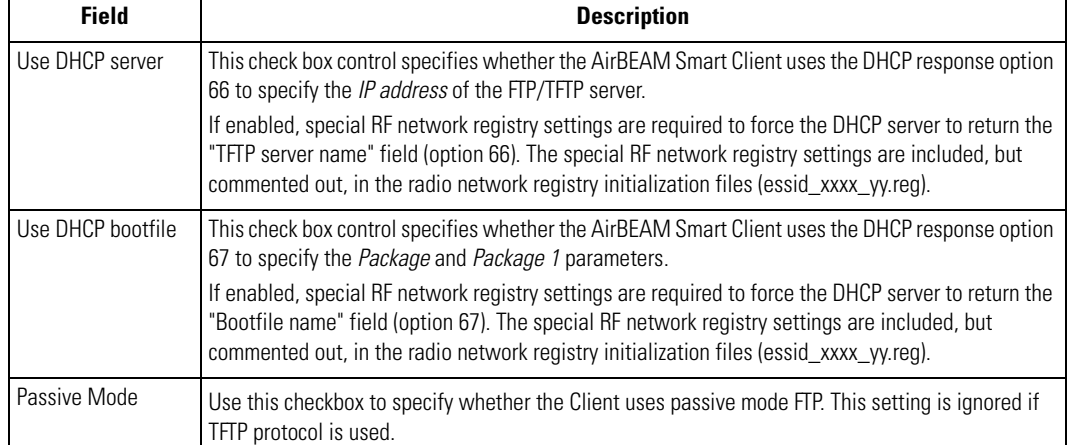

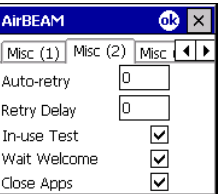

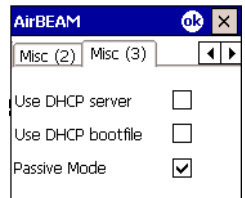

## <span id="page-137-0"></span>*Synchronizing with the Server*

Upon initiating synchronization, the AirBEAM Smart Client attempts to open an FTP session using the AirBEAM Smart Client configuration. Once connected, the client processes the specified packages. Packages are loaded only if the server version of a given package is different from the version loaded on the client. When upload is completes, the AirBEAM Smart Client closes the FTP session with the server.

The AirBEAM Smart Client can launch an FTP session with the server either when initiated by the user or automatically.

#### **Manual Synchronization**

- 1. Configure the AirBEAM Smart Client. See *[Configuring the AirBEAM Smart Client on page 9-4](#page-133-0)*.
- 2. From the main *AirBEAM CE* window, tap *File Synchronize*.
- 3. Once connected, the *AirBEAM Synchronize* dialog appears.
	- The Status List displays status messages that indicate the progress of the synchronization process.
	- Tap **ok** to return to the Main Menu. This button remains inactive until the synchronization process completes.
	- Tap **Retry** to restart the synchronization process. This button is active only if there is an error during synchronization.

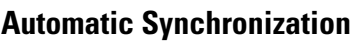

To configure the AirBEAM Smart Client to launch automatically, use the *Misc(1)* preference tab (see *[Misc\(1\) Tab on page 9-6](#page-135-0)*). When setting automatic synchronization, use the Auto-load drop-down list to specify how to invoke the AirBEAM Smart Client when the client device reboots. See *[Misc\(1\) Tab on page 9-6](#page-135-0)* for instructions on enabling Auto Sync.

## <span id="page-137-1"></span>**AirBEAM Staging**

The AirBEAM Smart staging support speeds up and simplifies the process of staging custom or updated operating software onto mobile devices directly from manufacturing. The staging support is part of the AirBEAM Smart CE Client integrated in the mobile computer.

The AirBEAM Smart support defaults the AirBEAM Client configuration to a known set of values and launches the AirBEAM Smart package download logic. A staging environment, including an RF network, FTP server, and AirBEAM packages must be set up. Ideally, set up a staging network and server to match the default AirBEAM Staging client configuration.

The AirBEAM Smart staging utility is invoked from the Applications directory (tap *Start* - *Programs* - *File Explorer* - *Application*).

The AirBEAM Staging support provides several benefits:

- Loading many devices simultaneously over the RF network.
- Provides a simple single dialog user interface used to quickly start the software installation process.

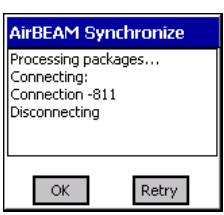

# 70 **Rapid Deployment Client**

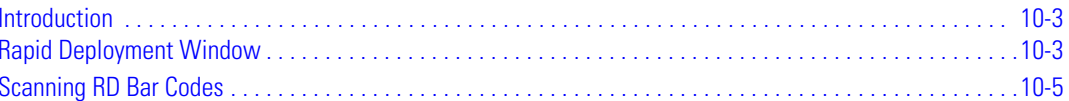

10-2 *MC50 Integrator Guide*

## <span id="page-140-0"></span>**Introduction**

The Rapid Deployment (RD) Client facilitates software downloads to a mobile computer from a Mobility Services Platform (MSP) Console's FTP server. The MSP Console is a web-based interface to the wireless infrastructure monitoring and management tools provided by the MSP Lite or MSP Enterprise server.

When software packages are transferred to the FTP server, mobile computers on the wireless network can download them. The location of software packages are encoded in RD bar codes. When the mobile computer scans a bar code(s), the software package(s) is downloaded from the FTP server to the mobile computer. A single RD bar code can be scanned by multiple mobile computers.

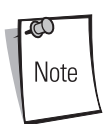

For detailed information about the MSP Console, MSP Lite/MSP Enterprise servers, and creating RD bar codes, refer to the MSP Users Guide.

## <span id="page-140-1"></span>**Rapid Deployment Window**

The *Rapid Deployment* window displays bar code scan status and provides features for resetting and exiting the application.

To access the *Rapid Deployment* window tap *Start* - *Rapid Deployment Client* or *Start* - *Programs - Rapid Deployment Client* icon.

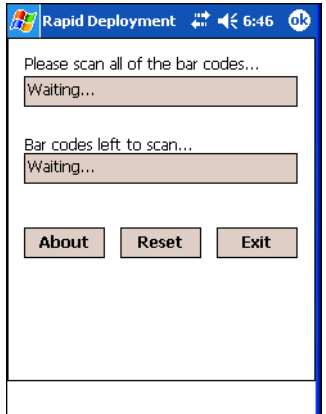

**Figure 10-1. Rapid Deployment Window**

## **Table 10-1. Rapid Deployment Window**

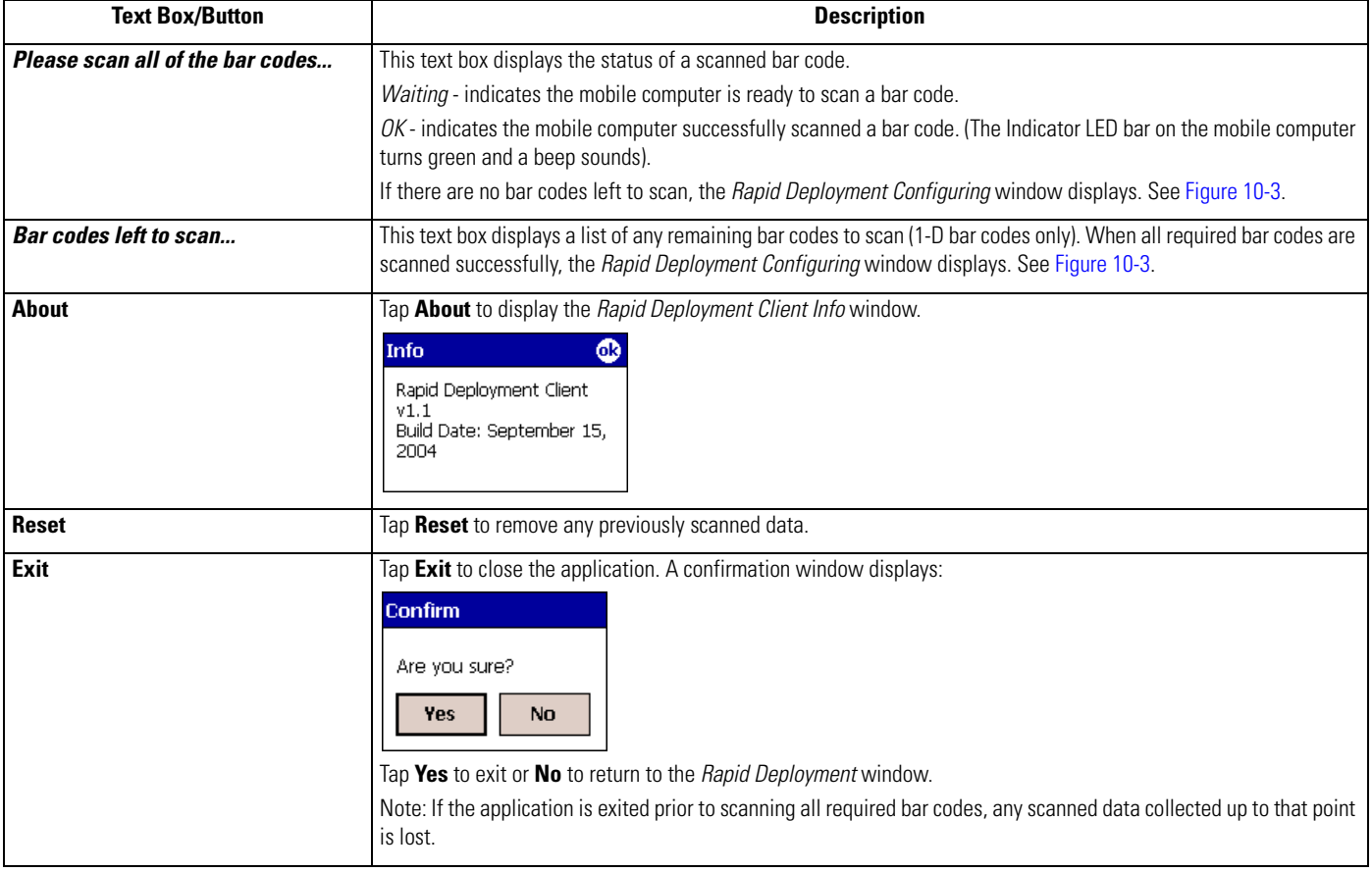

## <span id="page-142-0"></span>**Scanning RD Bar Codes**

When the mobile computer scans and successfully decodes a single or multiple RD bar codes, the data encoded in the bar code can:

- reset the mobile computer's connection profile. A connection profile is a set of Mobile Companion parameters that the mobile computer uses to access the wireless network.
- initiate downloads of one or more software packages from an FTP server to the mobile computer.

Currently, RD only recognizes AirBEAM software packages. See *[Chapter 9, AirBEAM Smart](#page-130-0)* for more information.

To scan an RD bar code:

- 1. Obtain the appropriate RD bar code(s) from the MSP Administrator.
- 2. Launch the RD application on the mobile computer by tapping: *Start* - *Rapid Deployment Client*

or

*Start* - *Programs - Rapid Deployment Client* icon.

The *Rapid Deployment* window displays.

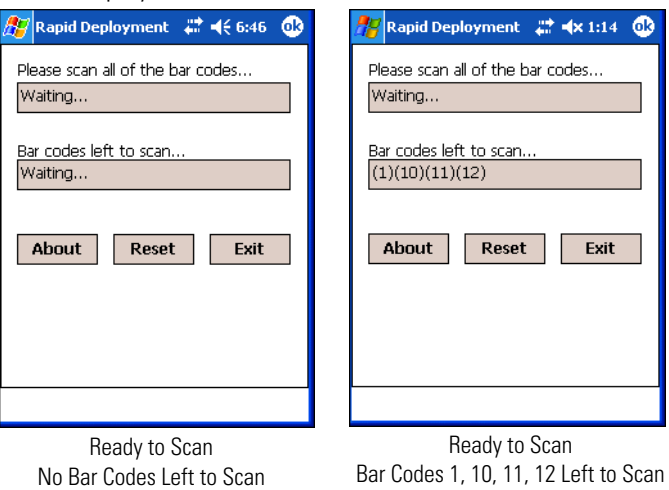

**Figure 10-2. Rapid Deployment Window**

- <span id="page-142-1"></span>3. Scan the appropriate bar code(s) to complete the configuration and/or download. For information about scanning with the mobile computer, see the *MC50 User Guide*.
	- a. A PDF417 bar code (2-D bar code) can contain all download data in a single bar code. In this case, only one bar code may be required to scan.
	- b. Multi-part linear bar codes (1-D bar codes) can require scanning several bar codes. Bar codes can be scanned in any order. The text box under *Bar codes left to scan...* shows the remaining bar codes to scan. See [Figure 10-2](#page-142-1).

4. After all appropriate bar codes are scanned successfully, the mobile computer connects to the server and the *Rapid Deployment Configuring* window displays while network settings are configured.

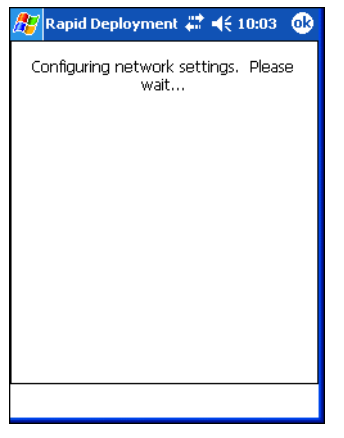

**Figure 10-3. Rapid Deployment Window - Configuring**

<span id="page-143-0"></span>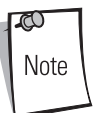

If the mobile computer cannot connect to the server, it continues to retry until the user cancels (exits) the application. If failure to connect to the server persists, see the MSP Administrator.

- 5. When configuration is complete:
	- a. The *Today* screen displays. See the *MC50 User Guide*.
	- b. A new Mobile Companion profile is created on the mobile computer from the data encoded in the bar code(s) scanned. See *[Mobile Companion on page 8-4](#page-103-2)* for more information about wireless profiles.
	- c. The designated package(s) are downloaded from the FTP server.
# **Maintenance & Troubleshooting**

71

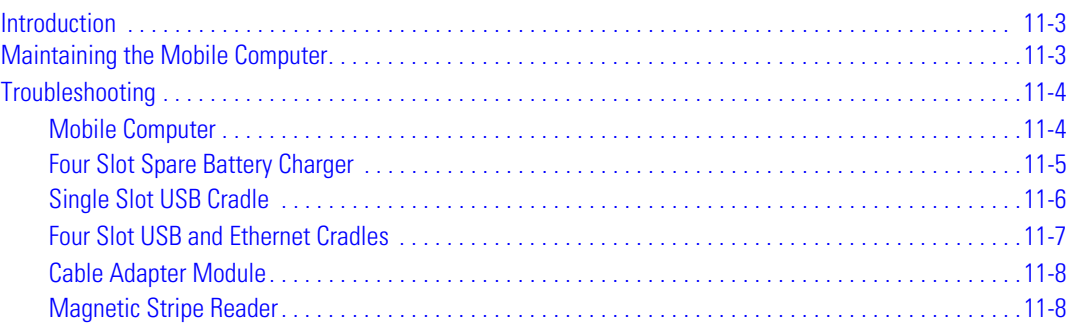

11-2 *MC50 Integrator Guide*

## **Introduction**

This chapter includes instructions on cleaning and storing the mobile computer, and provides troubleshooting solutions for potential problems during mobile computer operation.

## <span id="page-146-0"></span>**Maintaining the Mobile Computer**

For trouble-free service, observe the following tips when using the mobile computer:

**• Do not scratch the screen of the mobile computer. When working with the mobile computer, use the supplied stylus or plastic-tipped pens intended for use with a touch-sensitive screen. Never use an actual pen or pencil or other sharp object on the surface of the mobile computer screen.** 

Symbol recommends using a screen protector, p/n KT-67525-01.

- The mobile computer is not water and dust resistant. Do not expose it to rain or moisture for an extended period of time. In general, treat the mobile computer as a pocket calculator or other small electronic instrument.
- The touch-sensitive screen of the mobile computer is glass. Do not to drop the mobile computer or subject it to strong impact.
- Protect the mobile computer from temperature extremes. Do not leave it on the dashboard of a car on a hot day, and keep it away from heat sources.
- Do not store or use the mobile computer in any location that is dusty, damp, or wet.
- Use a soft lens cloth to clean the mobile computer. If the surface of the mobile computer screen becomes soiled, clean it with a soft cloth moistened with a diluted window-cleaning solution.
- Periodically replace the rechargeable battery to ensure maximum battery life and product performance. Battery life depends on individual usage patterns.
- The MC50 battery requires periodic calibration to maintain an accurate calibration of the battery's gas gauge. To calibrate the battery, deplete the battery completely from a full charge condition. Symbol recommends performing this once a week.

## <span id="page-147-0"></span>**Troubleshooting**

## <span id="page-147-1"></span>*Mobile Computer*

#### **Table 11-1. Troubleshooting the Mobile Computer**

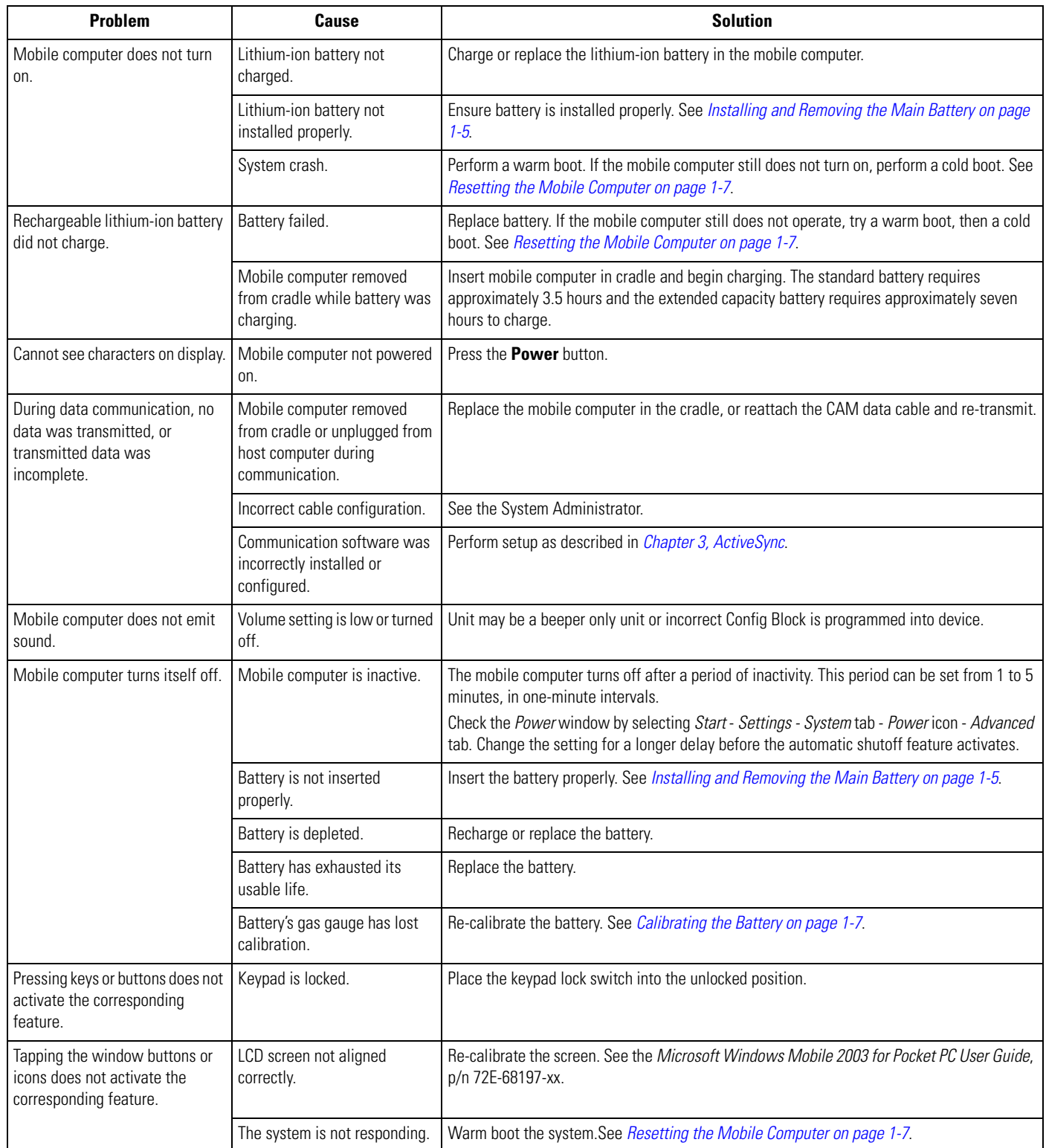

| <b>Problem</b>                                                                                     | Cause                                                          | <b>Solution</b>                                                                                                    |  |
|----------------------------------------------------------------------------------------------------|----------------------------------------------------------------|----------------------------------------------------------------------------------------------------|--|
| A message appears stating that<br>the mobile computer memory is<br>full.                           | Too many files stored on the<br>mobile computer.               | Delete unused memos and records. If necessary, save these records on the host computer.                                                                                                    |  |
|                                                                                                    | Too many applications<br>installed on the mobile<br>computer.  | Remove unused installed applications from the mobile computer to recover memory.<br>Select Start - Settings - System tab and tap the Remove Programs icon. Select the unused<br>program and tap Remove.                                                                                                    |  |
| The mobile computer does not<br>accept scan input.<br>(Doesnot apply to camera<br>configurations.) | Scanning application is not<br>loaded.                         | Verify that the mobile computer is loaded with a scanning application. See the System<br>Administrator.                                                                                                    |  |
|                                                                                                    | Unreadable bar code.                                           | Ensure the symbol is not defaced.                                                                                                    |  |
|                                                                                                    | Distance between exit window<br>and bar code is incorrect.     | Ensure mobile computer is within proper scanning range.                                                                                                    |  |
|                                                                                                    | Mobile computer is not<br>programmed for the bar code<br>type. | Ensure the mobile computer is programmed to accept the type of bar code scanned.                                                                                                    |  |
|                                                                                                    | Mobile computer is not<br>programmed to generate a<br>beep.    | If a beep on a good decode is expected and a beep is not heard, check that the application is<br>set to generate a beep on good decode.                                                                                                    |  |
|                                                                                                    | Battery is low.                                                | If the scanner stops emitting a laser beam or aiming pattern upon a trigger press, check the<br>battery level. When the battery is low, the scanner shuts off before the mobile computer low<br>battery condition notification.<br>Note: If the scanner is still not reading symbols, contact the distributor or Symbol<br>Technologies. |  |

**Table 11-1. Troubleshooting the Mobile Computer (Continued)**

## <span id="page-148-0"></span>*Four Slot Spare Battery Charger*

#### **Table 11-2. Troubleshooting the Four Slot Spare Battery Charger**

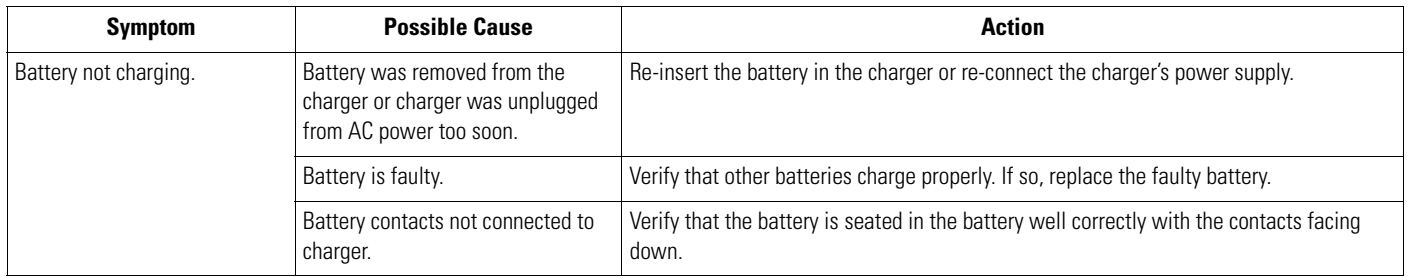

## <span id="page-149-0"></span>*Single Slot USB Cradle*

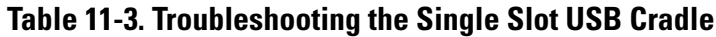

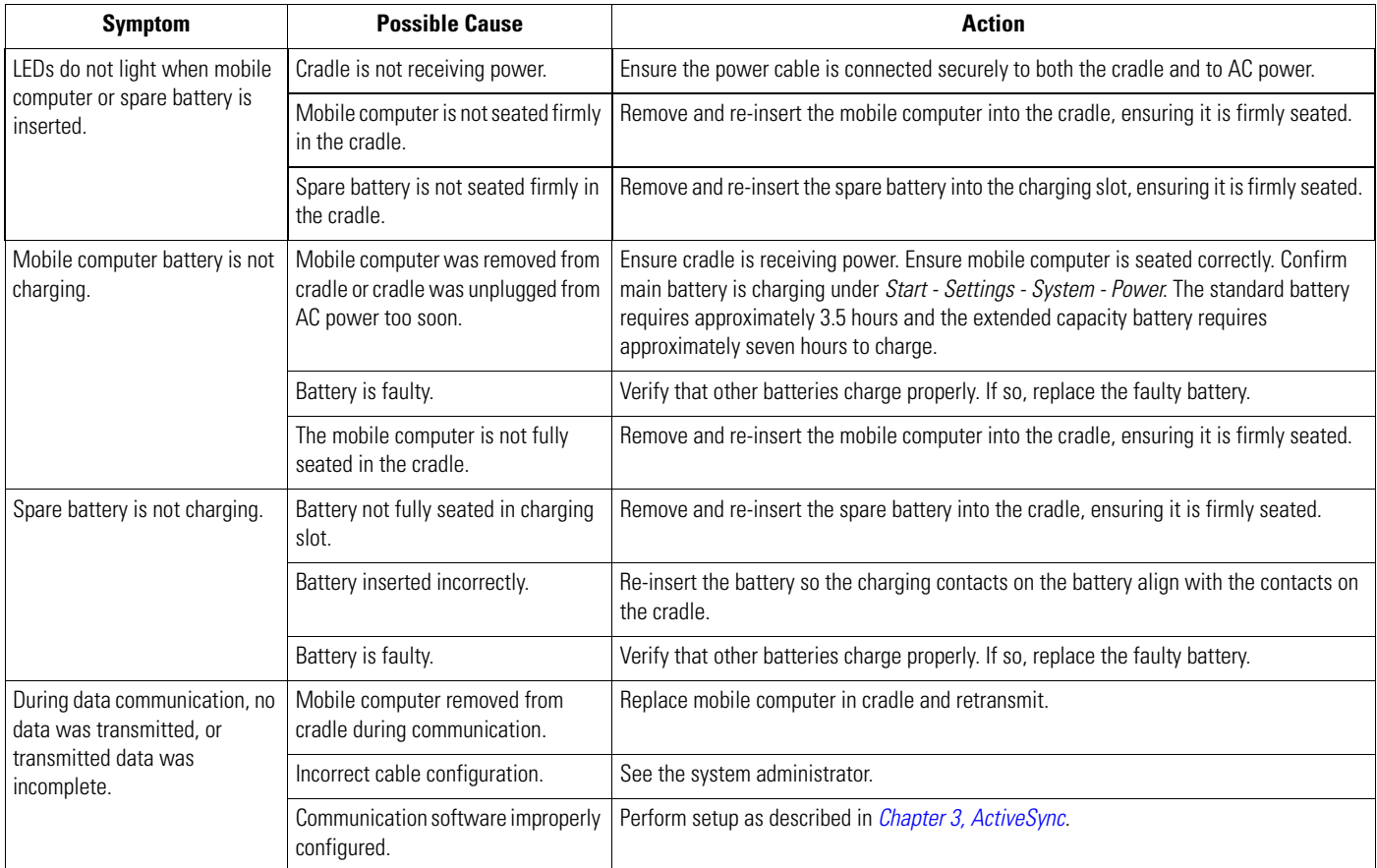

### <span id="page-150-0"></span>*Four Slot USB and Ethernet Cradles*

#### **Table 11-4. Troubleshooting the Four Slot USB and Ethernet Cradles**

![](_page_150_Picture_146.jpeg)

## <span id="page-151-0"></span>*Cable Adapter Module*

#### **Table 11-5. Troubleshooting the Cable Adapter Module**

![](_page_151_Picture_125.jpeg)

## <span id="page-151-1"></span>*Magnetic Stripe Reader*

## **Table 11-6. Troubleshooting the Magnetic Stripe Reader**

![](_page_151_Picture_126.jpeg)

# **Specifications**

![](_page_152_Picture_6.jpeg)

A-2 *MC50 Integrator Guide*

## <span id="page-154-0"></span>**Technical Specifications**

The following table summarizes the mobile computer's intended operating environment and technical hardware specifications.

![](_page_154_Picture_123.jpeg)

![](_page_154_Picture_124.jpeg)

#### **Table A-1. MC50 Technical Specifications (Continued)**

![](_page_155_Picture_136.jpeg)

![](_page_156_Picture_37.jpeg)

#### **Table A-1. MC50 Technical Specifications (Continued)**

## <span id="page-157-0"></span>*MC50 Accessory Specifications*

![](_page_157_Picture_91.jpeg)

#### **Table A-2. Single-Slot USB Cradle Technical Specifications**

#### **Table A-3. Four-Slot USB Cradle Technical Specifications**

![](_page_157_Picture_92.jpeg)

![](_page_158_Picture_84.jpeg)

#### **Table A-4. Four-Slot Ethernet Cradle Technical Specifications**

#### **Table A-5. Four-Slot Spare Battery Charger Technical Specifications**

![](_page_158_Picture_85.jpeg)

#### **Table A-6. UBC Adapter Technical Specifications**

![](_page_159_Picture_96.jpeg)

#### **Table A-7. Magstripe Reader (MSR) Technical Specifications**

![](_page_159_Picture_97.jpeg)

![](_page_160_Picture_34.jpeg)

#### **Table A-8. Cable Adapter Module (CAM) Technical Specifications**

## <span id="page-161-0"></span>**COM Port Definitions**

#### **Table A-9. MC50 External COM Connector Definitions**

![](_page_161_Picture_62.jpeg)

## <span id="page-162-0"></span>**Pin-Outs**

![](_page_162_Figure_2.jpeg)

#### **Figure A-1. External Connector**

## **Table A-10. External Connector Pin-Outs**

![](_page_162_Picture_104.jpeg)

A-12 *MC50 Integrator Guide*

# B

# **Keypad Maps**

![](_page_164_Picture_7.jpeg)

B-2 *MC50 Integrator Guide*

## <span id="page-166-0"></span>**Introduction**

This appendix contains the keypad map for the keypad configurations of the mobile computer. Each key is listed in the table with its value, depending on the state of the keypad.

## <span id="page-166-1"></span>*Example*

product a 'Q'.

As shown below, when the  $\bigcap$  key is pressed on the keypad, the default state displays the letter 'q'. Press the Shift key first to

![](_page_166_Picture_93.jpeg)

In addition to key values, VK codes and ASCII values are listed for each key, where applicable.

## <span id="page-167-0"></span>**Keypads**

![](_page_167_Figure_2.jpeg)

**Figure B-1. Navigation Keypad** 

![](_page_167_Picture_74.jpeg)

![](_page_167_Picture_75.jpeg)

![](_page_168_Picture_1.jpeg)

![](_page_168_Figure_2.jpeg)

![](_page_168_Picture_126.jpeg)

#### **Table B-2. QWERTY Keypad Functionality**

![](_page_169_Picture_151.jpeg)

#### **Table B-2. QWERTY Keypad Functionality (Continued)**

| Key | <b>Default</b><br><b>State</b> | Shift/<br><b>Caps</b><br><b>State</b> | <b>Blue Key</b><br><b>State</b> | <b>Orange</b><br>Key<br><b>State</b> | <b>VK Code</b><br>(Decimal) | <b>ASCII Value</b><br>(Decimal) |
|-----|--------------------------------|---------------------------------------|---------------------------------|--------------------------------------|-----------------------------|---------------------------------|
|     | $\mathsf{f}$                   |                                       |                                 |                                      | 70                          | 102                             |
|     |                                | $\bar{\mathsf{F}}$                    |                                 |                                      | $160 + 70$                  | 70                              |
|     |                                |                                       |                                 |                                      | $\overline{a}$              | $\frac{1}{2}$                   |
|     |                                |                                       |                                 | $\vdots$                             | 186                         | 58                              |
|     | g                              |                                       |                                 |                                      | 71                          | 103                             |
|     |                                | G                                     |                                 |                                      | $160 + 71$                  | 71                              |
|     |                                |                                       |                                 |                                      | $\frac{1}{2}$               | $\frac{1}{2}$                   |
|     |                                |                                       |                                 | $\pm$                                | 187                         | 43                              |
|     | h                              |                                       |                                 |                                      | 72                          | 104                             |
|     |                                | H                                     |                                 |                                      | 160+72                      | 72                              |
|     |                                |                                       |                                 |                                      | $\overline{\phantom{a}}$    | $\overline{\phantom{a}}$        |
|     |                                |                                       |                                 | $\overline{a}$                       | 189                         | 45                              |
|     | j                              |                                       |                                 |                                      | 74                          | 106                             |
|     |                                | J                                     |                                 |                                      | $160 + 74$                  | 74                              |
|     |                                |                                       | Left Arrow                      |                                      | 37                          | $\frac{1}{2}$                   |
|     |                                |                                       |                                 | $\sqrt{4}$                           | 52                          | 52                              |
|     | k                              |                                       |                                 |                                      | 75                          | 107                             |
|     |                                | K                                     |                                 |                                      | $160 + 75$                  | 75                              |
|     |                                |                                       | Select                          |                                      | 13                          | $\frac{1}{2}$                   |
|     |                                |                                       |                                 | 5                                    | 53                          | 53                              |
|     | I                              |                                       |                                 |                                      | 76                          | 108                             |
|     |                                | L                                     |                                 |                                      | $160 + 76$                  | 76                              |
|     |                                |                                       | <b>Right Arrow</b>              |                                      | 39                          | ÷,                              |
|     |                                |                                       |                                 | $6\,$                                | 54                          | 54                              |
|     | Backspace                      |                                       |                                 |                                      | 8                           | 8                               |
|     |                                |                                       |                                 |                                      | $\ddot{\phantom{0}}$        | $\overline{a}$                  |
|     |                                |                                       |                                 |                                      | $\mathbb{Z}$                | $\overline{a}$                  |
|     |                                |                                       |                                 | Delete                               | $46\,$                      | 46                              |
|     | Shift                          |                                       |                                 |                                      | $16\,$                      | ÷,                              |
|     |                                |                                       |                                 |                                      | Ĭ,                          | $\overline{a}$                  |
|     |                                |                                       |                                 |                                      | $\overline{a}$              | $\overline{a}$                  |
|     |                                |                                       |                                 | CAPS                                 | $\ddot{\phantom{0}}$        | $\overline{a}$                  |

**Table B-2. QWERTY Keypad Functionality (Continued)**

| Key | <b>Default</b><br><b>State</b> | Shift/<br><b>Caps</b><br><b>State</b> | <b>Blue Key</b><br><b>State</b> | <b>Orange</b><br>Key<br><b>State</b> | <b>VK Code</b><br>(Decimal) | <b>ASCII Value</b><br>(Decimal) |
|-----|--------------------------------|---------------------------------------|---------------------------------|--------------------------------------|-----------------------------|---------------------------------|
|     | $\overline{z}$                 |                                       |                                 |                                      | 90                          | 122                             |
|     |                                | $\mathsf Z$                           |                                 |                                      | $160 + 90$                  | 90                              |
|     |                                |                                       |                                 |                                      | $\frac{1}{2}$               | $\mathbb{L}$                    |
|     |                                |                                       |                                 | $\overline{?}$                       | 191                         | 63                              |
|     | $\mathsf X$                    |                                       |                                 |                                      | 88                          | 120                             |
|     |                                | Χ                                     |                                 |                                      | 160+88                      | 88                              |
|     |                                |                                       |                                 |                                      | L,                          | $\Box$                          |
|     |                                |                                       |                                 | Ţ                                    | 49                          | 33                              |
|     | $\mathsf{C}$                   |                                       |                                 |                                      | 67                          | 99                              |
|     |                                | C                                     |                                 |                                      | 160+67                      | 67                              |
|     |                                |                                       |                                 |                                      | $\ddot{\phantom{0}}$        | $\frac{1}{2}$                   |
|     |                                |                                       |                                 | $\pmb{\cdot}$                        | L,                          | 39                              |
|     | $\mathsf{V}$                   |                                       |                                 |                                      | 86                          | 118                             |
|     |                                | V                                     |                                 |                                      | 160+86                      | 86                              |
|     |                                |                                       |                                 |                                      | $\frac{1}{2}$               | $\mathbb{L}$                    |
|     |                                |                                       |                                 | $\overline{u}$                       | 222                         | 34                              |
|     | $\mathsf b$                    |                                       |                                 |                                      | 66                          | 98                              |
|     |                                | B                                     |                                 |                                      | 160+66                      | 66                              |
|     |                                |                                       |                                 |                                      | L,                          | $\Box$                          |
|     |                                |                                       |                                 | $=$                                  | 187                         | 61                              |
|     | $\mathsf{n}$                   |                                       |                                 |                                      | 78                          | 110                             |
|     |                                | ${\sf N}$                             |                                 |                                      | $160 + 78$                  | 78                              |
|     |                                |                                       |                                 |                                      | $\frac{1}{2}$               | L,                              |
|     |                                |                                       |                                 | $\overline{7}$                       | 55                          | 55                              |
|     | ${\sf m}$                      |                                       |                                 |                                      | $77\,$                      | 109                             |
|     |                                | M                                     |                                 |                                      | $160 + 77$                  | $77$                            |
|     |                                |                                       | Down Arrow                      |                                      | $40\,$                      | Ê,                              |
|     |                                |                                       |                                 | $\, 8$                               | 56                          | 56                              |
|     | , (comma)                      |                                       |                                 |                                      | 188                         | 44                              |
|     |                                | $\,<$                                 |                                 |                                      | 188                         | 60                              |
|     |                                |                                       |                                 |                                      | $\frac{1}{\sqrt{2}}$        | Ê,                              |
|     |                                |                                       |                                 | $\boldsymbol{9}$                     | 57                          | 57                              |

**Table B-2. QWERTY Keypad Functionality (Continued)**

| Key | <b>Default</b><br><b>State</b> | Shift/<br><b>Caps</b><br><b>State</b> | <b>Blue Key</b><br><b>State</b> | <b>Orange</b><br>Key<br><b>State</b> | <b>VK Code</b><br>(Decimal) | <b>ASCII Value</b><br>(Decimal) |
|-----|--------------------------------|---------------------------------------|---------------------------------|--------------------------------------|-----------------------------|---------------------------------|
|     | Backlight                      |                                       |                                 |                                      | $\overline{\phantom{a}}$    | $\overline{a}$                  |
|     |                                |                                       |                                 |                                      | $\overline{a}$              | $\overline{a}$                  |
|     |                                |                                       |                                 |                                      | $\overline{a}$              | $\overline{a}$                  |
|     |                                |                                       |                                 | áü/Sym                               | 122                         | ÷,                              |
|     | TAB                            |                                       |                                 |                                      | $\overline{9}$              | 9                               |
|     |                                |                                       |                                 |                                      | $\overline{a}$              | $\overline{a}$                  |
|     |                                |                                       |                                 |                                      | $\frac{1}{2}$               | $\overline{a}$                  |
|     |                                |                                       |                                 | Back Tab                             | $160 + 9$                   | 9                               |
|     | Star                           |                                       |                                 |                                      | $\overline{a}$              | $\overline{a}$                  |
|     |                                |                                       |                                 |                                      | $\overline{a}$              | $\overline{a}$                  |
|     |                                |                                       |                                 |                                      | $\frac{1}{2}$               | $\overline{a}$                  |
|     |                                |                                       |                                 | $\ast$                               | 56                          | 42                              |
|     |                                |                                       |                                 |                                      | 190                         | 46                              |
|     |                                | $\mathbf{L}$                          |                                 |                                      | 160+190                     | 62                              |
|     |                                |                                       |                                 |                                      | $\frac{1}{2}$               | $\overline{a}$                  |
|     |                                |                                       |                                 | $\boldsymbol{0}$                     | 48                          | 48                              |
|     | Return<br>(Enter)              |                                       |                                 |                                      | 13                          | 13                              |
|     |                                |                                       |                                 |                                      | $\overline{a}$              | ÷,                              |
|     |                                |                                       |                                 |                                      | $\overline{a}$              | $\overline{a}$                  |
|     |                                |                                       |                                 | $\#$                                 | $160 + 51$                  | 35                              |

**Table B-2. QWERTY Keypad Functionality (Continued)**

B-10 *MC50 Integrator Guide*

# *Glossary*

**802.11/802.11b** A radio protocol that may be used by the Symbol Spectrum24 radio card. Symbol radio cards that use the 802.11 protocol also have an ESS\_ID.

**Access Point Access Point** Access Point (AP) refers to Symbol's Spectrum24 Ethernet Access Point. It is a piece of communications equipment that manages communications between the host computer system and one or more wireless terminals. An AP connects to a wired Ethernet LAN and acts as a bridge between the Ethernet wired network and IEEE 802.11 interoperable radio-equipped mobile units, such as a mobile computer. The AP allows a mobile user to roam freely through a facility while maintaining a seamless connection to the wired network.

![](_page_175_Picture_195.jpeg)

![](_page_176_Picture_217.jpeg)

![](_page_177_Picture_259.jpeg)

![](_page_178_Picture_197.jpeg)

![](_page_179_Picture_221.jpeg)
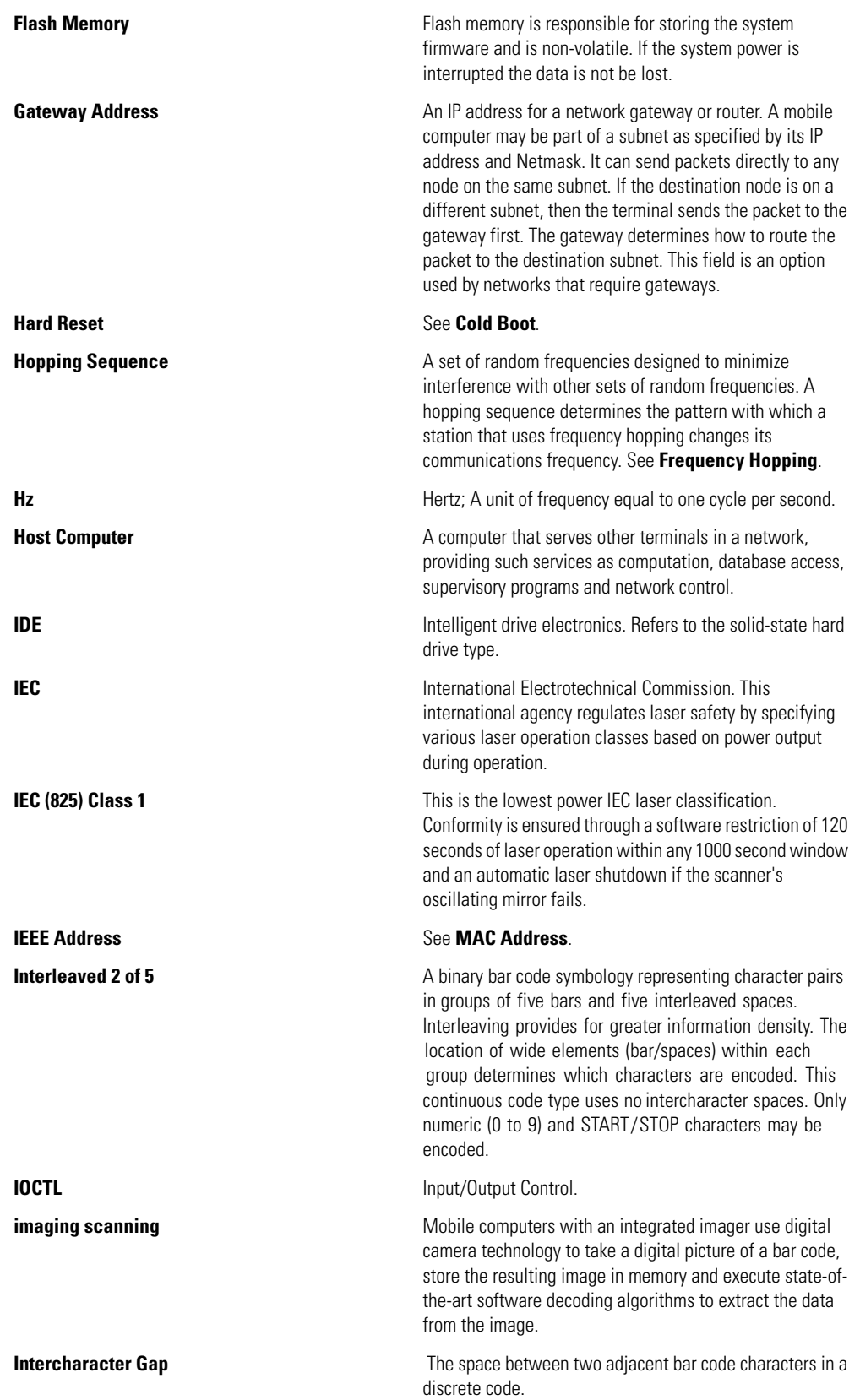

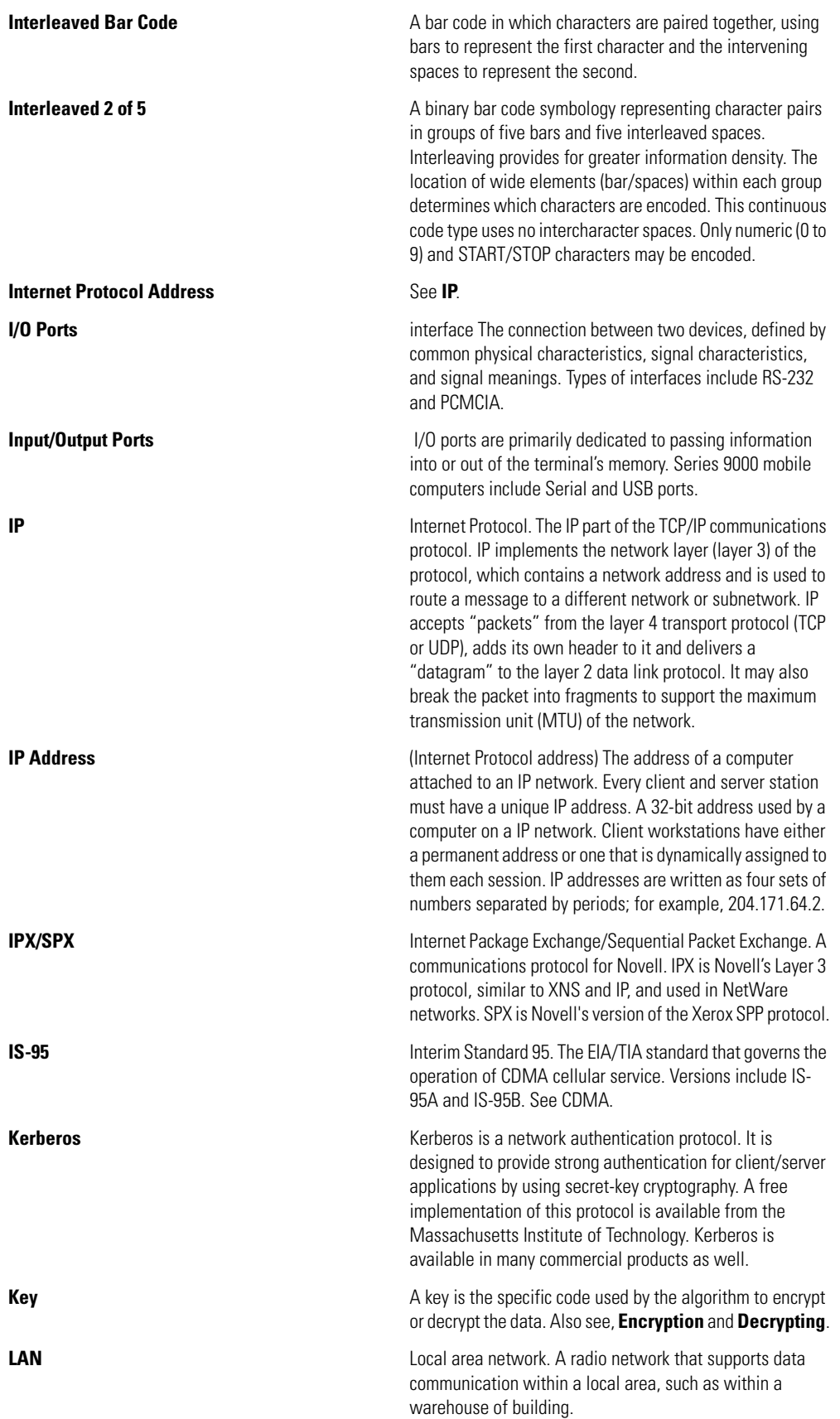

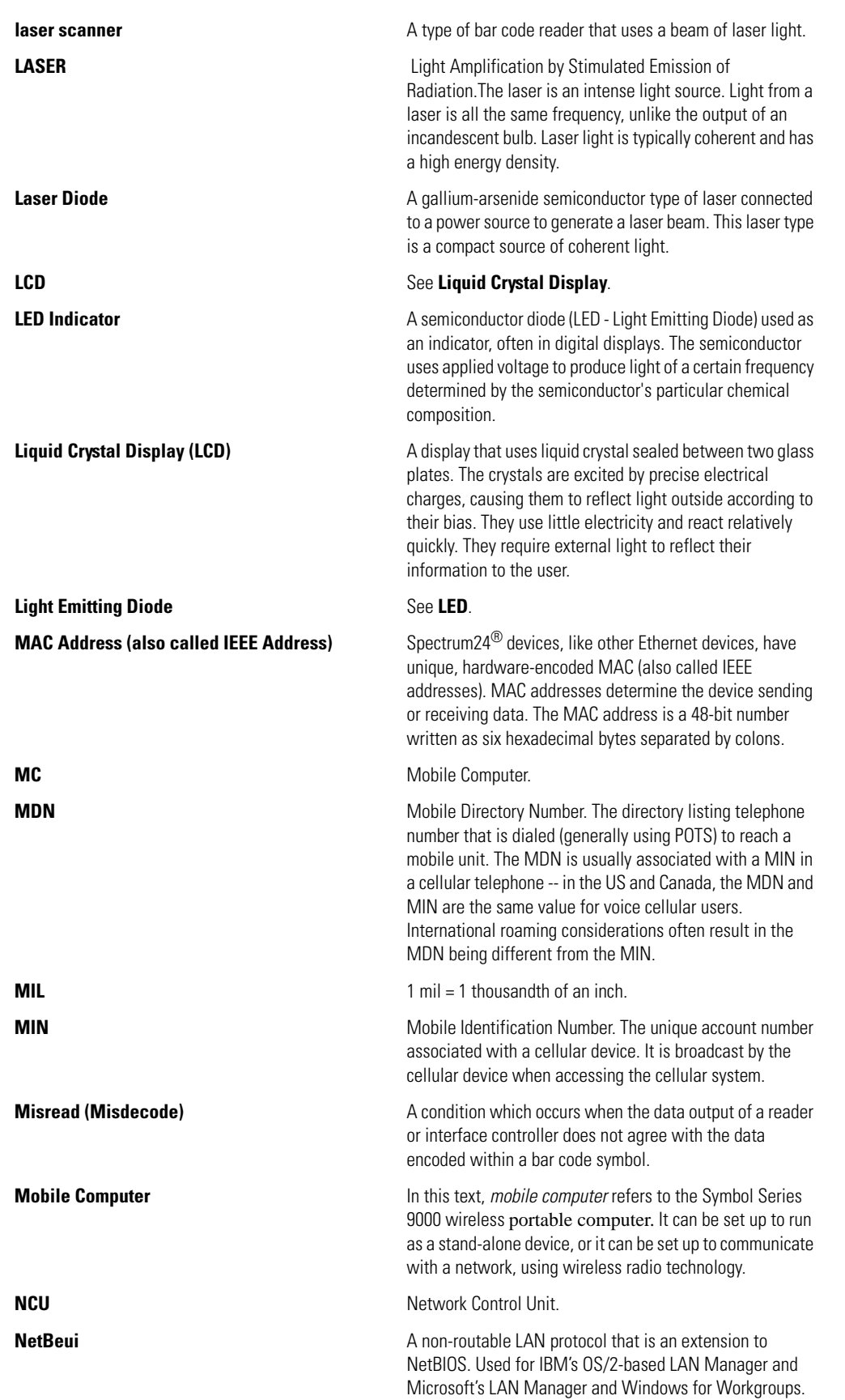

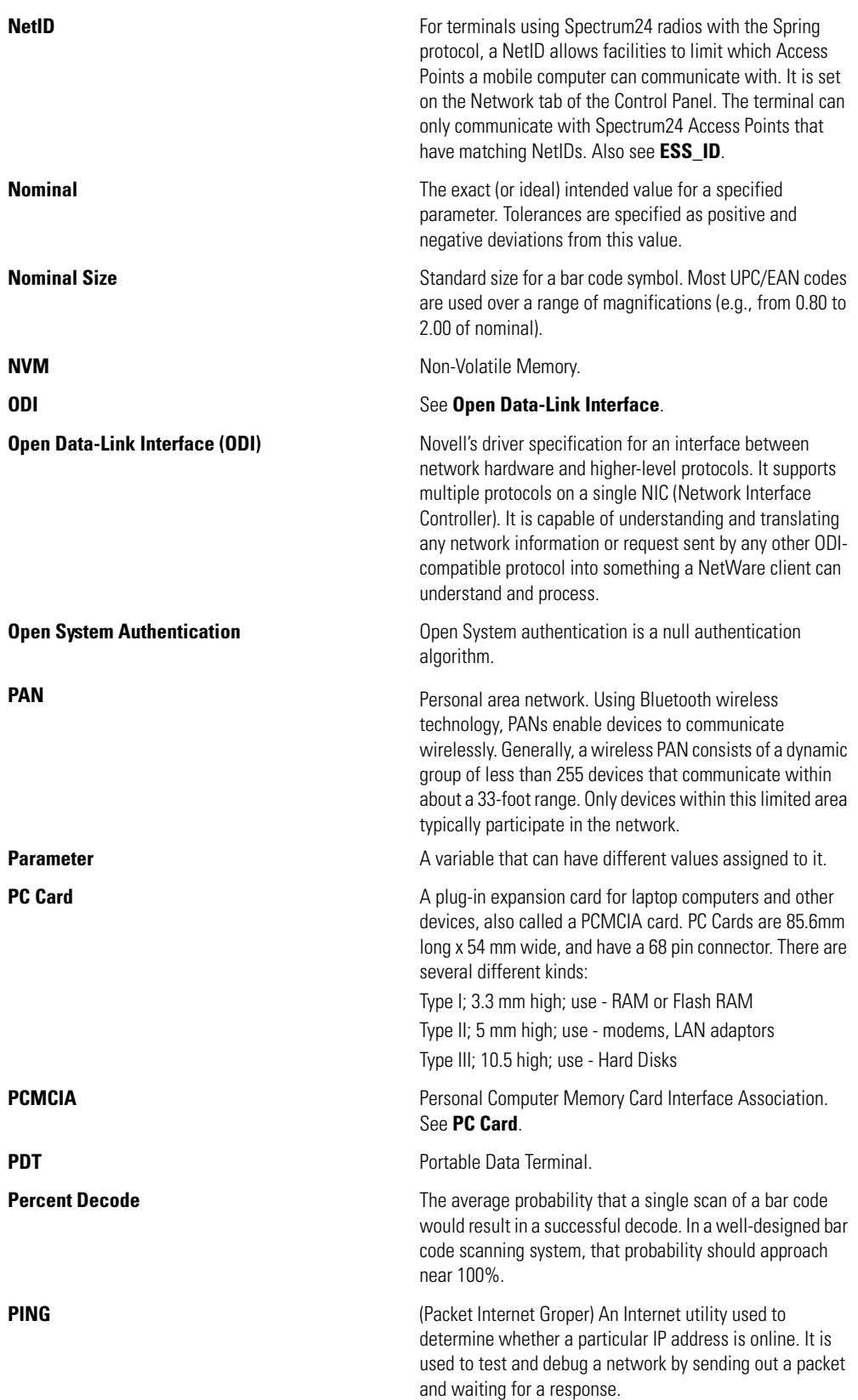

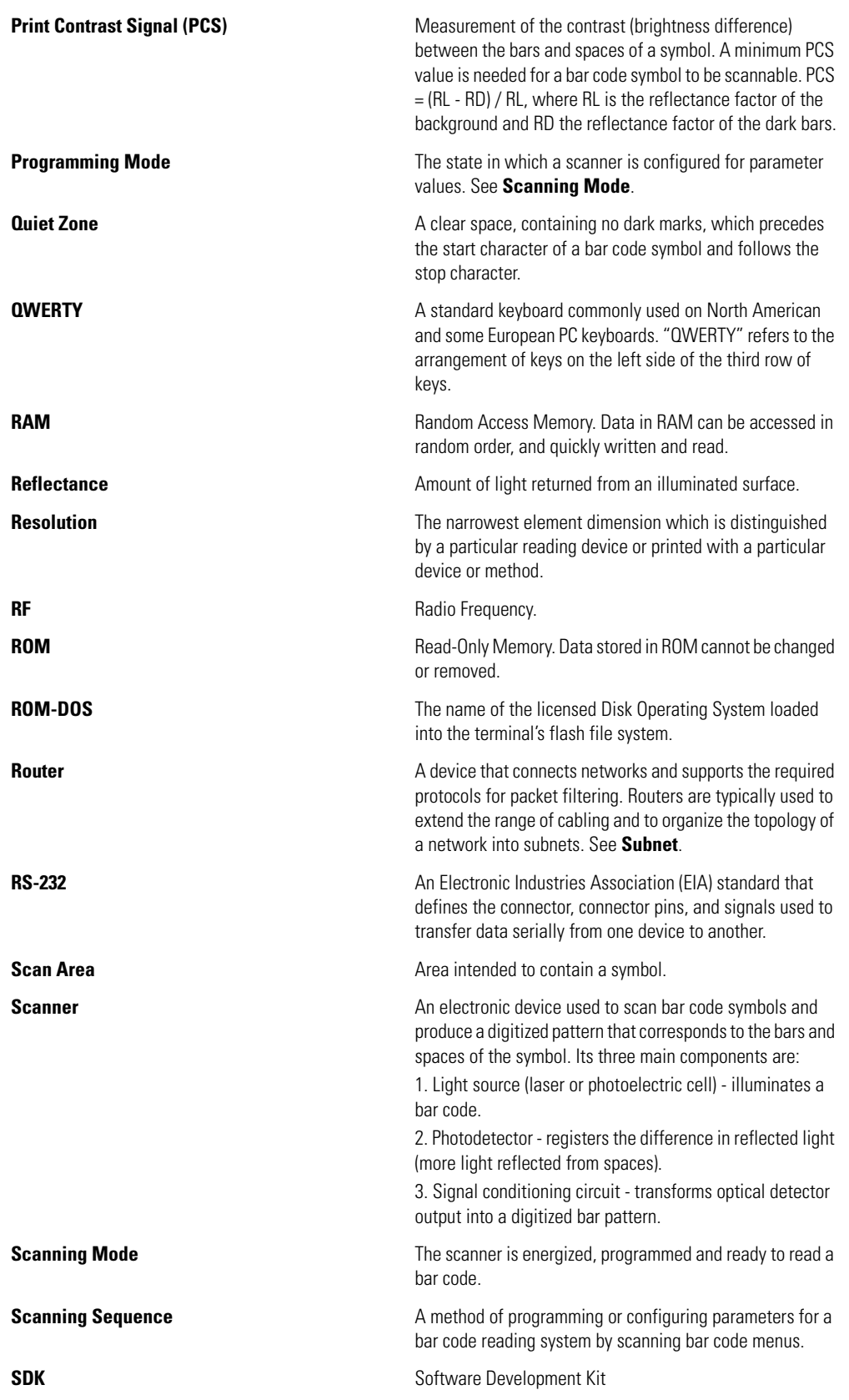

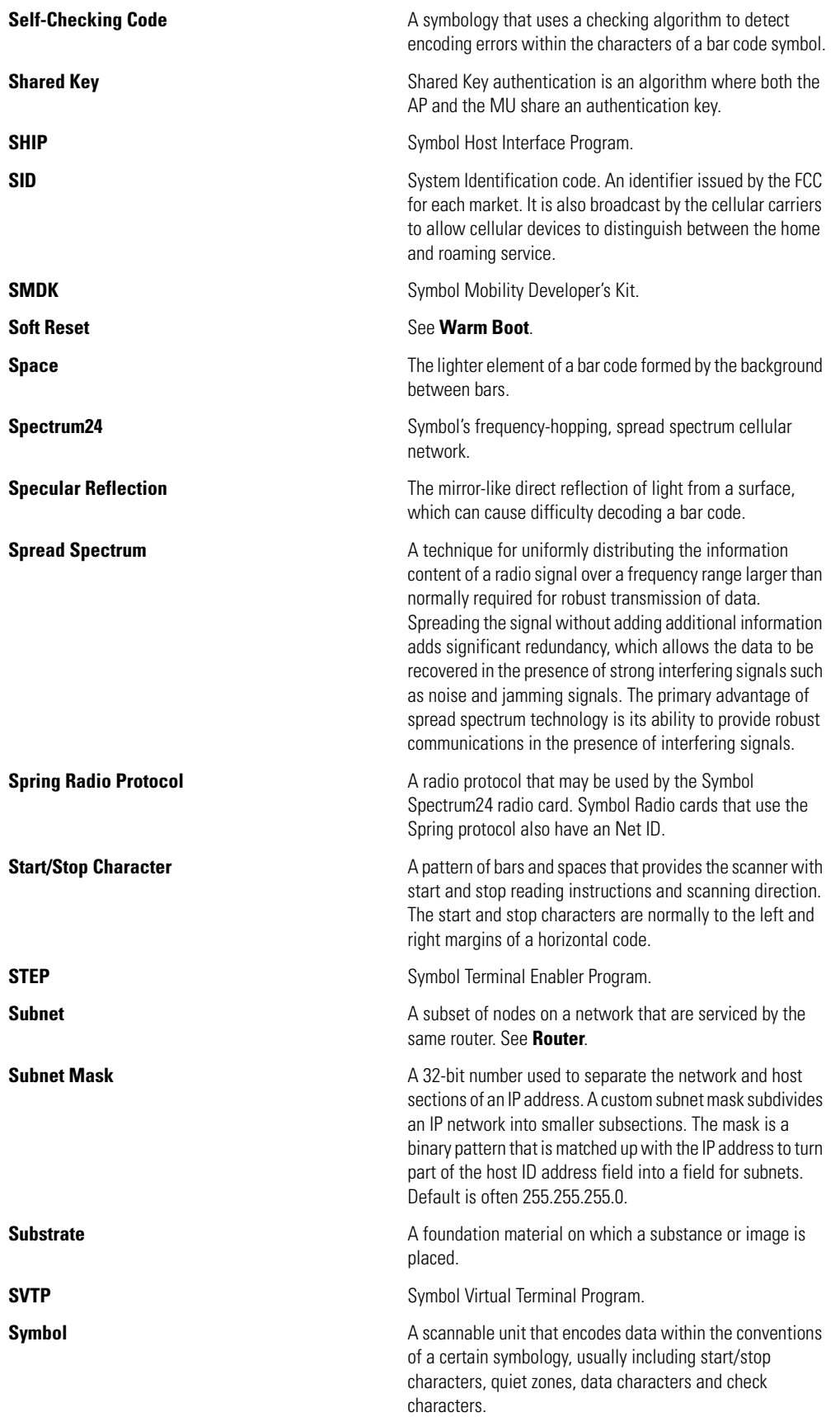

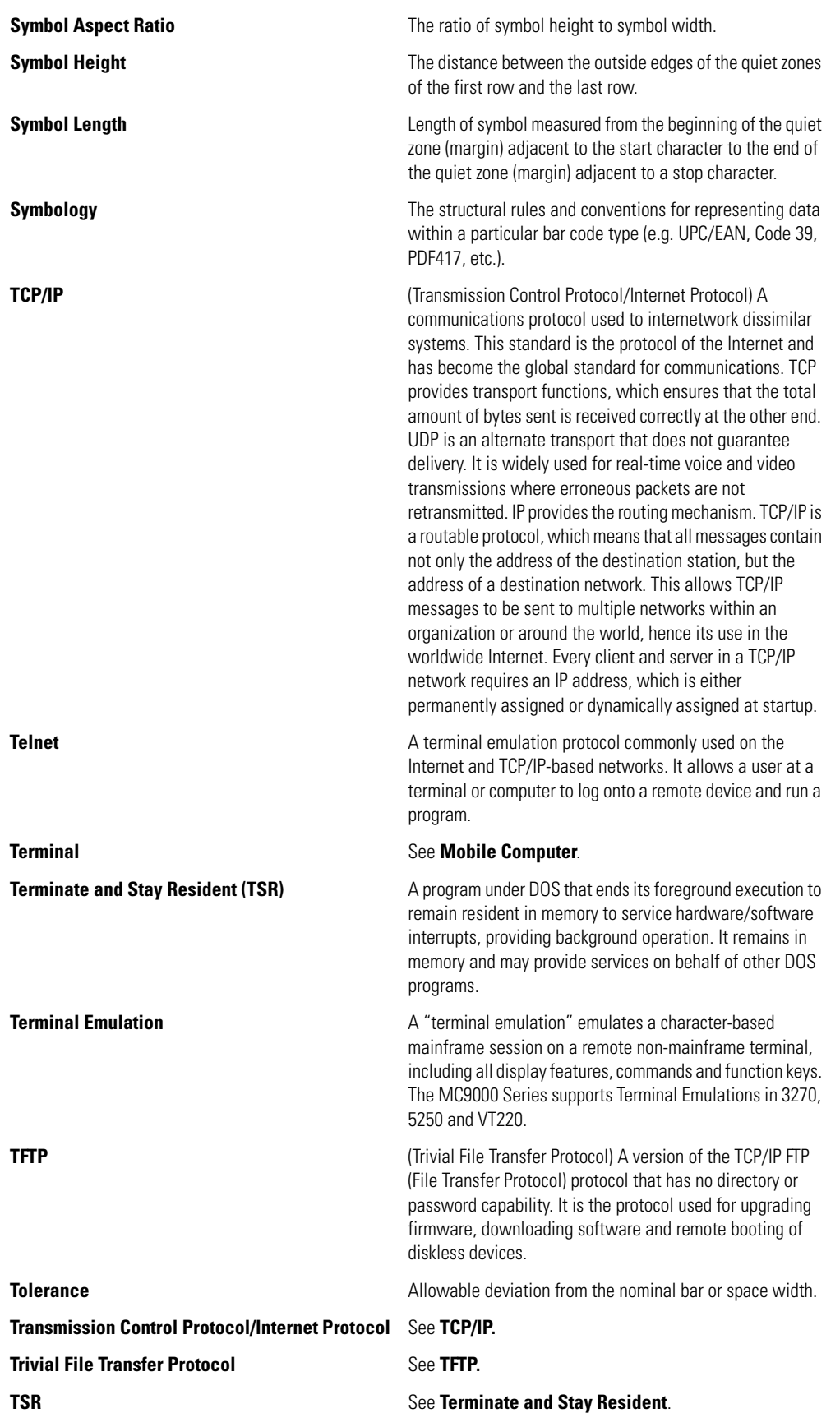

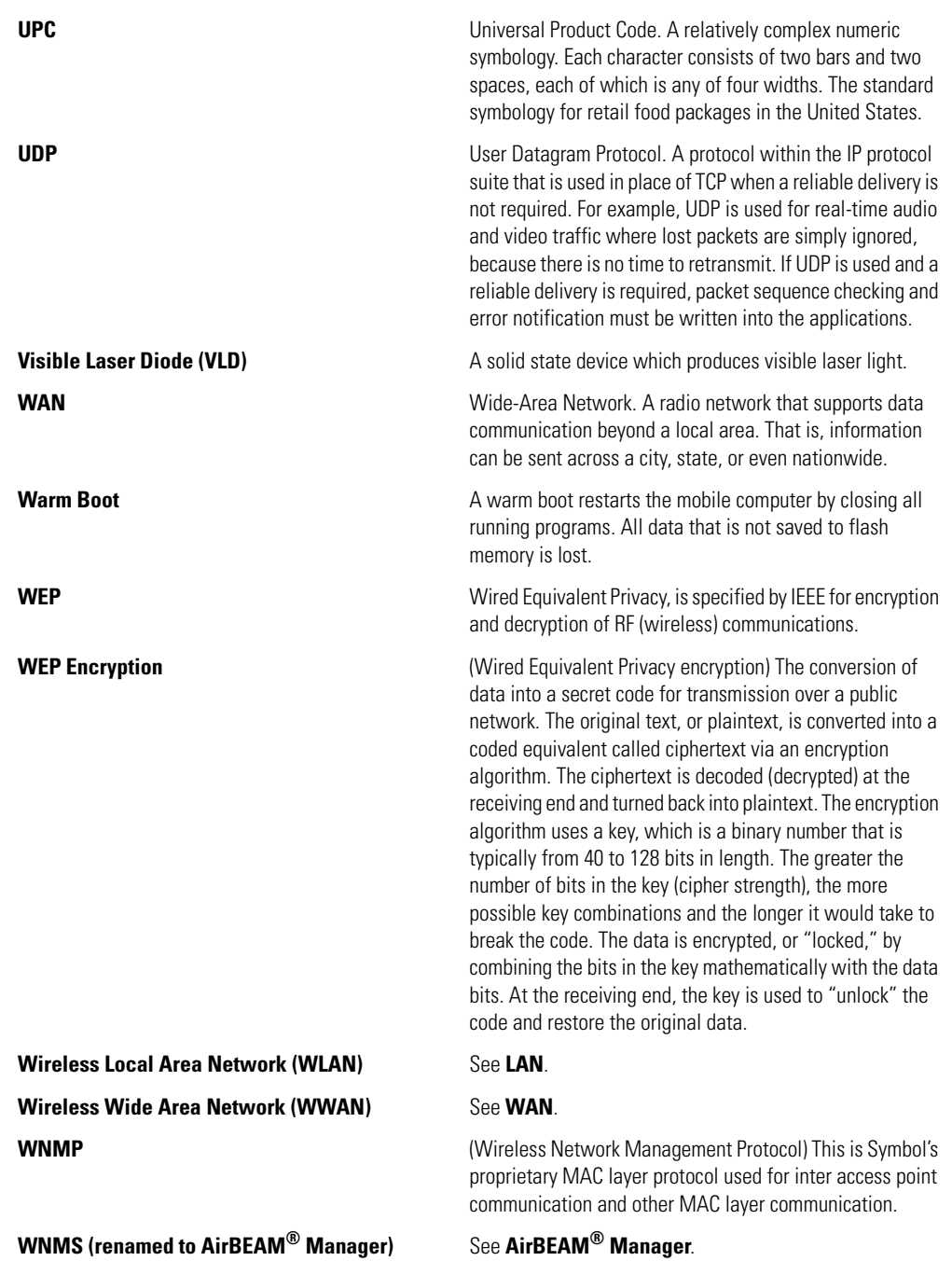

# *Index*

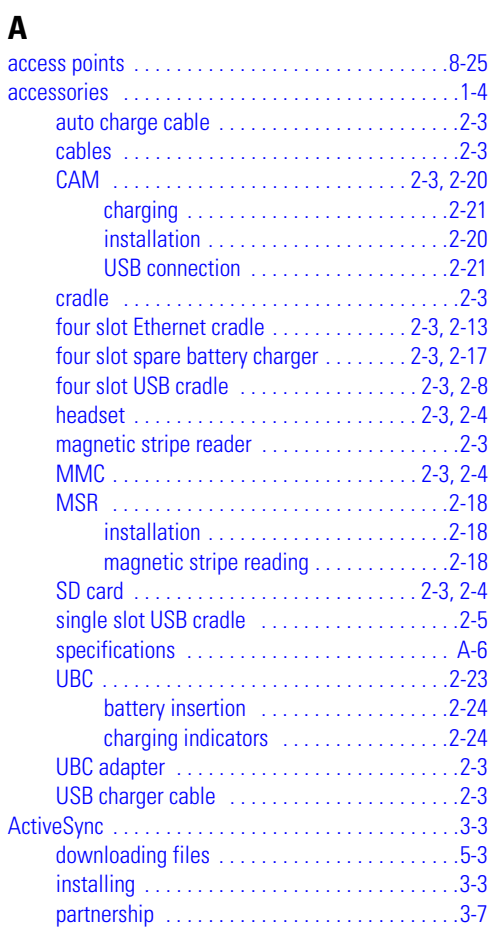

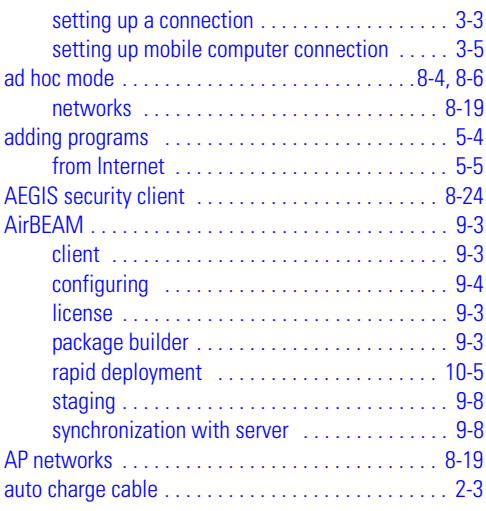

### **B**

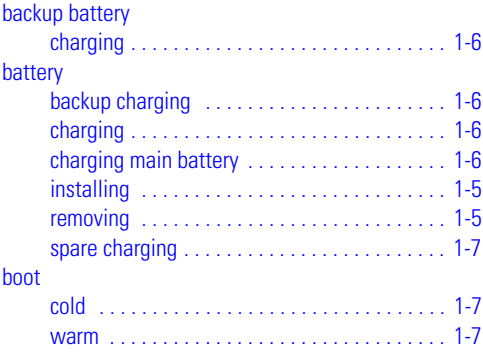

[BSSID . . . . . . . . . . . . . . . . . . . . . . . . . . . . . . . . . . . . .8-4](#page-103-1)

#### **C** cable

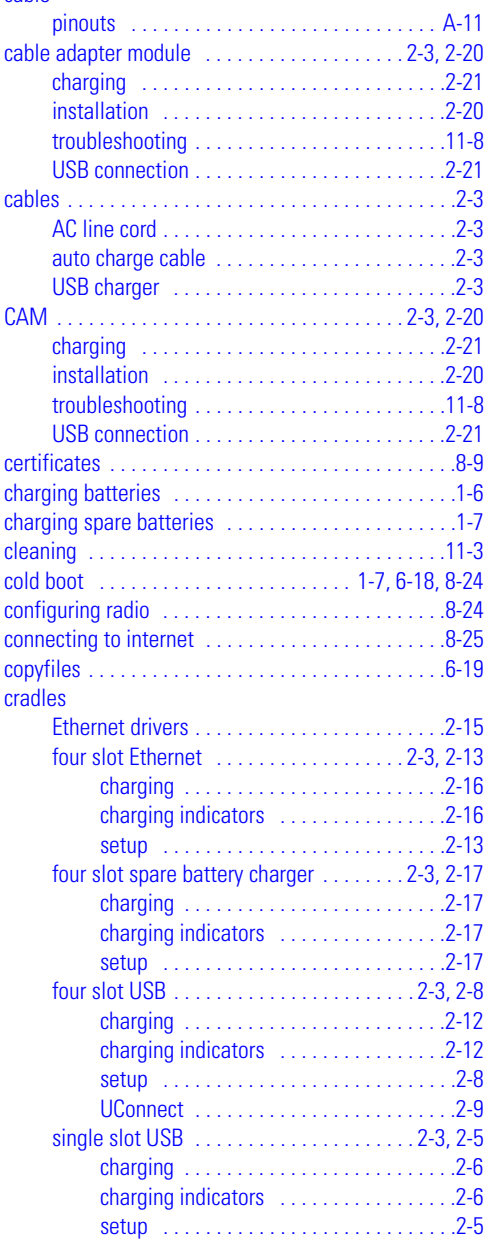

#### **D**

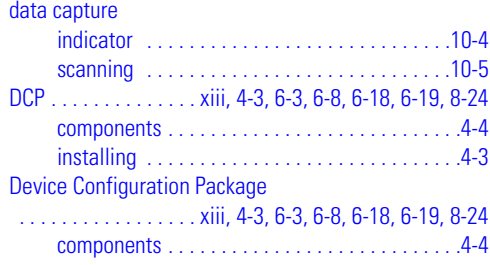

[troubleshooting . . . . . . . . . . . . . . 11-5,](#page-148-0) [11-6,](#page-149-0) [11-7](#page-150-0)

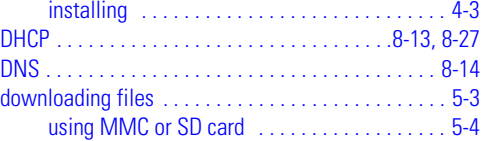

### **E**

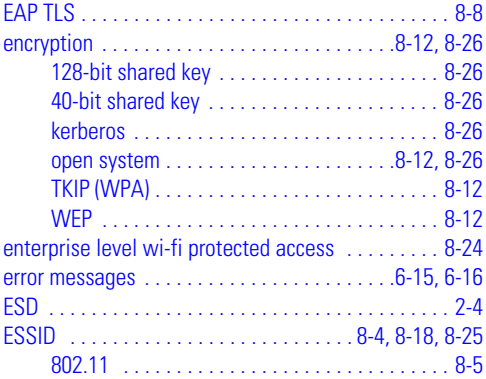

### **F**

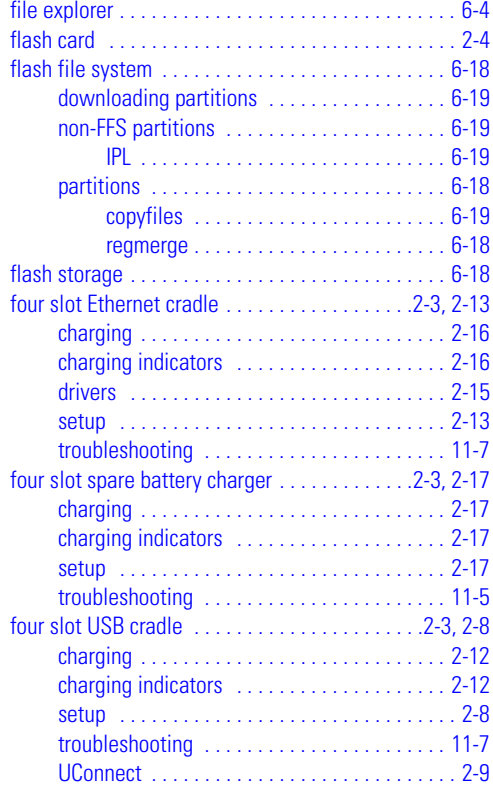

### **G**

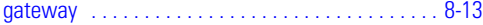

#### **H**

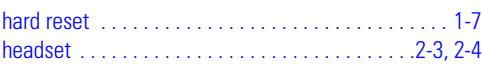

### **I**

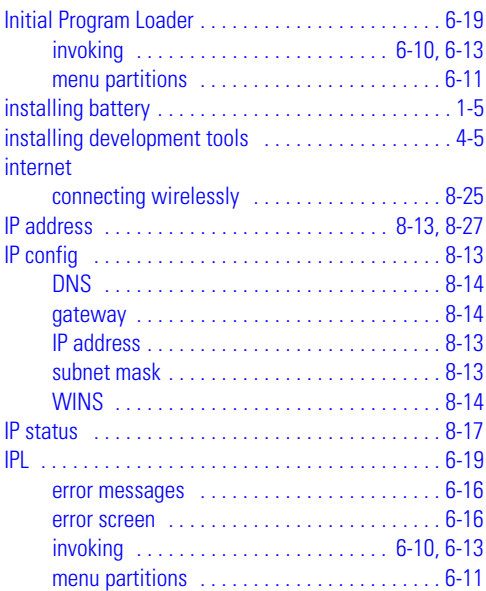

### **K**

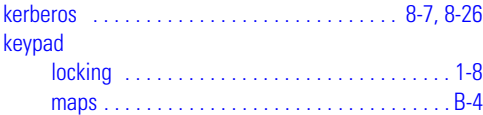

## **L**

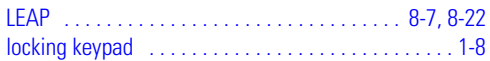

### **M**

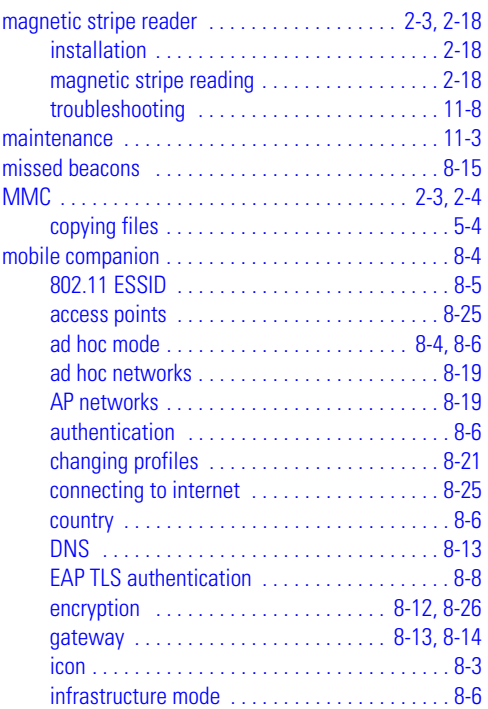

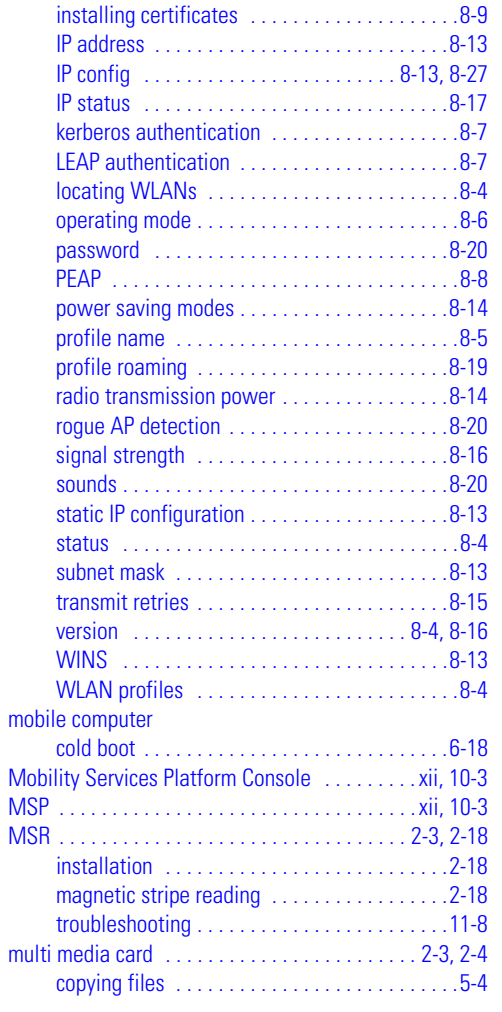

### **O**

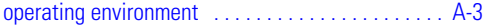

### **P**

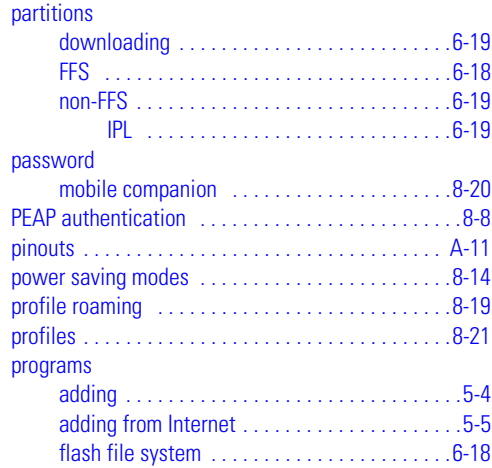

### **R**

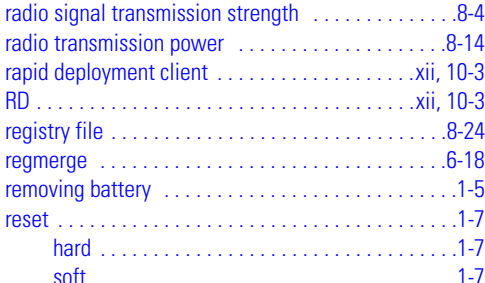

### **S**

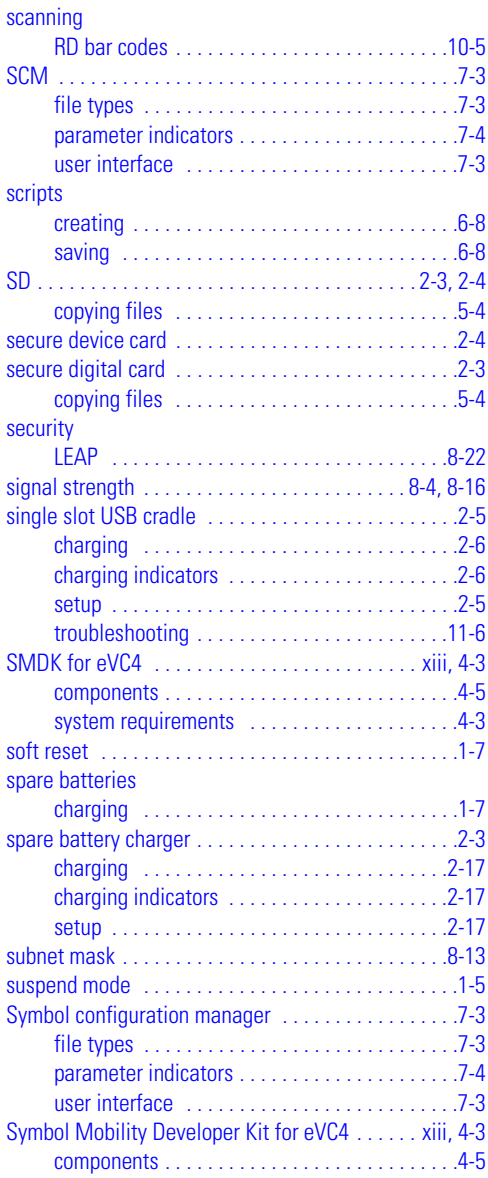

### **T**

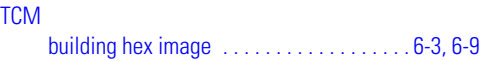

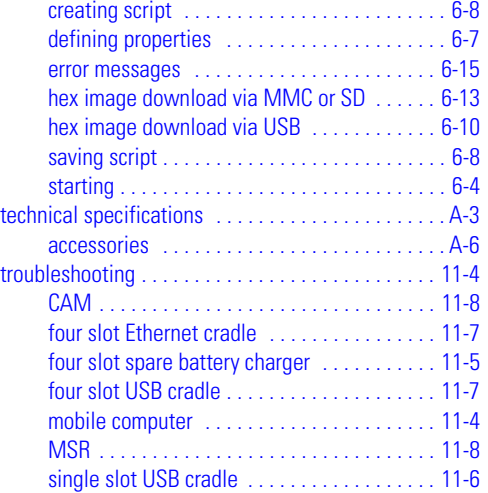

#### **U** UBC

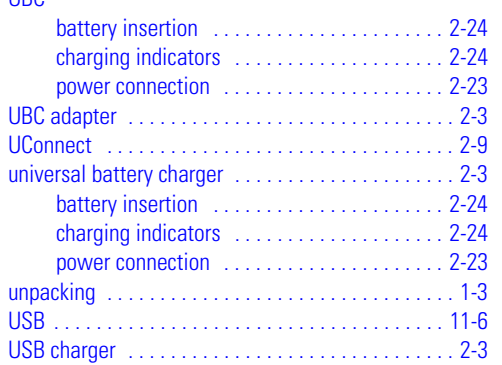

#### **W**

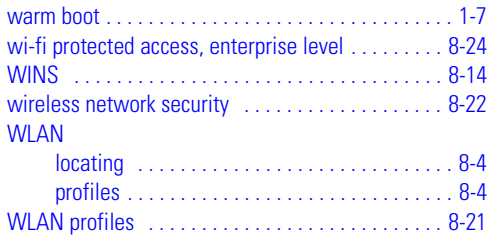

# *Tell Us What You Think...*

We'd like to know what you think about this Manual. Please take a moment to fill out this questionnaire and fax this form to: (631) 738-3318, or mail to:

Symbol Technologies, Inc. One Symbol Plaza M/S B-4 Holtsville, NY 11742-1300 Attention: Technical Publications Manager

IMPORTANT: If you need product support, please call the appropriate customer support number provided. Unfortunately, we cannot provide customer support at the fax number above.

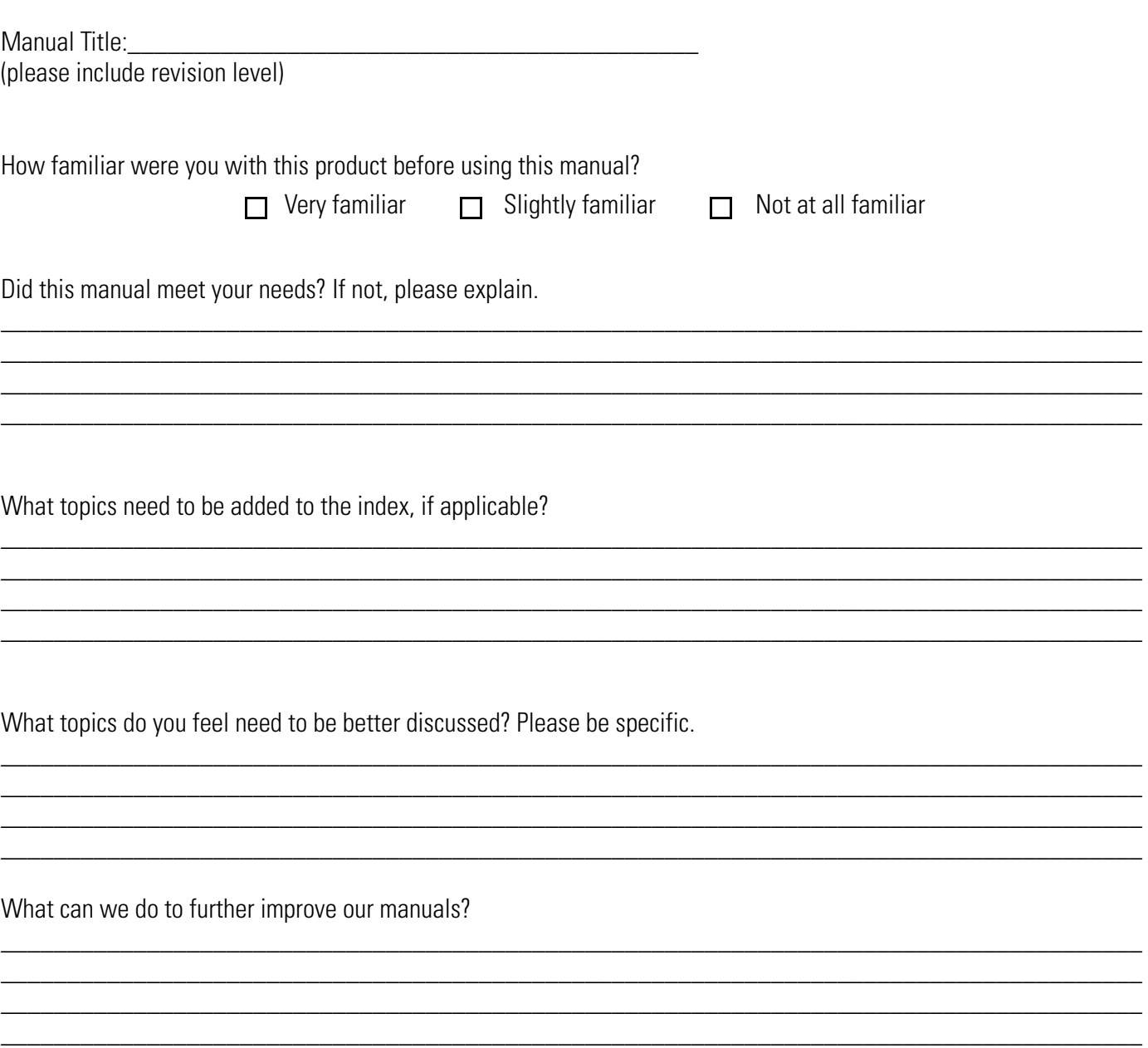

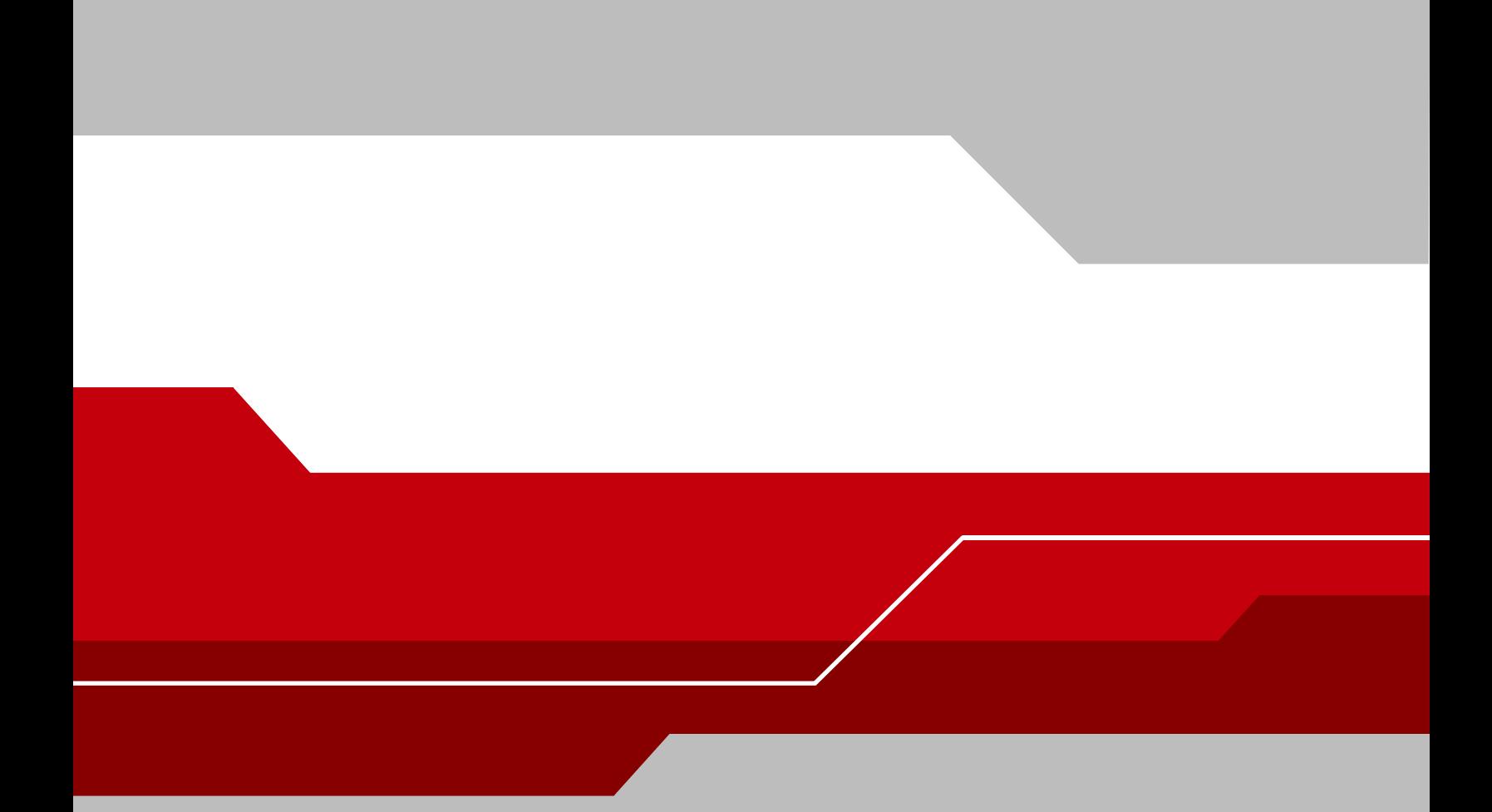

**Symbol Technologies, Inc. One Symbol Plaza Holtsville, New York 11742-1300 http://www.symbol.com**

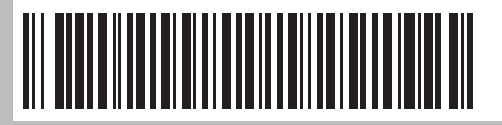

**72-68196-02 Revision A - March 2005**